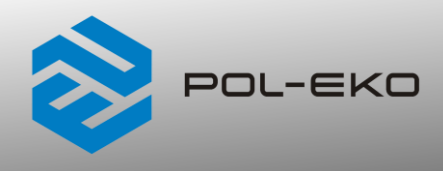

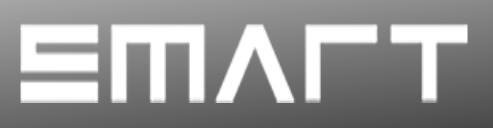

# **Instrukcja obsługi SMART PRO**

# **Komory klimatyczne z układem chłodzenia opartym na technologii ogniw Peltiera**

**modele: KKP 240, KKP 750**

### **Przed przystąpieniem do użytkowania urządzenia należy bezwzględnie zapoznać się z instrukcją obsługi!**

Wersja 1.13

Obowiązuje od 10.04.2024

 $\epsilon$ 

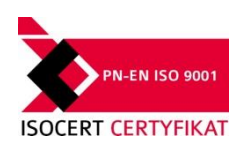

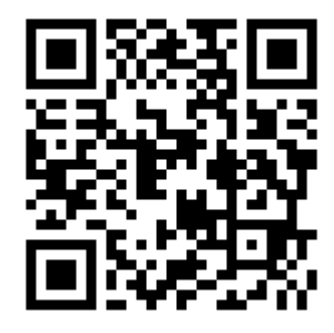

Adres producenta: POL-EKO A.Polok-Kowalska sp.k. ul. Kokoszycka 172 C 44-300 Wodzisław Śląski Kraj pochodzenia: Polska

Jako producent urządzenia informujemy, iż dołożyliśmy wszelkich starań, aby urządzenie w pełni spełniło Państwa oczekiwania oraz było niezawodne przez długi okres użytkowania. Ze względu na ciągłe udoskonalanie naszych produktów, a także na poszerzanie naszej oferty, wszelkie sugestie odnośnie dodatkowych funkcji oraz funkcjonowania urządzeń są mile widziane. Zapraszamy na naszą stronę internetową [www.pol-eko.com.pl](http://www.pol-eko.com.pl/)

## **Utylizacja sprzętu**

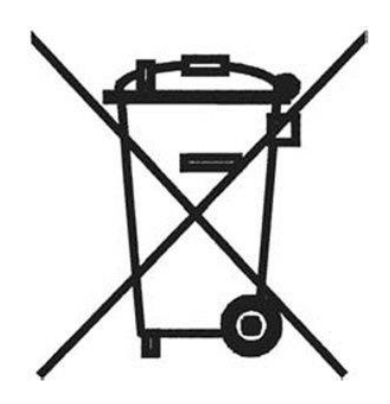

To urządzenie oznaczone zostało przekreślonym symbolem pojemnika na śmieci. Oznacza to, że nie należy wyrzucać go wraz z odpadami nieposortowanymi. Obowiązkiem Użytkownika jest prawidłowa utylizacja, czyli przekazanie do firmy uprawnionej do selektywnej zbiórki i recyklingu odpadów. Użytkownik jest również odpowiedzialny za odkażenie urządzenia w przypadku zanieczyszczeń biologicznych, chemicznych i / lub skażenia radiologicznego, w celu ochrony przed zagrożeniem dla zdrowia osób uczestniczących w procesie usuwania i recyklingu. Aby uzyskać więcej informacji o tym, gdzie można zutylizować zużyty sprzęt elektryczny i elektroniczny, należy skontaktować się z lokalnym Dystrybutorem, u którego został zakupiony sprzęt.

W ten sposób wszyscy możemy przyczynić się do ochrony zasobów naturalnych i ochrony środowiska oraz mamy pewność, że sprzęt jest przetwarzany w sposób bezpieczny dla zdrowia ludzi.

Dziękujemy!

## Spis treści

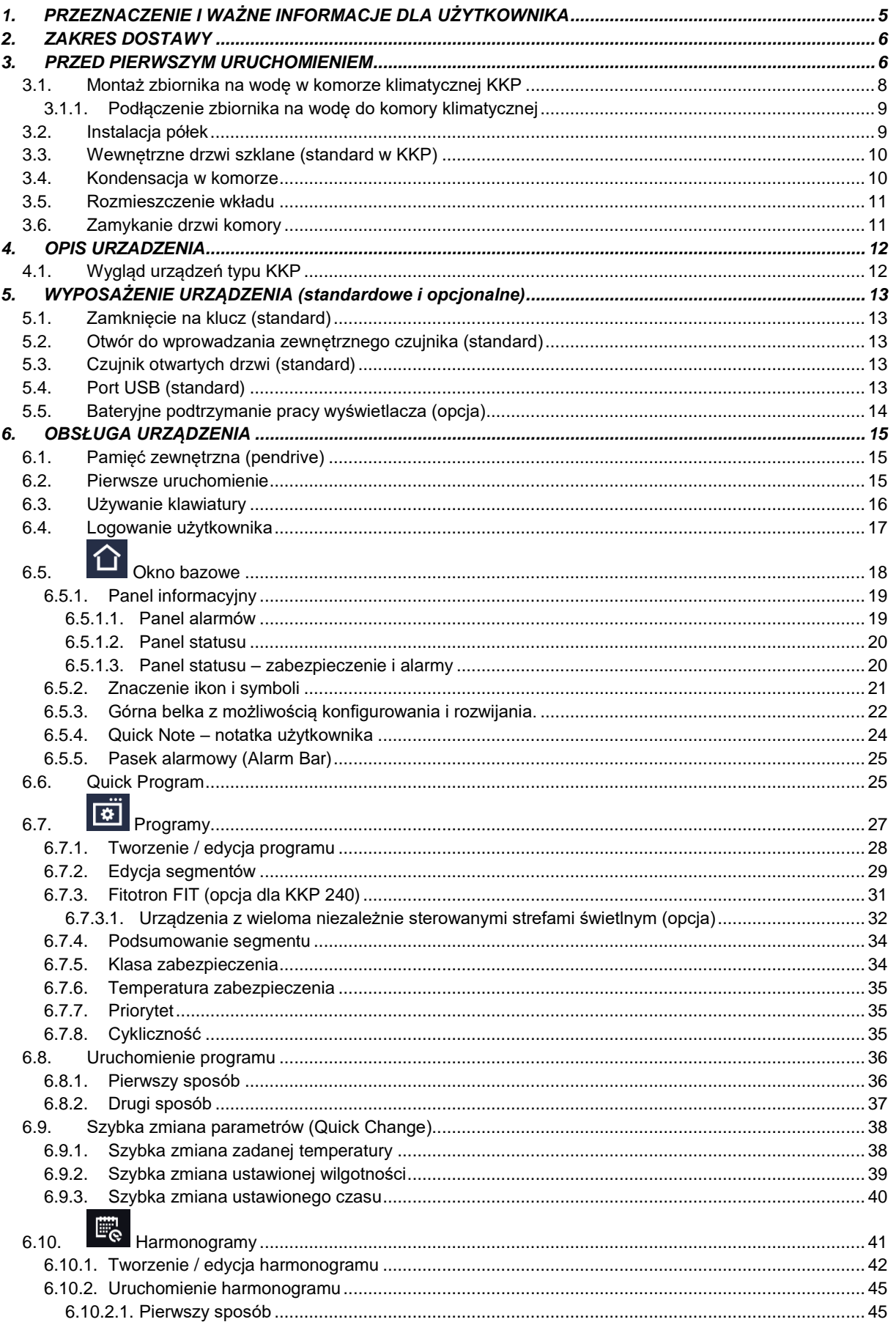

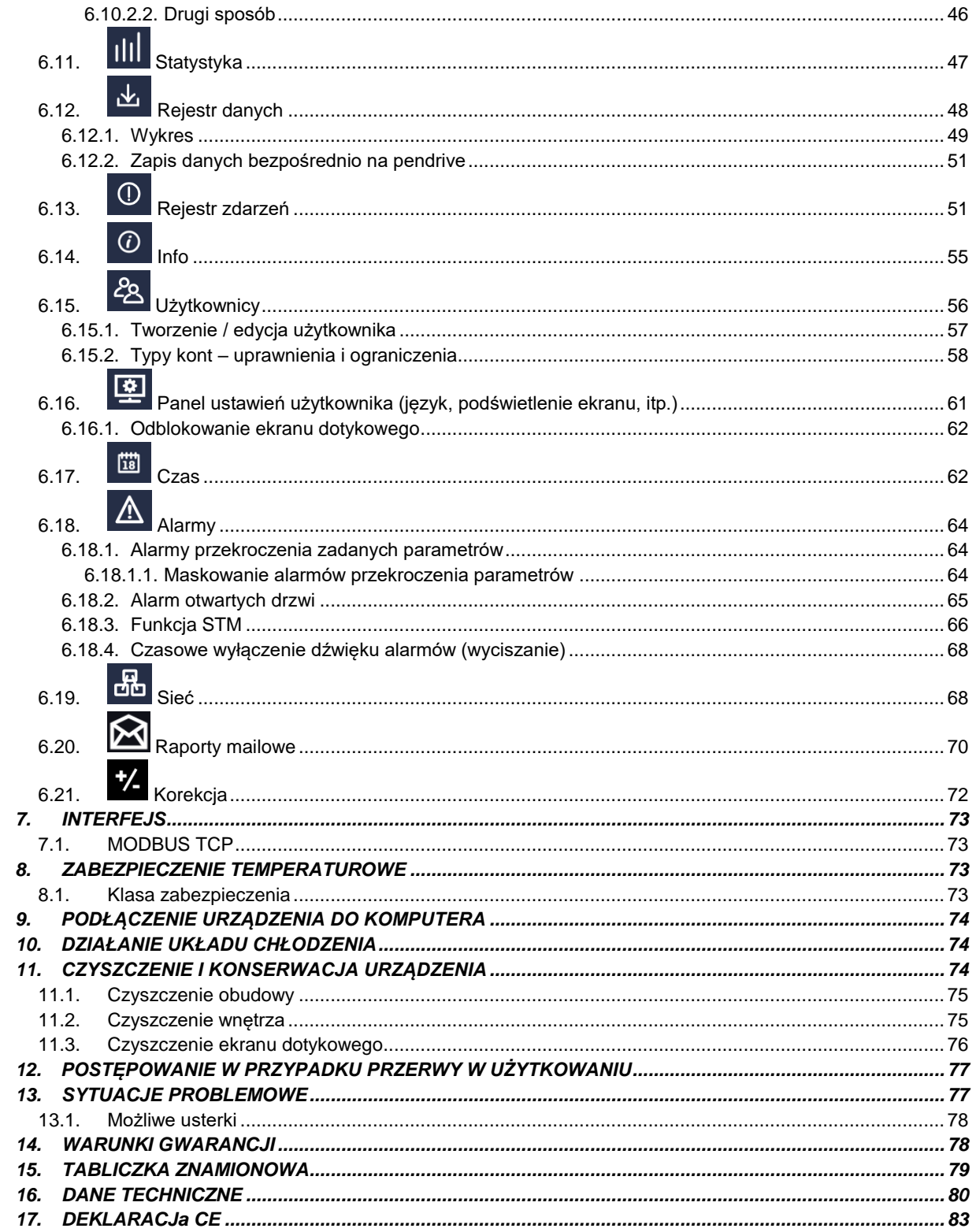

## <span id="page-4-0"></span>**1. PRZEZNACZENIE I WAŻNE INFORMACJE DLA UŻYTKOWNIKA**

Komory klimatyczne KKP to urządzenia pozwalające na sterowanie temperaturą i wilgotnością. Komory posiadają zarówno system grzania jak i system chłodzenia na bazie modułów Peltiera oraz wymuszony obieg powietrza. Wszystkie urządzenia są sterowane za pomocą precyzyjnego sterownika SMART PRO, dzięki czemu zadana temperatura i wilgotność jest utrzymywana z dużą stabilnością i jednorodnością.

#### **Znaczenie znaków ostrzegawczych i symboli informacyjnych**

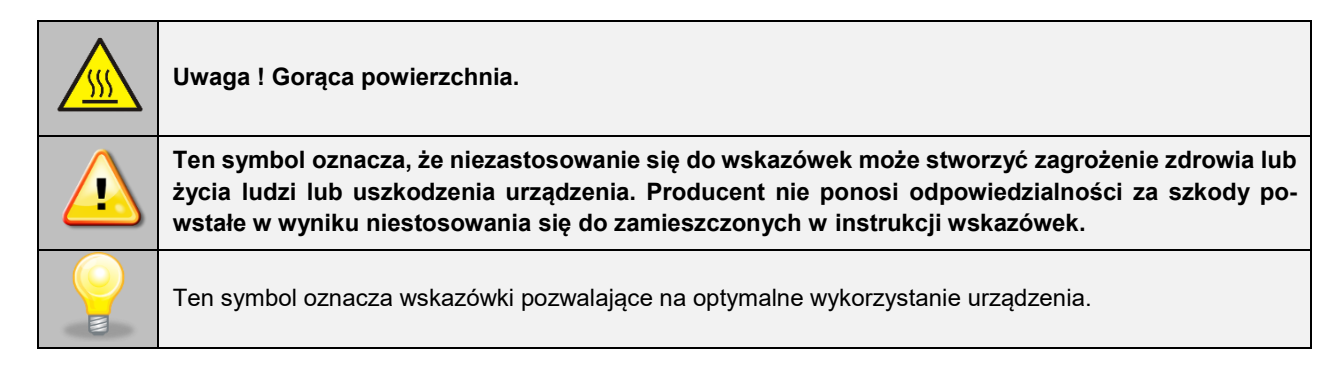

Aby urządzenie służyło jak najdłużej i aby obsługa urządzenia była bezpieczna należy przestrzegać wymienionych poniżej zasad:

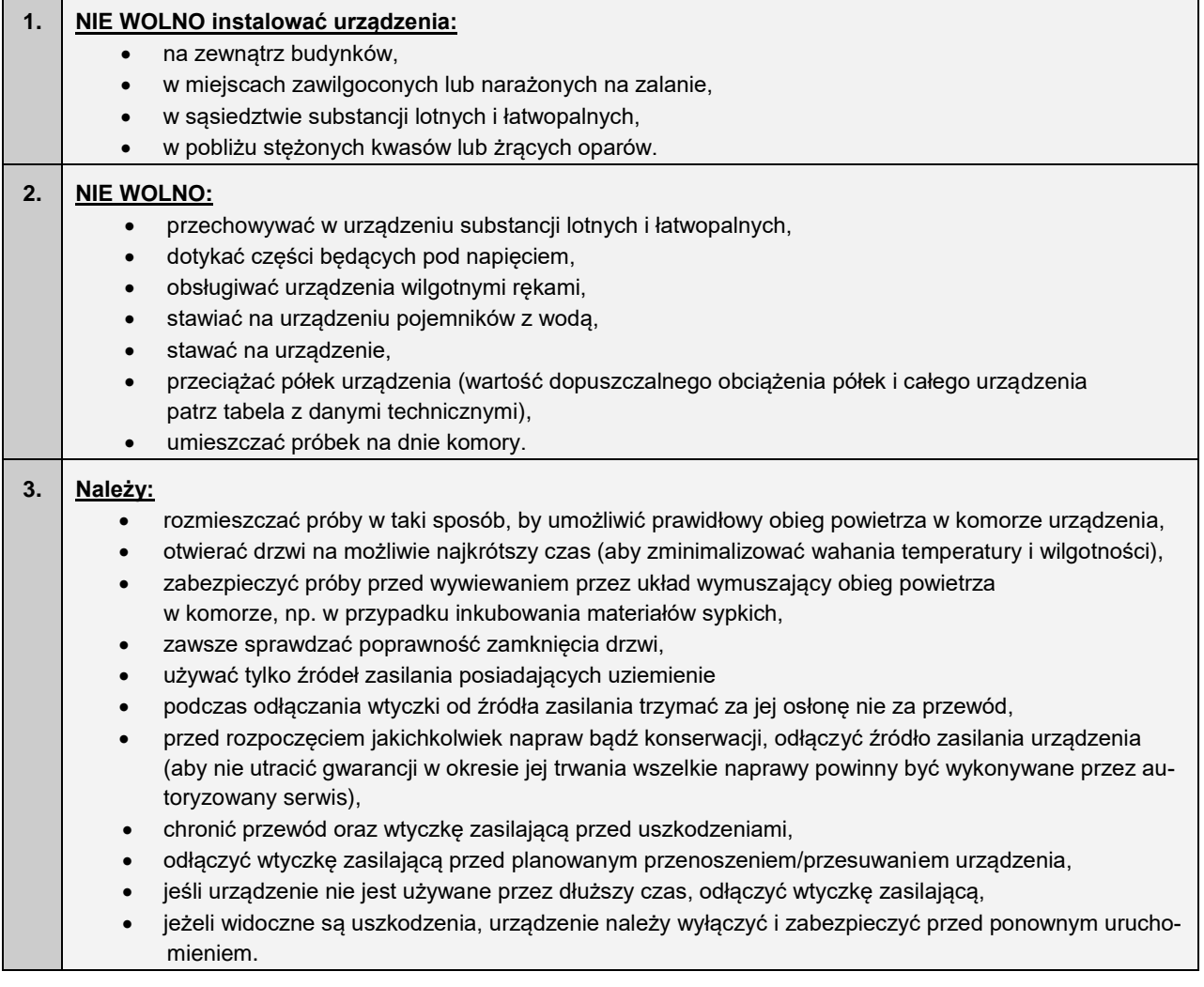

**Nie zastosowanie się do powyższych zaleceń może prowadzić do uszkodzenia urządzenia lub pogorszenia parametrów technicznych, a także utraty gwarancji.**

**Zabezpieczenia zapewniające bezpieczeństwo urządzenia mogą być nieskuteczne jeżeli urządzenie jest eksploatowane niezgodnie ze wskazaniami producenta.**

## <span id="page-5-0"></span>**2. ZAKRES DOSTAWY**

#### **Zakres dostawy dla KKP SMART PRO**

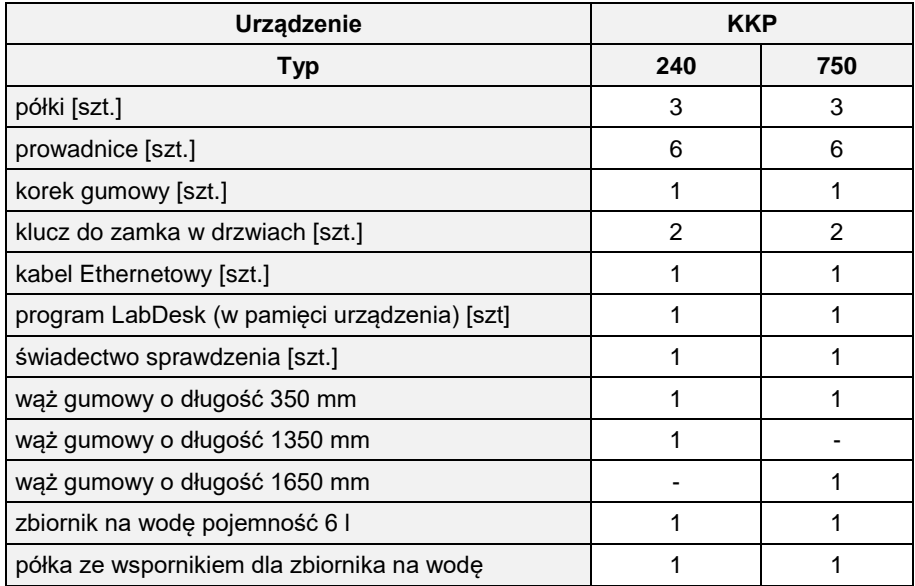

## <span id="page-5-1"></span>**3. PRZED PIERWSZYM URUCHOMIENIEM**

Producent wysyła urządzenie zabezpieczone profilami kartonowymi i folią. Urządzenie należy **transportować w pozycji pionowej** oraz zabezpieczyć paczkę przed przesuwaniem się podczas transportu.

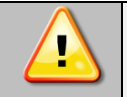

**Po otrzymaniu urządzenia należy ocenić wizualnie jego stan oraz wyposażenie w obecności osoby dostarczającej towar. Za uszkodzenia powstałe w czasie transportu odpowiada firmą kurierska.**

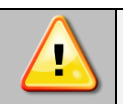

**Po przetransportowaniu urządzenia przy temperaturze poniżej 10 °С, należy odczekać przynajmniej 2 godziny zanim podłączy się go do gniazda zasilającego.**

Na powierzchni elementów urządzenia wykonanych ze stali nierdzewnej mogą występować niewielkie przebarwienia. Wynikają one z technologii stosowanych przy produkcji blach zgodnie z wytycznymi normy PN-EN 10088-2 i nie stanowią wady urządzenia.

**Miejsce instalacji urządzenia** powinno spełniać następujące warunki:

- zalecana temperatura otoczenia od +10°C do +28°C, dla modeli z drzwiami szklanymi od +10°C...+25°C
- zalecana względna wilgotność powietrza otoczenia < 60%
- wysokość do 2000 m n.p.m.
- urządzenie nie jest przystosowane do pracy w środowisku o silnym zapyleniu
- w pomieszczeniu należy zapewnić stosowną do jego wielkości wentylację
- urządzenie należy postawić na twardym i stabilnym podłożu
- urządzenie należy ustawić w odległości minimum 100 mm od ścian pomieszczenia, należy użyć ramienia dystansującego:

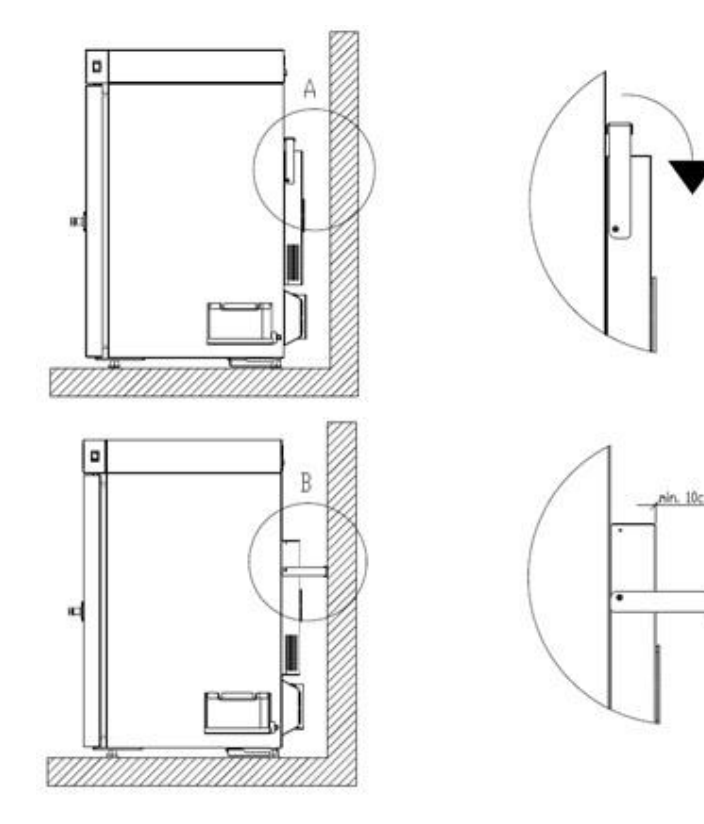

- wysokość pomieszczenia musi być większa od wysokości urządzenia o min 300 mm
- trzymać z dala od bezpośredniego nasłonecznienia
- trzymać z dala od wszelkich źródeł ciepła
- urządzenie nie jest przystosowane do zabudowy
- miejsce instalacji urządzenia powinno być w pobliżu gniazdka sieciowego o parametrach odpowiednich dla urządzenia
- powinien być zachowany swobodny dostęp do wyłącznika głównego urządzenia

#### **Niezastosowanie się do powyższych zaleceń może wpływać na pogorszenie parametrów technicznych oraz może spowodować utratę gwarancji.**

Urządzenie wypoziomować po ustawieniu na miejscu docelowym.

#### **Kółka jezdne / nóżki poziomujące (tylko KKP 750)**

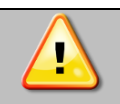

**Urządzenie zostało wyposażone w kółka poziomujące. Po ustawieniu urządzenia na miejscu docelowym należy zabezpieczyć urządzenie przed przemieszczaniem się ryglując kółka.**

Komora klimatyczna KKP 750 SMART PRO jest wyposażona w kółka, które po ustawieniu komory w miejscu użytkowania, należy zablokować i wypoziomować. Do tego celu należy użyć czerwonego pokrętła zamontowanego w obudowie kółka. Na początku pokrętło można obracać ręcznie, w przypadku napotkania na opór do regulacji użyć klucza płaskiego o rozmiarze 13.

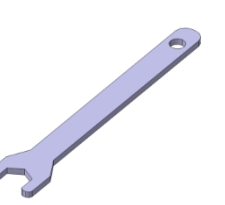

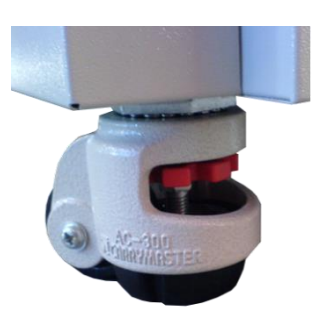

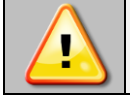

**Kółka z możliwością poziomowania służą WYŁĄCZNIE do ustawienia urządzenia w miejscu docelowym. Nie służą do transportowania urządzenia!**

#### **Instalacja elektryczna**

Instalacja elektryczna powinna być:

- wykonana zgodnie z obowiązującymi krajowymi i lokalnymi przepisami
- zabezpieczona wyłącznikiem nadprądowym oraz wyłącznikiem różnicowoprądowym
- przystosowana do napięcia zasilania urządzenia (patrz tabliczka znamionowa)

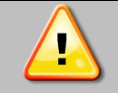

**Urządzenie podłączyć do gniazdka sieciowego AC wyposażonego w sprawne uziemienie ochronne. W razie wątpliwości należy zlecić sprawdzenie gniazdka przez wykwalifikowanego elektryka.**

Kategoria odporności na przepięcia II (typowe dla instalacji elektrycznej znajdującej się w budynku).

## <span id="page-7-0"></span>*3.1. Montaż zbiornika na wodę w komorze klimatycznej KKP*

Komora klimatyczna KKP jest wyposażona w zewnętrzny zbiornik o poj. 6 l na wodę dejonizowaną (przewodnictwo w zakresie od 1 do 30 µS/cm) potrzebny do prawidłowego działania nawilżacza parowego w komorze. Zużycie wody przez KKP 240 wynosi 90 ml na dzień (w 40°C, 75% RH), dla KKP 750 - 290 ml na dzień.

Zbiornik na wodę demineralizowaną umieszcza się na oryginalnej półce zamontowanej z prawej lub lewej strony komory klimatycznej. Do montażu półki wymagany jest śrubokręt krzyżakowy PZ2.

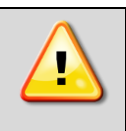

Woda dejonizowana powinna mieć przewodnictwo w zakresie od 1 do 30 µS/cm. Woda dejonizowana do nawilżacza nie może być dostarczana pod ciśnieniem. Zbiornik na wodę powinien być umieszczony na oryginalnej półce. Użycie innego zbiornika, np. o większej pojemności lub umieszczenie go wyżej niż to wymagane może spowodować niepoprawną pracę nawilżacza i jego uszkodzenie.

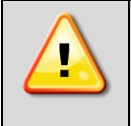

**Uwaga:** POL-EKO NIE odpowiada za jakość wody użytej przez użytkownika. Użycie wody o innej jakości niż zalecana może spowodować uszkodzenia lub awarie komory klimatycznej, za które POL-EKO nie ponosi odpowiedzialności. Gwarancja jest nieważna w przypadku używania wody o parametrach innych niż zalecane.

Zbiornik na wodę powinien być umieszczony na oryginalnej półce zamontowanej z prawej lub lewej strony komory klimatycznej. Do montażu półki potrzebny jest śrubokręt krzyżakowy.

Aby zamontować półkę do urządzenia należy:

- zamontować element 1 i 2 do obudowy komory (z lewej lub prawej strony) jak to pokazano na rysunku
- przykręcić półkę 3 do urządzenia i wspornika

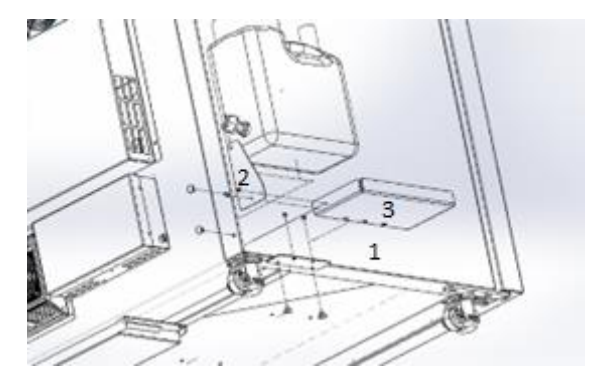

### <span id="page-8-0"></span>*3.1.1. Podłączenie zbiornika na wodę do komory klimatycznej*

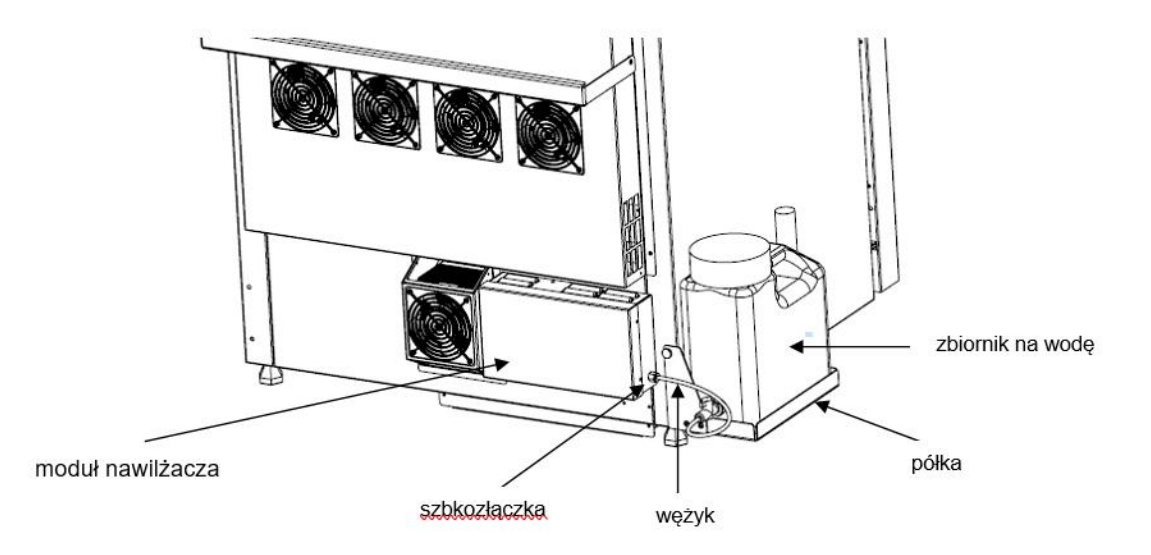

Aby podłączyć zbiornik na wodę do komory klimatycznej należy:

- zamontować półkę
- umieścić zbiornik na wodę na półce
- podłączyć zbiornik do modułu nawilżacza poprzez wciśnięcie wężyka do szybkozłączki (aby odłączyć wężyk należy zwolnić blokadę szybkozłączki)
- wlać wodę do zbiornika, sprawdzić wizualnie czy połączenie jest szczelne

## <span id="page-8-1"></span>*3.2. Instalacja półek*

Aby zamontować półki lub zmienić ich położenie, należy wykonać następujące kroki:

Zamontować prowadnicę półki na odpowiedniej wysokości, poprzez włożenie wsporników prowadnicy do perforacji w ściance. To samo wykonać na przeciwległej ściance.

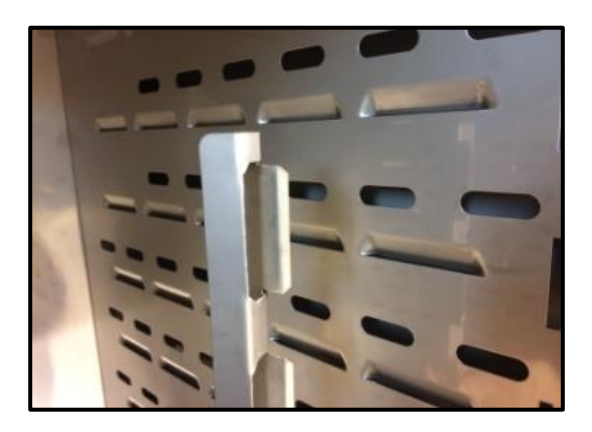

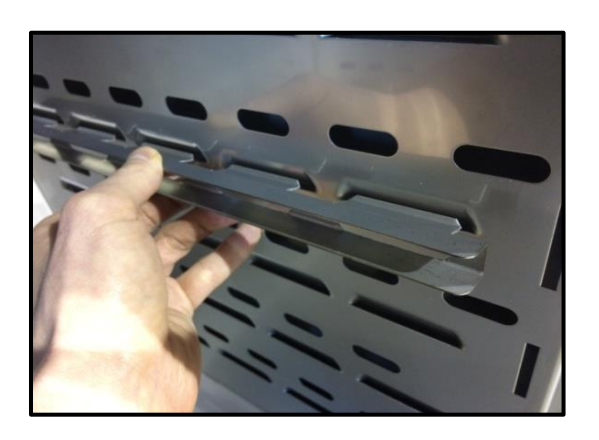

Wsunąć półkę w zainstalowane prowadnice. Półka jest teraz poprawnie zamontowana.

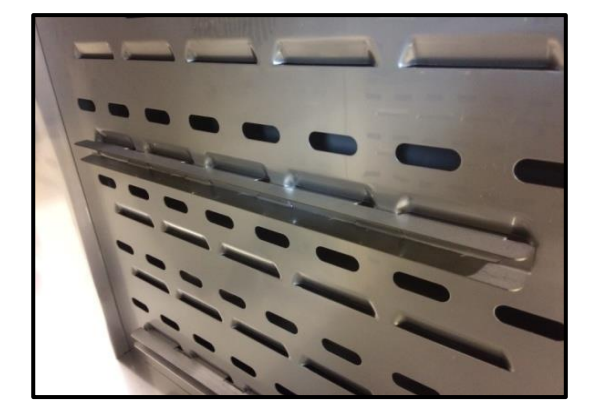

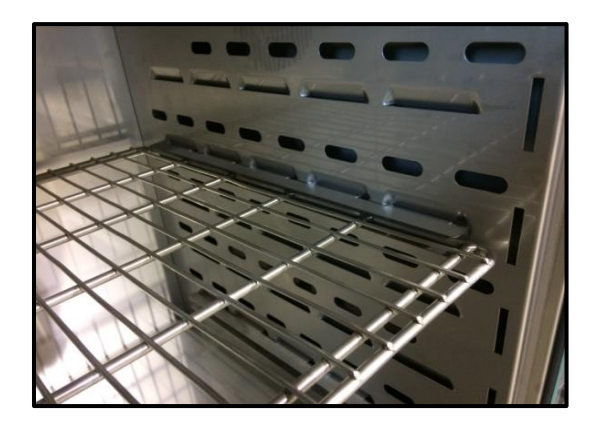

Aby zdemontować półkę należy wykonać czynności w odwrotnej kolejności. Aby wyjąć prowadnicę z otworu należy ją podnieść i przesunąć w stronę tylnej ścianki komory.

## <span id="page-9-0"></span>*3.3. Wewnętrzne drzwi szklane (standard w KKP)*

Wewnętrzne drzwi szklane są standardowym wyposażenie w komorach klimatycznych KKP. Do otwierania lub zamykania drzwi należy używać plastikowego uchwytu zamocowanego na szybie, tak by nie doszło do wypadnięcia drzwiczek szklanych z zaczepów.

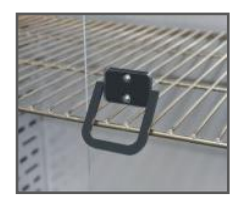

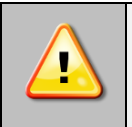

**Podczas pracy urządzenia, gdy wewnątrz komory panuje wysoka temperatura, nie należy dotykać elementów wewnętrznych oraz drzwi szklanych, ponieważ istnieje ryzyko poparzenia. W celu zabezpieczenia się przed skutkami poparzenia gorącymi elementami należy używać rękawic ochronnych.**

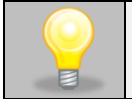

Nie zaleca się montażu oraz demontażu wewnętrznych drzwi szklanych. Niewłaściwy montaż lub demontaż może spowodować uszkodzenie szyby oraz skaleczenie użytkownika.

## <span id="page-9-1"></span>*3.4. Kondensacja w komorze*

Jeżeli zadana temperatura jest znacznie niższa niż temperatura otoczenia, może nastąpić skroplenie pary, co spowoduje gromadzenie się wody na dnie komory. Ilość zgromadzonej wody zależy od następujących czynników:

- różnicy między temperaturą otoczenia a temperaturą w komorze,
- częstotliwości otwierania drzwi,
- temperatury próbek.

Zbyt wysoka wilgotność względna w komorze urządzenia może być przyczyną zalodzenia elementu chłodzącego, a tym samym obniżać zdolność chłodzenia i zwiększać pobór energii elektrycznej.

Do przechowywania próbek nie należy używać kartonów, gąbek i innych higroskopijnych materiałów, ponieważ mogą one zwiększać wilgotność w komorze.

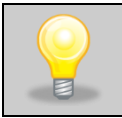

Odprowadzenie wody w komorach klimatycznych jest realizowane w sposób grawitacyjny (niewymuszony). Z tego powodu pozostające, niewielkie ilości wody na dnie komory są zjawiskiem normalnym. Jeżeli na dnie komory zgromadzi sie woda, należy wytrzeć dno komory za pomocą suchej szmatki.

## <span id="page-10-0"></span>*3.5. Rozmieszczenie wkładu*

Aby zapewnić prawidłową cyrkulację powietrza wewnątrz komory, a tym samym zapewnić stabilne warunki przechowywania wkładu, należy przestrzegać następujących zasad:

- maksymalna wysokość wkładu nie powinna przekraczać 2/3 odległości pomiędzy półkami,
- ok. 1/3 szerokości i głębokości półki powinno pozostać puste, przy czym odległości pomiędzy wkładami, a także pomiędzy wkładem a ścianką powinny być mniej więcej równe.

Obok pokazano przykład rozmieszczenia wkładu w komorze.

Stosowanie się do powyższych zaleceń zapewni optymalną stabilność i jednorodność temperatury.

## <span id="page-10-1"></span>*3.6. Zamykanie drzwi komory*

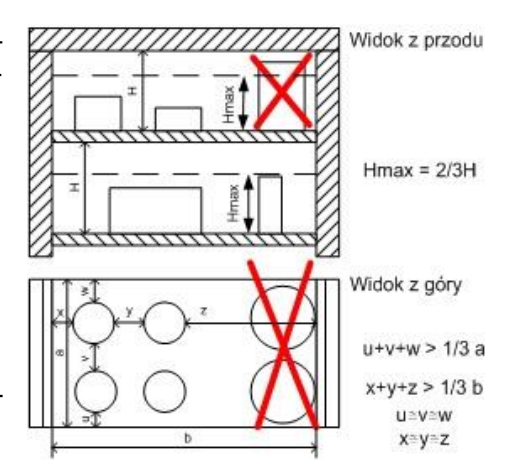

Komory klimatyczne KKP są wyposażone w uszczelkę, 2-punktowy zamek oraz czujnik otwartych drzwi. Aby zamknąć drzwi należy przekręcić klamkę do pozycji pionowej, delikatnie pchnąć drzwi a następnie przekręcić klamke do pozycji poziomej. Jeżeli drzwi nie będą poprawnie zamknięte włączy się alarm dźwiękowy i wizualny. Można ustawić opóźnienie alarmu otwartych drzwi o: 30 s, 1 min, 2 min, 5 min lub 10 min (patrz *Rozdział 6.18.1*). Prawidłowe zamknięcie drzwi redukuje zużycie energii i zapewnia właściwą stabilność i jednorodność temperatury.

## <span id="page-11-0"></span>**4. OPIS URZADZENIA**

Modele SMART PRO zostały wyposażone w mikroprocesorowy regulator temperatury PID oraz kolorowy ekran dotykowy o przekątnej 7 cala i rozdzielczości 800x480.

## <span id="page-11-1"></span>*4.1. Wygląd urządzeń typu KKP*

Poniżej znajduje się zdjęcie przedstawiające komorę klimatyczną (zdjęcie poglądowe) z opisem istotnych elementów urządzenia.

#### Widok z przodu

- (1) sterownik mikroprocesorowy z 7" ekranem dotykowym
- (2) port USB
- (3) czujnik otwartych drzwi
- (4) otwór o  $\varnothing$  30 mm do wprowadzenia dodatkowego czujniika
- (5) wentylator
- (6) klamka z zamkiem
- (7) półka

Widok z tyłu

(8) wewnętrzne drzwi szklane

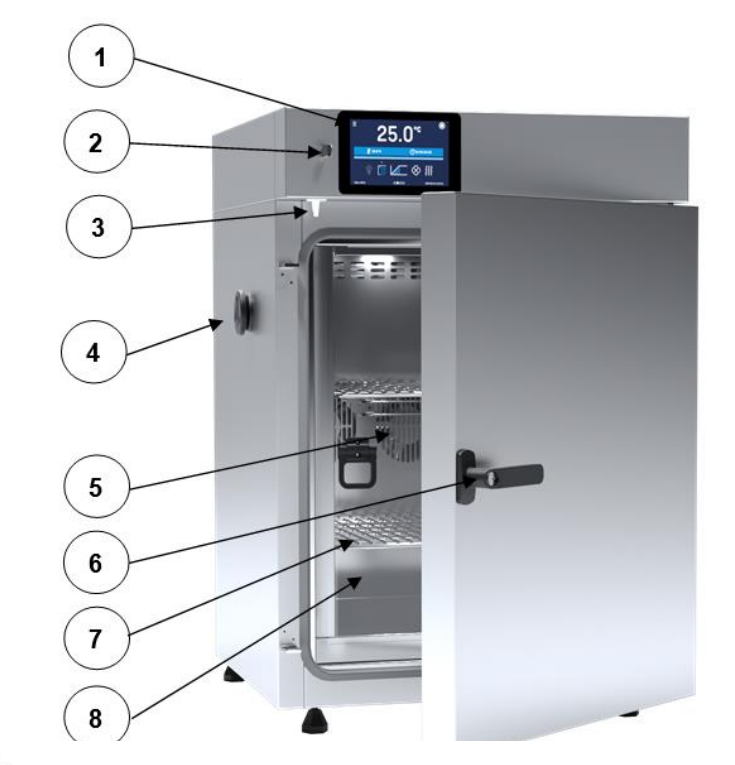

- (9) główne gniazdo zasilania
- (10) wentylator sterownika
- (11) LAN
- (12) system chłodzenia na bazie modułów Peltiera
- (13) moduł nawilżacza
- (14) moduł osuszacza
- (15) zbiornik na wodę

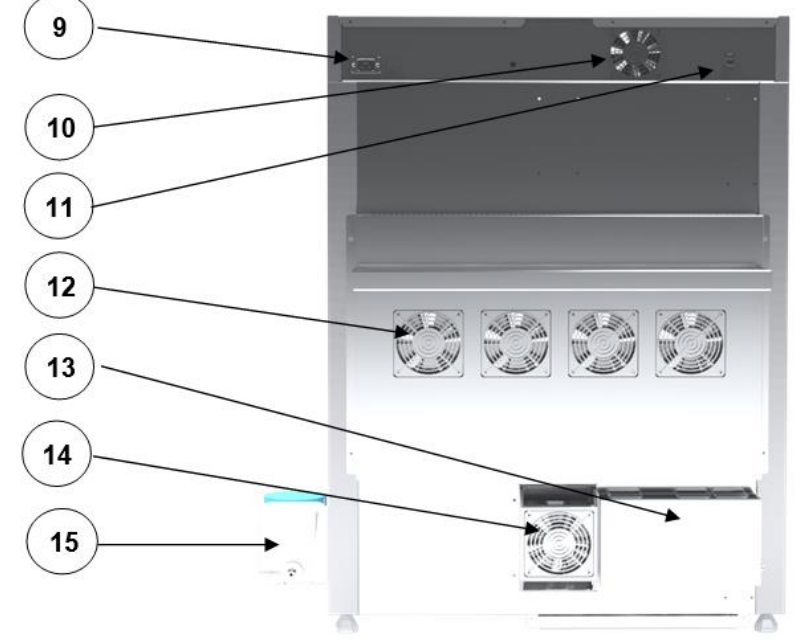

## <span id="page-12-0"></span>**5. WYPOSAŻENIE URZĄDZENIA (standardowe i opcjonalne)**

## <span id="page-12-1"></span>*5.1. Zamknięcie na klucz (standard)*

Komora klimatyczna KKP jest wyposażona w zamknięcie na klucz. Zamek znajduje się w klamce. Wraz z urządzeniem dostarczane są 2 klucze.

## <span id="page-12-2"></span>*5.2. Otwór do wprowadzania zewnętrznego czujnika (standard)*

Otwór o średnicy 30 mm umożliwia wprowadzenie czujników do niezależnej kontroli temperatury, wilgotności lub innego parametru wewnątrz urządzenia. Otwór zabezpieczony jest gumowym korkiem. Podczas pracy urządzenia korek powinien znajdować się w otworze. Jeżeli do środka wprowadzona została wiązka kabli i nie ma możliwości zamknięcia otworu korkiem, należy zabezpieczyć go taśmą. Pozostawienie otwartego otworu podczas pracy urządzenia może powodować pogorszenie parametrów stabilności i jednorodności temperatury i wilgotności w komorze.

## <span id="page-12-3"></span>*5.3. Czujnik otwartych drzwi (standard)*

Wszystkie urządzenia zostały wyposażone w czujnik otwartych drzwi. Po otwarciu drzwi na wyświetlaczu pojawia się ikona:

ľØ (liczba nad ikoną to licznik otwartych drzwi, skasowanie licznika odbywa się przez naciśnięcie ikony, licznik kasowany jest również w momencie wyłączenia urządzenia). Jeżeli drzwi pozostaną otwarte dłużej niż ustawiony przez użytkownika czas (5 s, 30 s, 1 min, 5 min, 10 min) pojawi się sygnał dźwiękowy, czerwony pulsujący pasek alarmowy oraz alarm "otwarte drzwi" ze statusem "aktywny". Można ustawić opóźnienie alarmu otwartych drzwi o: 30 s, 1 min, 2 min, 5 min lub 10 min (*patrz Rozdział 6.18*.)

<span id="page-12-4"></span>*5.4. Port USB (standard)*

Port USB w panelu przednim służy tylko i wyłącznie do przeniesienia danych z wewnętrznej pamięci urządzenia na pendrive'a. Aby to zrobić pendrive'a należy włożyć do gniazda USB na panelu przednim, a następnie:

- nacisnąć ikonę Menu główne ,
- nacisnąć ikonę Rejestr danych ,
- nacisnąć przycisk $\Box$ i wybrać typ pliku \*.csv, \*.plkx.
- nacisnąć przycisk **Wolde**. Dane zostały skopiowane.

Po skopiowaniu danych na pendrive'a przed wyciągnięciem z gniazdka USB należy go odmontować poprzez

naciśnięcie ikony **w górnej rozwijanej belce**. Jeżeli pendrive nie zostanie odmontowany po podłączeniu do komputera może się wyświetlić komunikat o uszkodzeniu pendrive'a z propozycją naprawy, gdy rzeczywiście pendrive nie jest uszkodzony

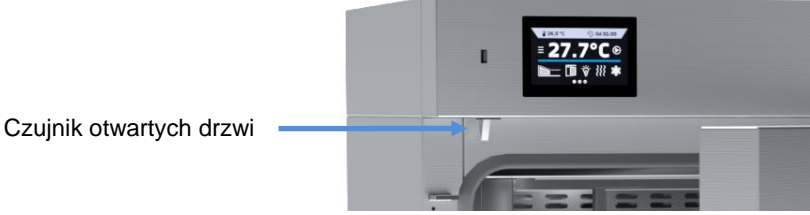

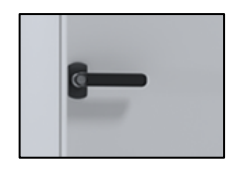

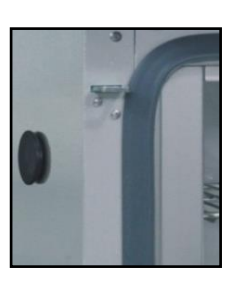

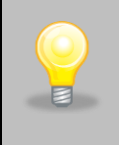

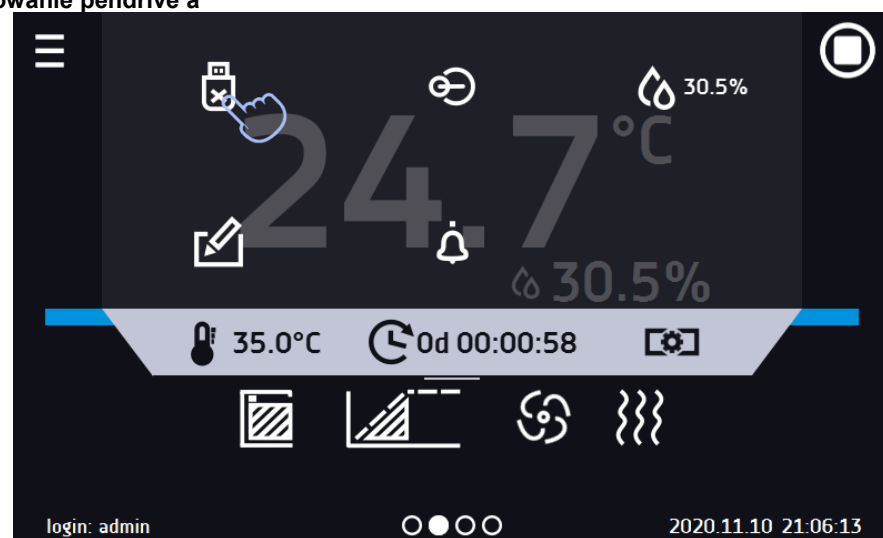

**Rys. 1. Odmontowanie pendrive'a**

Dane zapisane w pliku \*.csv mogą zostać otwarte w Notatniku. Dane zapisane jako \*.plkx mogą zostać otwarte w programie Lab Desk (standard w SMART PRO), który pozwala m. in. na podgląd danych w postaci tabeli lub wykresu, przygotowanie raportu statystycznego dla wybranego zakresu danych, itp., patrz *Rozdział 6.12.*

## <span id="page-13-0"></span>*5.5. Bateryjne podtrzymanie pracy wyświetlacza (opcja)*

Urządzenia w wersji SMART PRO mogą być opcjonalnie wyposażone w bateryjne podtrzymanie pracy wyświetlacza. Zanik zasilania i przejście w tryb bateryjnego podtrzymania pracy wyświetlacza jest sygnalizowane pulsującą czerwoną ramką wokół wyświetlacza oraz sygnałem dźwiekowym (jeżeli jest włączony). W trybie bateryjnego podtrzymania pracy wyświetlacza wyświetlają się wszystkie parametry tj. temperatura i wilgotność. Sygnalizowane są również inne alarmy np. przekroczenia zakresu temperatury. W celu wydłużenia czasu pracy baterii wyświetlacz jest cały czas przygaszony. Baterie są automatycznie ładowane w trybie pracy z zasilaniem sieciowym.

> Baterie należy wymieniać co 12 miesięcy. Gdy będzie się zbliżał termin wymiany baterii na wyświetlaczu pojawi się komunikat. W okresie gwarancji wymiana powinna być wykonana przez autoryzowany serwis. W przeciwnym razie nastąpi utrata gwarancji.

**Rys. 2. Komunikat o konieczności wymiany baterii.**

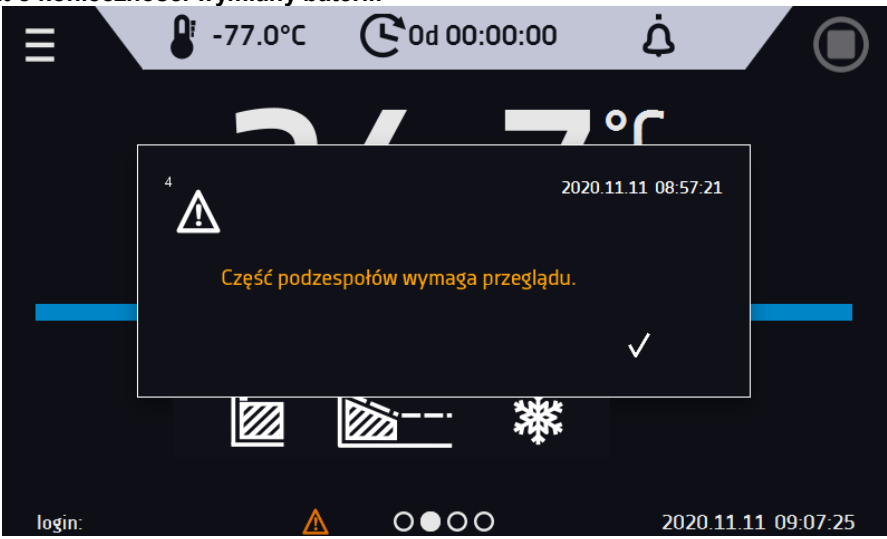

## <span id="page-14-0"></span>**6. OBSŁUGA URZĄDZENIA**

Ten symbol oznacza, że dane pole można przesunąć w pokazanym na obrazku kierunku.

## <span id="page-14-1"></span>*6.1. Pamięć zewnętrzna (pendrive)*

Pamięć zewnętrzna pendrive pozwala na skopiowanie z pamięci urządzenia: instrukcji obsługi, rejestru danych, rejestru zdarzeń oraz danych serwisowych. Przed pierwszym użyciem pendrive należy sformatować w systemie plików FAT 32. Urządzenie należy umieścić w gnieździe USB znajdującym się z przodu urządzenia obok wyświetlacza, a następnie odczekać kilka sekund na prawidłowe odczytanie urządzenia – poprawne odczytanie sygnalizowane jest komunikatem "*Pendrive połączony*" na dole ekranu.

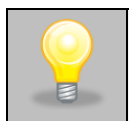

Gniazdo USB w urządzeniu służy do podłączania **wyłącznie** pamięci flash – pendrive lub czytnika kart z kartą pamięci. Podłączenie innych nośników danych (zewnętrznych dysków twardych) bez konsultacji z producentem urządzenia jest niedozwolone, ponieważ może to prowadzić do uszkodzenia portu USB.

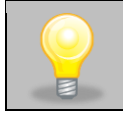

Po skopiowaniu danych na pendrive'a przed wyciągnięciem z gniazdka USB należy go odmontować (patrz *Rozdział 5.4.).*

## <span id="page-14-2"></span>*6.2. Pierwsze uruchomienie*

Podczas pierwszego uruchomienia na ekranie pojawia się kreator pozwalający na skonfigurowanie ustawień takich jak:

- wybór języka
- pobranie instrukcji
- połączenie z siecią komputerową
- ustawienie strefy czasowej i czasu
- podłączenie do usługi chmurowej LabDesk Cloud

#### **Rys. 3. Kreator ustawień**

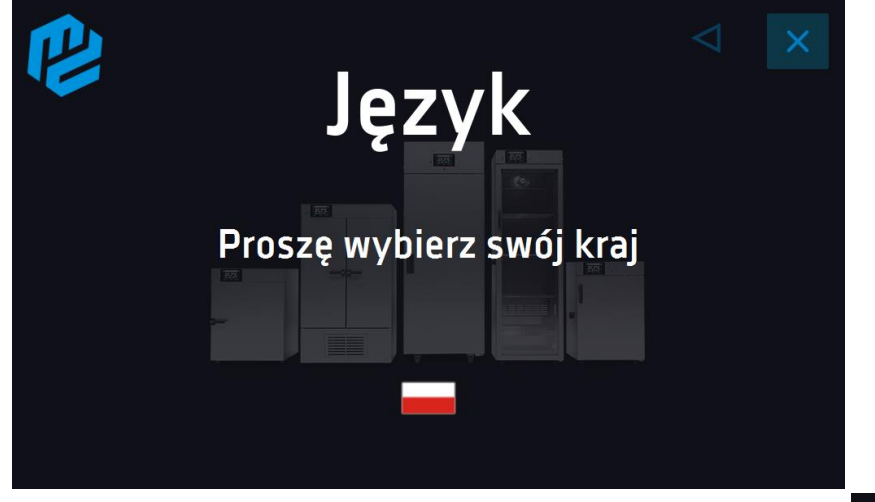

Zaleca się przejście całego kreatora, jednak w dowolnym momencie można go przerwać naciskając Można wówczas wybrać jedną z opcji (Rys. 4):

- jednorazowego zamknięcia podczas kolejnego uruchomienia kreator ponownie się wyświetli
- zaznaczenia opcji aby przy kolejnym uruchomieniu kreator już się nie pojawiał
- powrotu do kreatora

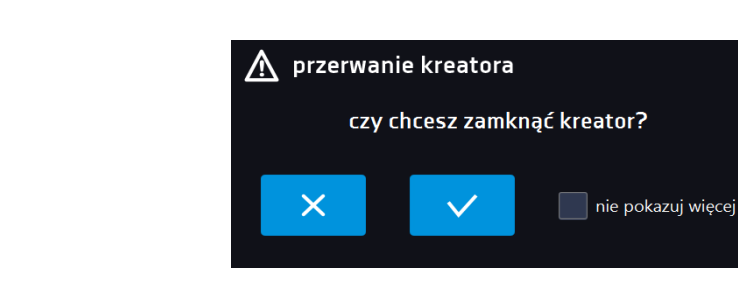

Po przejściu kreatora na ekranie pojawi się pytanie dotyczące pobrania na pendrive folderu "Download" zawierającego instrukcje obsługi w formacie pdf. Aby to zrobić należy włożyć pendrive do gniazda USB i odczekać chwilę na wykrycie

sprzętu, następnie nacisnąć **W**. Naciśnięcie **W** powoduje rezygnację z pobrania folderu, okno pojawi się podczas kolejnego uruchomienia. Można zaznaczyć "*Nie pokazuj ponownie*" aby okno nie wyświetlało się podczas uruchomienia. Folder "Download" można zawsze pobrać z podmenu "Info", więcej informacji patrz *Rozdział 6.14.*

#### **Rys. 5. Pobieranie plików**

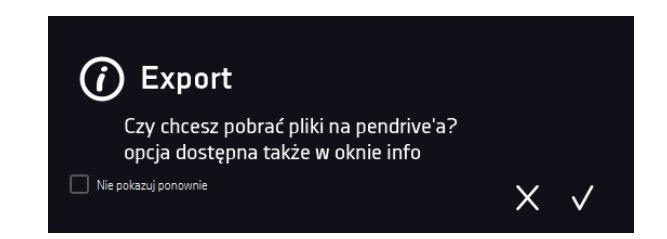

## <span id="page-15-0"></span>*6.3. Używanie klawiatury*

Podczas obsługi urządzenia czasami konieczne jest wpisanie znaków alfanumerycznych (np. podczas logowania się do systemu, wpisywania nazwy Użytkownika itp.). W takich wypadkach na ekranie wyświetlacza pokazuje się klawiatura*.* Oprócz standardowych liter zawarte są na niej symbole odpowiadające klawiaturze komputera.

#### **Rys. 6***. Klawiatura*

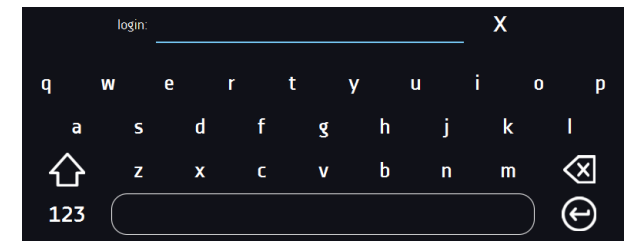

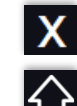

Usunięcie wprowadzonego tekstu.

Zmiana na duże litery (wielkość liter jest istotna przy podawania loginu i hasła).

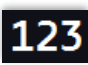

Zmiana na cyfry i znaki specjalne.

Zmiana na litery.

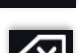

Usunięcie wpisanego znaku.

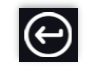

Zatwierdzenie wprowadzonego tekstu / zamknięcie klawiatury.

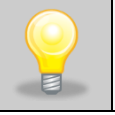

Czasami wpisywane znaki mogą być ukryte (wtedy są zastępowane znakami "\*"). Dzieje się tak, gdy wpisywane są informacje niejawne (np. gdy użytkownik wpisuje hasło).

#### **Rys. 4.**

## <span id="page-16-0"></span>*6.4. Logowanie użytkownika*

Konfigurowanie parametrów urządzenia możliwe jest tylko przez zalogowanego użytkownika. Aby zalogować użytkownika

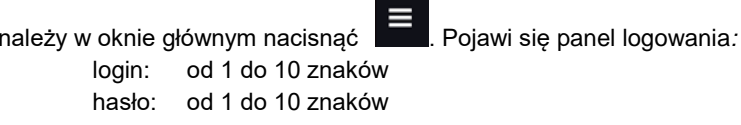

Domyślne fabryczne parametry logowania: login: admin hasło: pole puste

**Rys. 7***. Panel logowania*

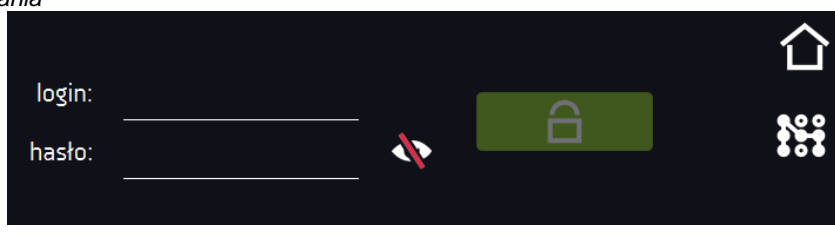

przełączenie na logowanie za pomocą wzoru

Zaleca się, aby w trakcie pierwszego uruchomienia ustawić hasło konta Administratora i zanotować je w bezpiecznym miejscu, aby uniknąć ingerencji w ustawienia urządzenia przez niepowołane osoby.

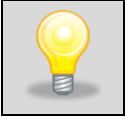

Hasło należy zapamiętać lub zanotować, ponieważ nie ma możliwości skasowania hasła konta Admin. W przypadku utraty hasła należy skontaktować się z serwisem producenta. Skasowanie hasła nie podlega

Zamiast hasła tekstowego można wybrać logowanie za pomocą wzoru. w tym celu należy nacisnąć przycisk  $\bf{W}$ , wybrać numer a następnie narysować wzór. Fabrycznie wzór nie jest ustawiony. Dokładne informacje na temat tworzenia wzoru, patrz rozdział 6.15.1. Tworzenie / edycja użytkownika.

**Rys.** 8**. Tworzenie wzoru do logowania**

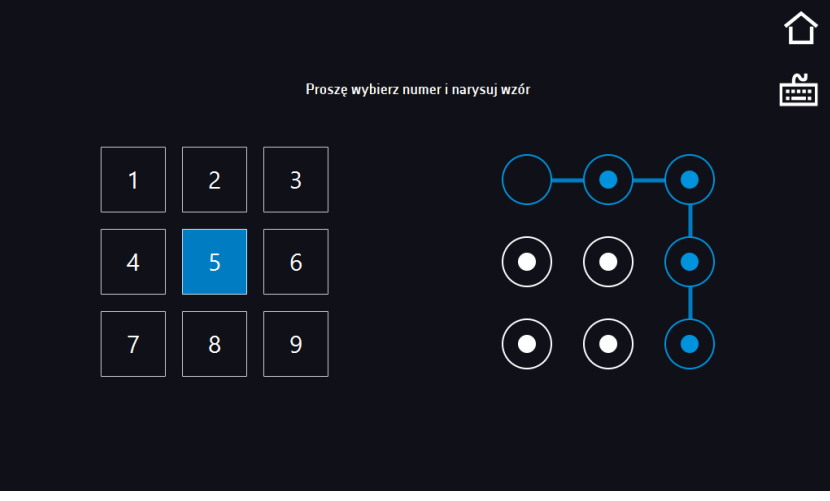

Informacje na temat typów kont użytkownika, patrz *Rozdział 6.15.*

**Wylogowanie**: w menu głównym nacisnąć **. Automatyczne wylogowanie**, patrz *Rozdział 6.16.* 

# <span id="page-17-0"></span>*6.5. Okno bazowe*

Po uruchomieniu urządzenia na wyświetlaczu pojawia się Okno Bazowe, w którym wyświetlane są informacje o stanie urządzenia. Po włączeniu programu na ekranie pojawiają się dodatkowe informacje*.*

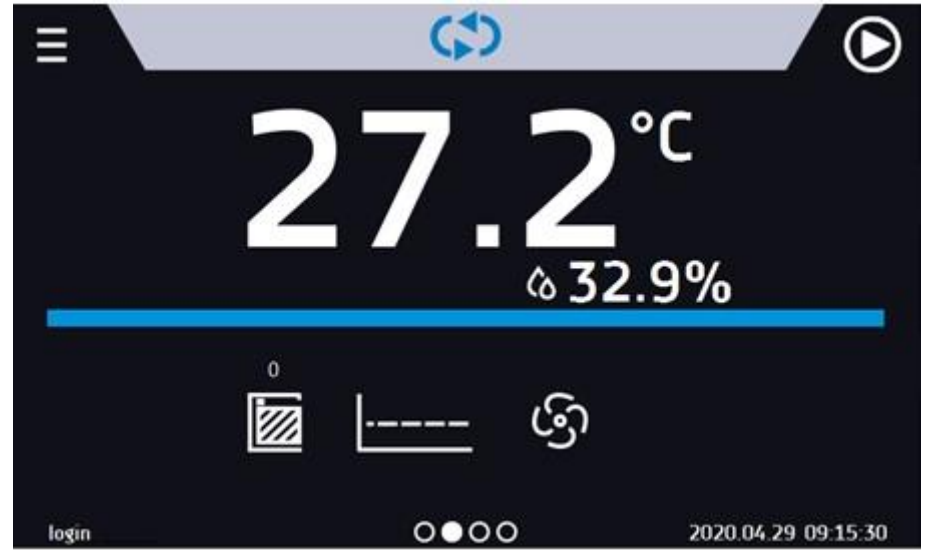

**Rys. 9. Okno bazowe (program nie jest włączony, nie jest zalogowany żaden użytkownik)**

Od tego miejsca jakakolwiek czynność wymaga zalogowania.

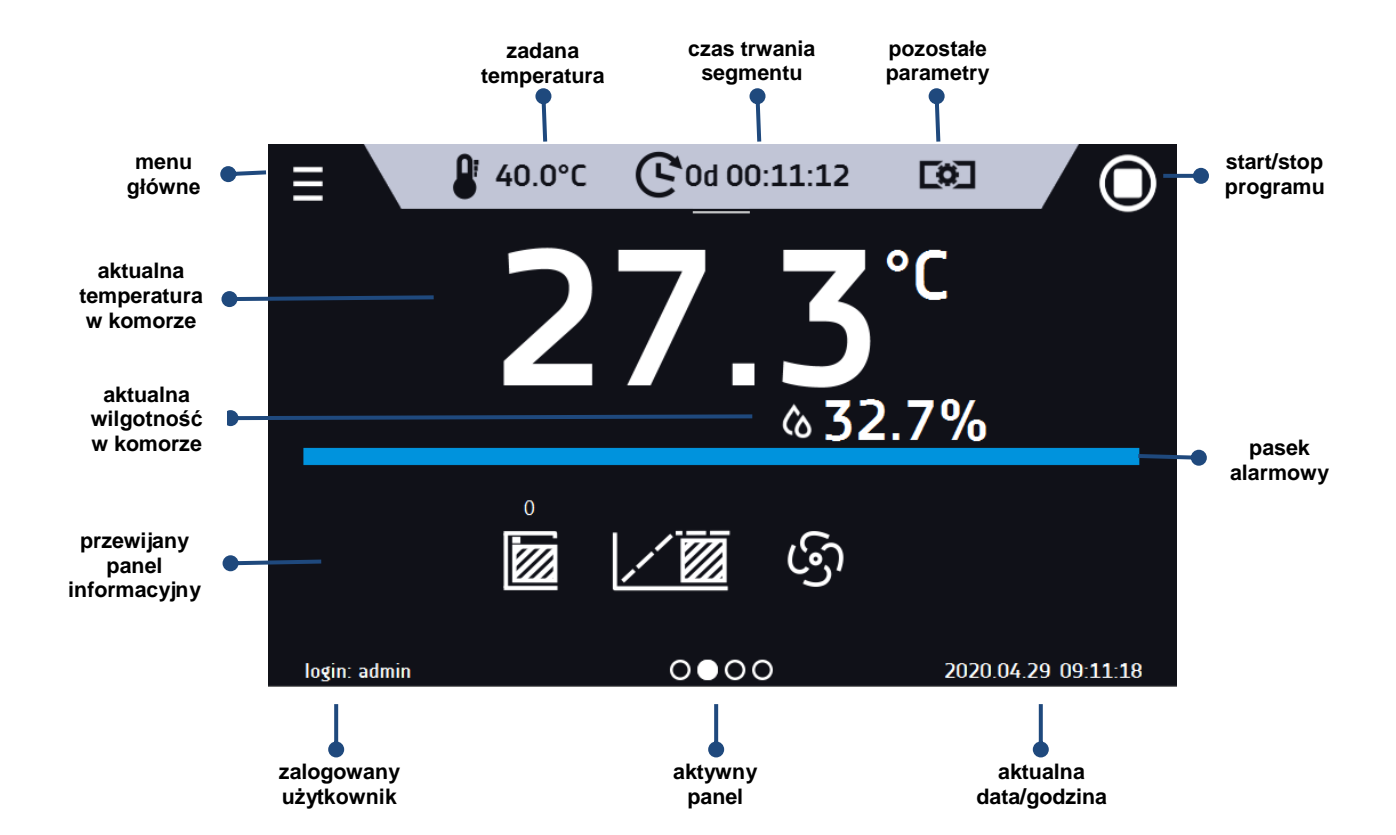

#### **Rys. 10. Okno – włączony program w KKP**

### <span id="page-18-0"></span>*6.5.1. Panel informacyjny*

W panelu informacyjnym występują cztery różne okna. Zmian pomiędzy oknami dokonuje się poprzez przesunięcie palcem w prawo lub w lewo **Rys. 11. Panel informacyjny**   $\mathbf{0}$ 

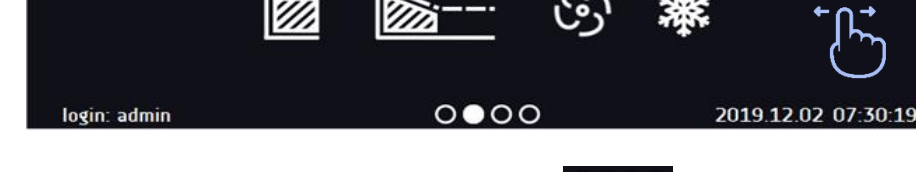

Aktualnie wyświetlane okno panelu informacyjnego wskazuje ikona **O●OO** 

#### <span id="page-18-1"></span>*6.5.1.1. Panel alarmów*

Na pierwszej stronie panelu informacyjnego znajduje się panel alarmów.

#### **Rys. 12. Panel alarmów**

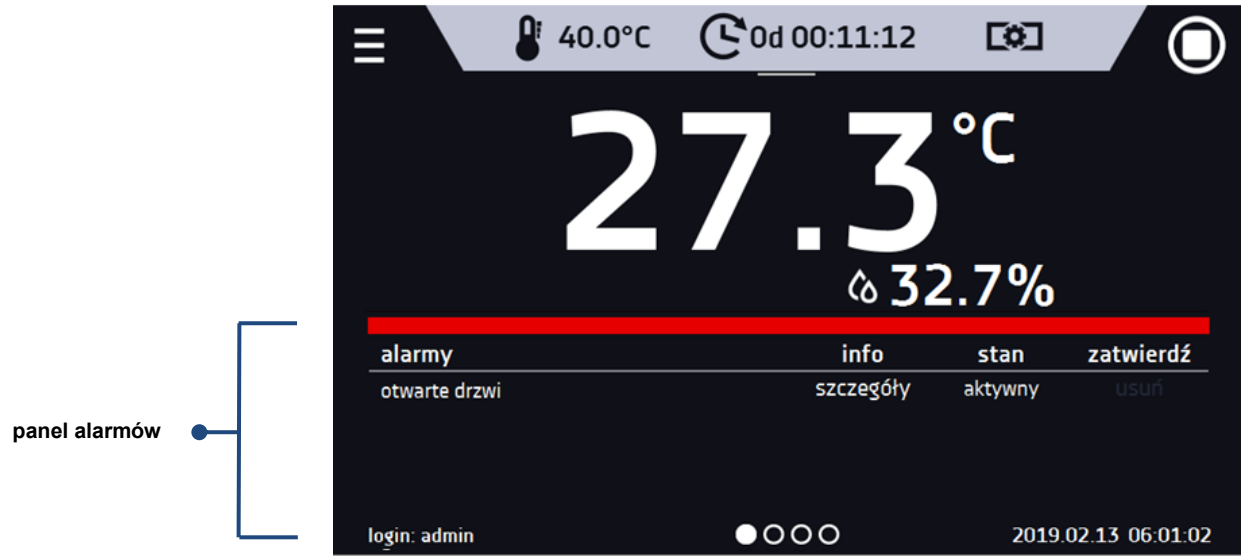

W oknie alarmów pojawia się lista aktywnych alarmów lub alarmów, które wystąpiły, ale nie zostały potwierdzone. Kiedy alarm jest aktywny, pasek alarmowy jest czerwony, a zdarzenie alarmowe wyświetlane jest na liście wraz ze stanem "aktywny". Kiedy zdarzenie alarmowe ustanie, stan zmienia się na "nieaktywny" i wtedy można:

- nacisnąć "**usuń**" potwierdzenie i usunięcie alarmu z listy (tylko alarmy nieaktywne mogą zostać usunięte z listy).
- nacisnąć "**zatwierdź**" zatwierdzenie alarmu
- nacisnąć "**szczegóły**" wyświetlenie podglądu wszystkich zdarzeń dla wybranego alarmu.

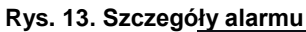

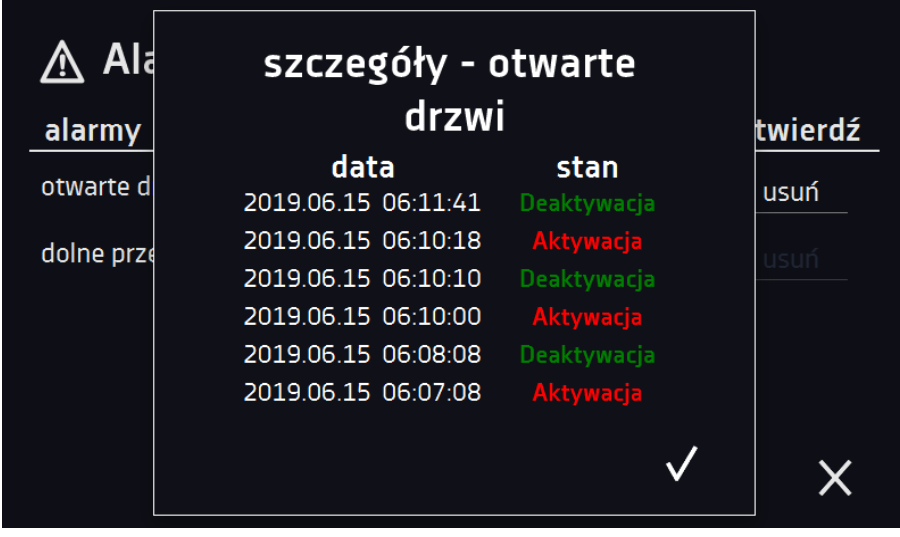

Przy większej liczbie alarmów, z prawej strony listy pojawia się przycisk **pozwalający na powiększenie widoku na cały** ekran.

### <span id="page-19-0"></span>*6.5.1.2. Panel statusu*

Na trzeciej stronie panelu informacyjnego wyświetla się w sposób opisowy status urządzenia.

#### **Rys. 14. Status – opis.**

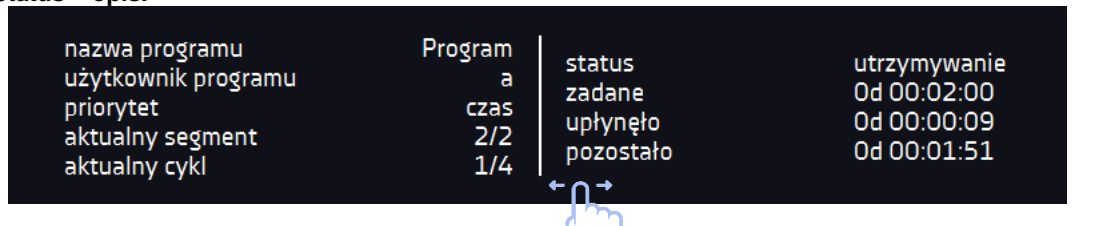

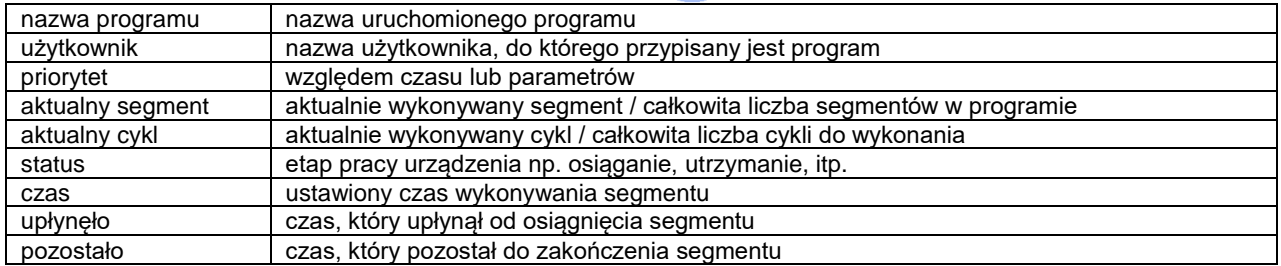

### <span id="page-19-1"></span>*6.5.1.3. Panel statusu – zabezpieczenie i alarmy*

Na czwartej stronie panelu informacyjnego znajdują się informacje o klasie zabezpieczenia wraz z ustawionymi temperaturami zabezpieczenia, a także alarm dla górnej i dolnej temperatury. Jest ona związana z uruchomionym lub zakończonym programem. Ustawianie parametrów zabezpieczenia, patrz *Rozdział 6.7.5.*

W drugiej części panelu wyświetlane są informacje o ustawionych alarmach górnym i dolnym. Ustawianie alarmów, patrz *Rozdział 6.18.* Wartość "-" oznacza wyłączony alarm.

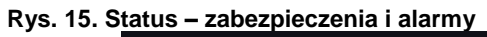

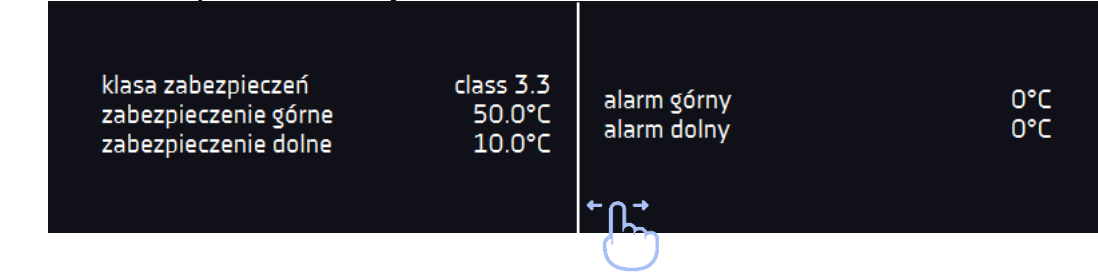

<span id="page-20-0"></span>*6.5.2. Znaczenie ikon i symboli*

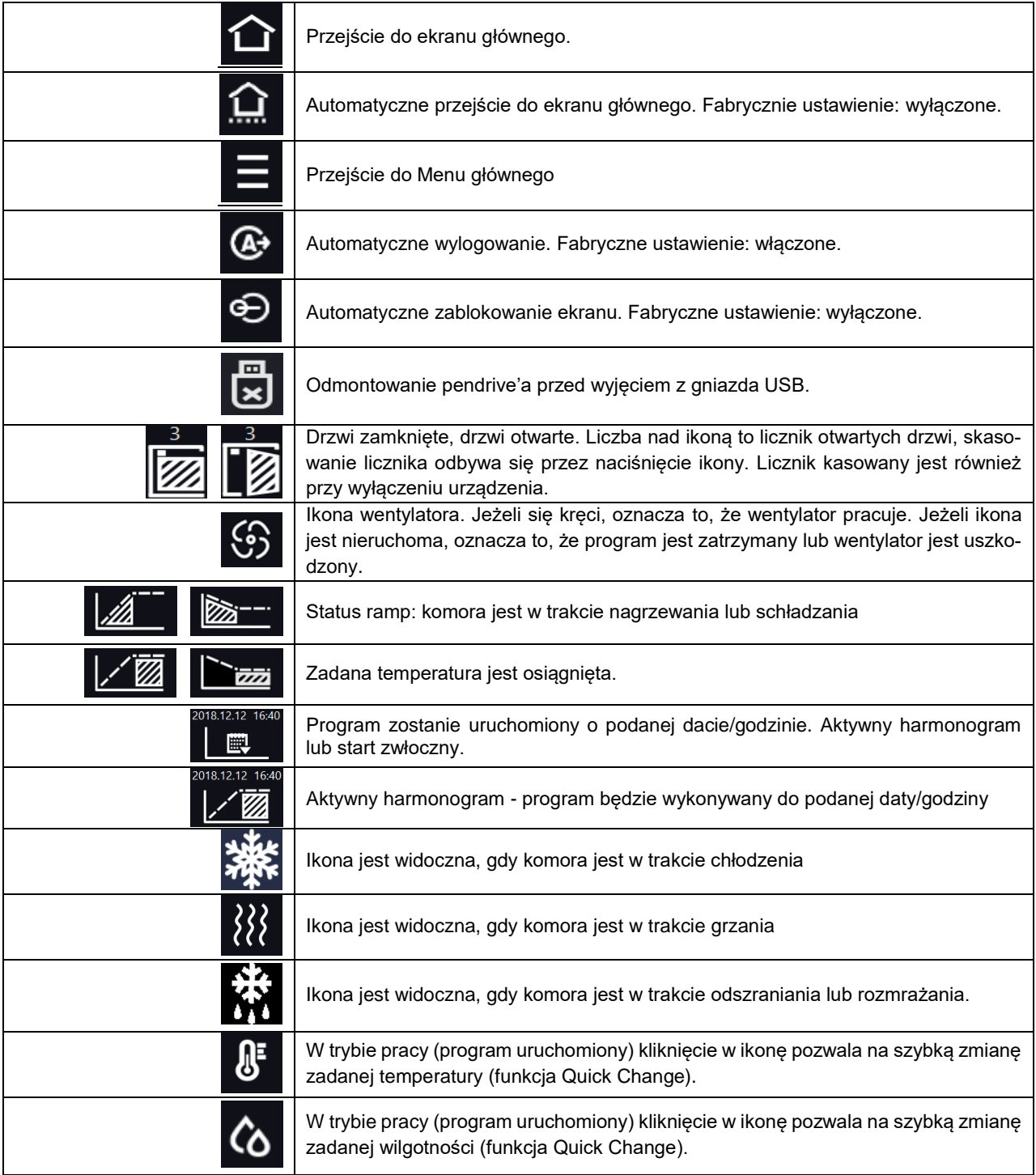

### *Instrukcja obsługi KKP SMART PRO*

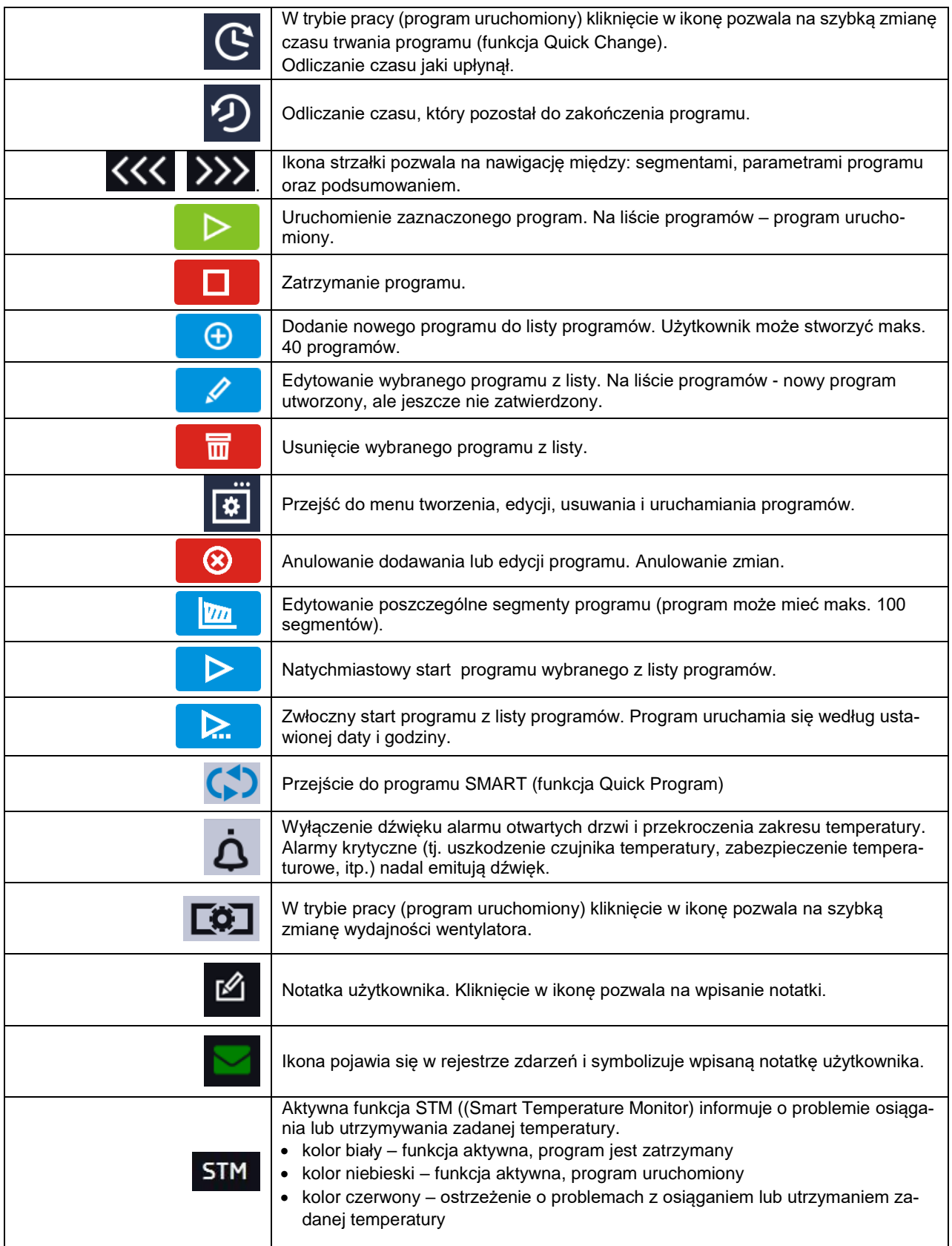

## <span id="page-21-0"></span>*6.5.3. Górna belka z możliwością konfigurowania i rozwijania.*

W górnej części ekranu wyświetla się belka z ikonami parametrów (odmontowanie pendrive'a, temperatura, wilgotność, czas i wyciszenie alarmów oraz wentylator), które można szybko zmienić (Quick Change).

Po przesunięciu palcem w dół wyświetlają się ikony dla parametrów, które można szybko zmienić (Quick Change*,* patrz *Rozdział 6.9 )* oraz ikona odmontowania pendrive'a (patrz *Rozdział 5.4).* Znajdują się tam ikony:

- odmontowanie pendrive'a więcej informacji, patrz *Rozdział 5.4.*
- Quick Note więcej informacji, patrz *Rozdział 6.5.4.*
- $\clubsuit$  wyłączenie dźwięku alarmu. Alarmy krytyczne (tj. uszkodzenie czujnika temperatury, zabezpieczenie temperaturowe, itp.) nadal emitują dźwięk, patrz *Rozdział 6.18.*
- Quick Change, patrz *Rozdział 6.9.*
	- $\circ$   $\bullet$  zmiana czasu trwania programu
	- o **zmiana zadanej temperatury**
	- o **(6** zmiana zadanej wilgotności

#### **Rys. 16. Rozwinięta górna belka, gdy program jest uruchomiony.**

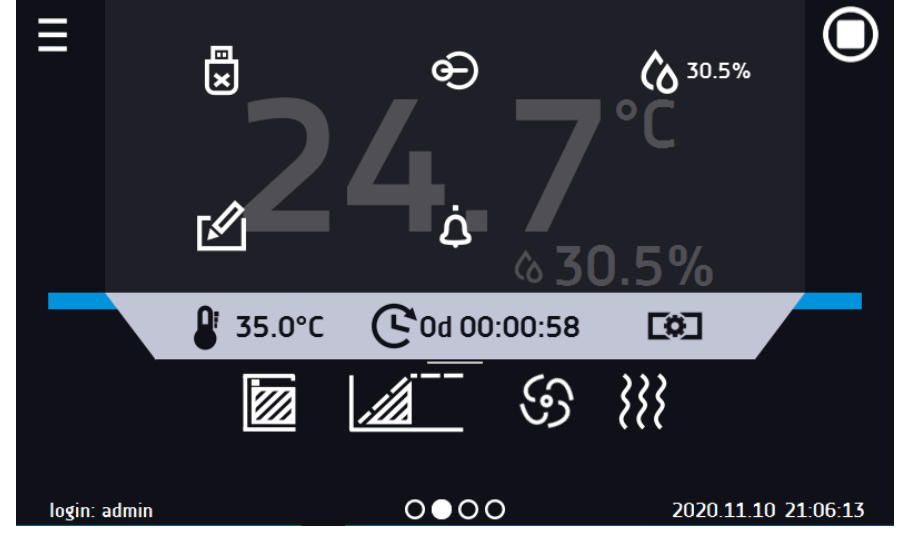

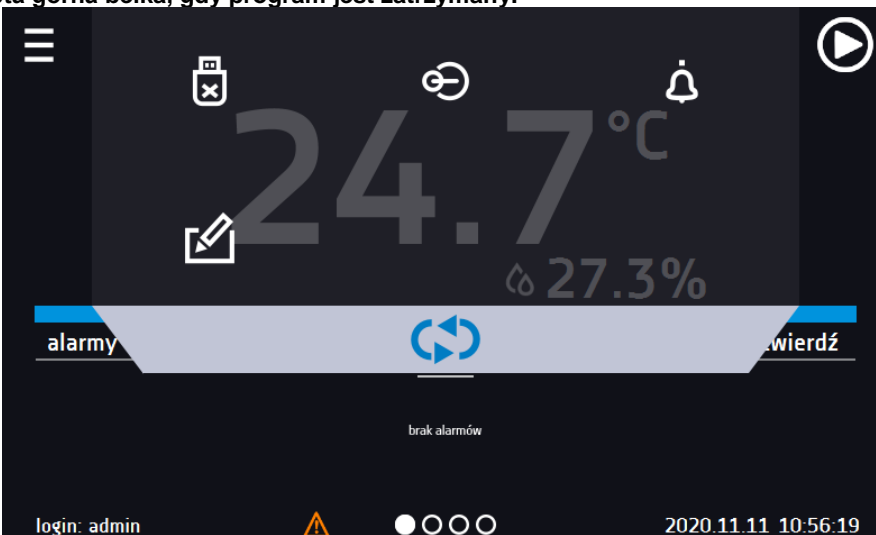

**Rys. 17. Rozwinięta górna belka, gdy program jest zatrzymany.**

Belka górna może być indywidualnie skonfigurowana – wystarczy przytrzymać i "przeciągnąć" ikonę w nowe miejsce.

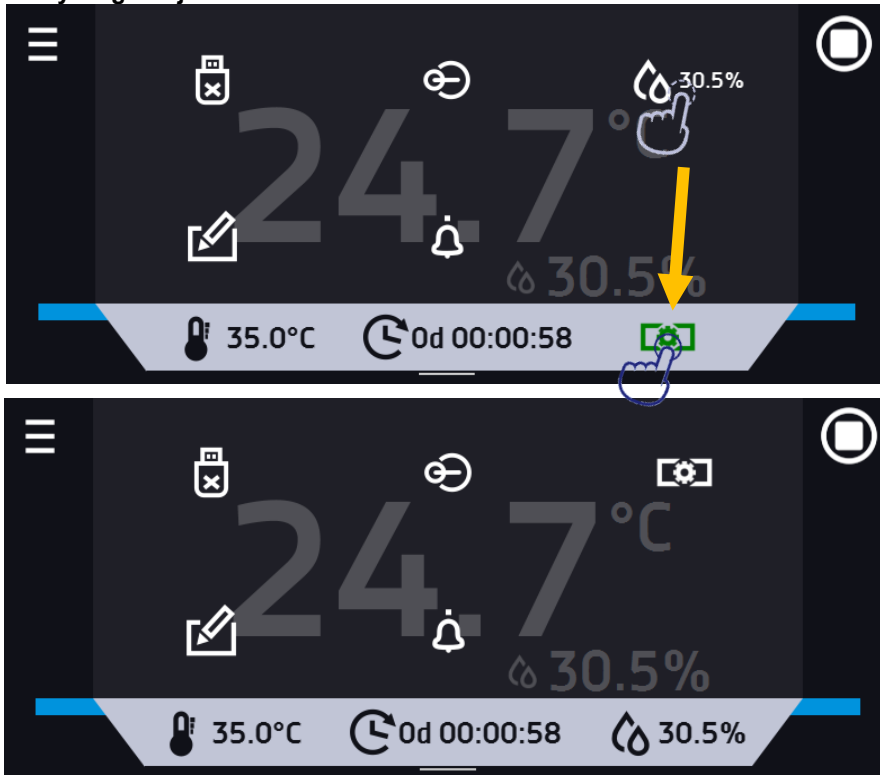

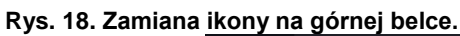

### <span id="page-23-0"></span>*6.5.4. Quick Note – notatka użytkownika*

Użytkownik podczas pracy z urządzeniem może w jego pamięci zapisać wiadomości, zawierające informacje np. daty włożenia nowego wkładu, o zaobserwowanych zmianach wkładu, o miejscu pobrania próbki, itp.

Aby wpisać wiadomość trzeba się najpierw zalogować, a następnie nacisnąć ikonę **W** w oknie głównym w górnej belce.

Nacisnąć "wpisz wiadomość". Wykorzystując klawiaturę wpisać wiadomość i zatwierdzić za pomocą przycisku **WH**. Wpisanej raz wiadomości nie można zmienić. Wpisane notatki można zobaczyć w rejestrze zdarzeń, symbolizowane są ikoną

. Więcej informacji, patrz *Rozdział 6.13.*

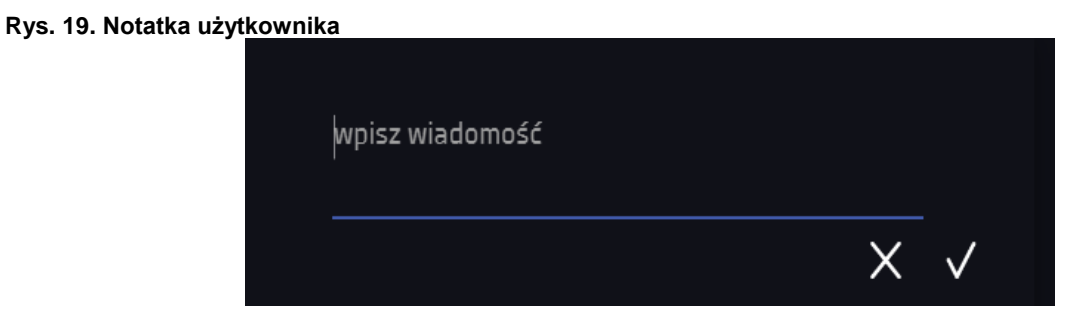

### <span id="page-24-0"></span>*6.5.5. Pasek alarmowy (Alarm Bar)*

Pasek alarmowy (Alarm Bar) jest szybką Informacją wizualną o stanie urządzenia. Kolor paska alarmowego określa status urządzenia:

– niebieski - urządzenie pracuje prawidłowo – czerwony i pulsująca czerwona ramka wokół ekranu – aktywny alarm

## <span id="page-24-1"></span>*6.6. Quick Program*

**Quick Program** umożliwia szybkie włączenie programu z pozycji ekranu głównego bez konieczności wchodzenia do menu Е

**Quick Program** posiada kilka cech które gwarantują jego nieprzerwane wykonywanie:

- nie można ustawić czasu trwania programu czas ustawiony jest zawsze na nieskończoność,
- podczas awarii wyświetlacza program jest nadal wykonywany,
- po zaniku zasilania i ponownym uruchomieniu urządzenia program jest kontynuowany,
- aby zapobiec przypadkowemu zatrzymaniu programu z okna głównego usunięto przycisk STOP.

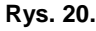

.

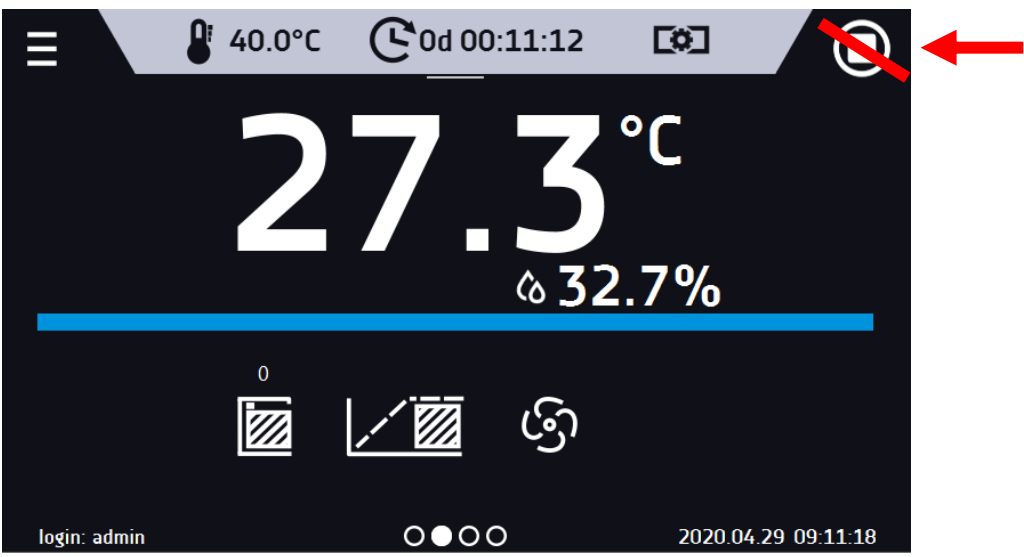

Aby przejść do **Quick Program** należy się zalogować (jeżeli żaden z użytkowników nie będzie zalogowany ikona przejścia do programu **QUICK** będzie nieaktywna (wyszarzona)), a następnie kliknąć ikonę na ekranie głównym.

Klikając w odpowiednią ikonę ustawić:

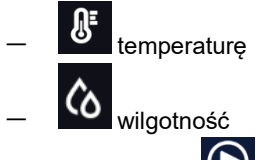

Naciśnięcie przycisku **O** rozpoczyna pracę programu w trybie ciągłym (czas ustawiony na nieskończoność).

#### **Rys. 21.** Quick Program **- uruchomienie**

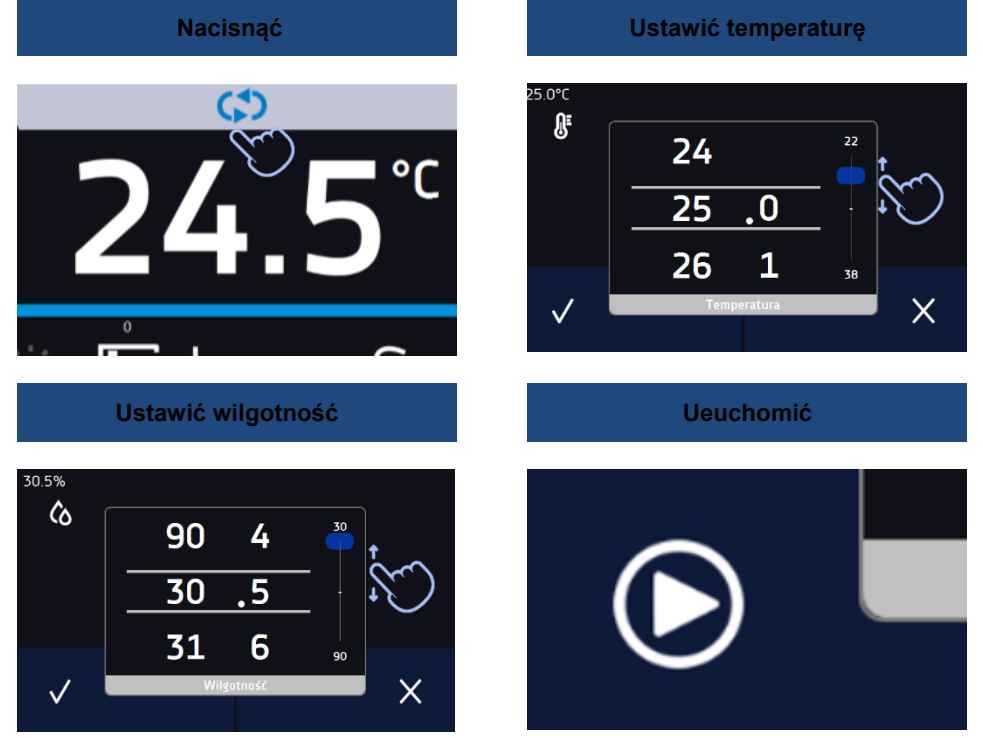

Zatrzymanie **Quick Program** zostało specjalnie utrudnione (zapobiega to przed przypadkowym zatrzymaniem programu) – aby zatrzymać **Quick Program**, należy:

- 1. wejść do menu urządzenia
- <u>|≎ |</u> 2. kliknąć w okno programy
- 3. przytrzymać przycisk STOP przez 5 sekund.

Po skonfigurowaniu **Quick Program** pojawia się na liście programów*.* **Quick Program** jest domyślnie wyświetlany na samej górze listy. Ponad to nie można go usunąć i nie można go przypisać użytkownikowi typu User

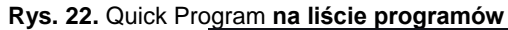

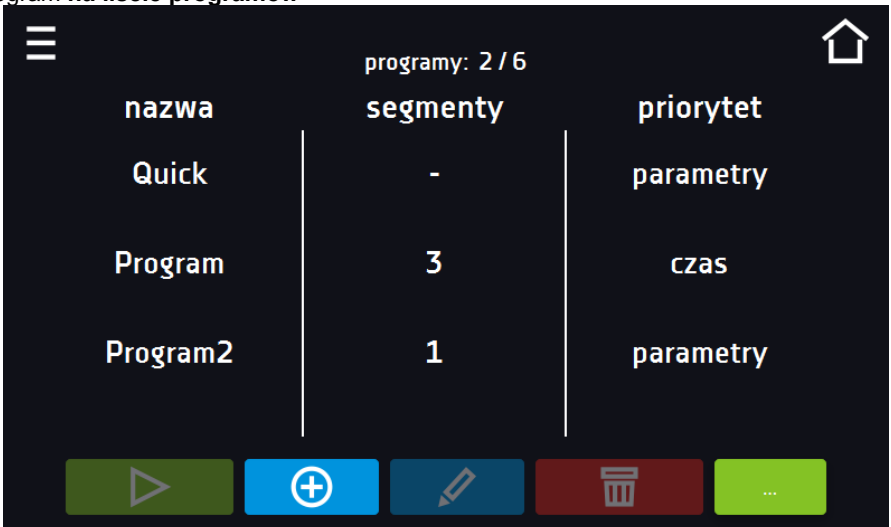

W trybie edycji programu **Quick Program** można zmienić:

- ustawienie interwału rejestracji danych,
- ustawienie klasy zabezpieczenia.

#### Zabezpieczenie temperaturowe

Ustawiana jest najwyższa klasa zabezpieczenia dostępna dla urządzenia. Wartości zabezpieczeń zależą od temperatury zadanej:

- temperatury zadana <= 15°C: dolne zabezpieczenie = temperatura zadana 2°C, górne zabezpiecze $nie = 30°C$
- temperatury zadana > 15°C: dolne zabezpieczenie = temperatura zadana  $5^{\circ}$ C (max  $20^{\circ}$ C), górne zabezpieczenie temperatura zadana + 5°C (min. 30°C)

I۵ Podczas trwania programu można zmienić parametry (temperatura, wilgotność) poprzez naciśnięcie ikony lub Przy kolejnym uruchomieniu **Quick Program** pamięta poprzednie ustawienia.

# <span id="page-26-0"></span>*6.7. Programy*

Nacisnąć ikonę menu głównego  $\Xi$ , a następnie nacisnąć  $\Xi$ , programy". W panelu programów można włączyć wybrany program, dodać nowy, edytować go, usunąć lub udostępnić innemu użytkownikowi oraz pobrać program z nośnika USB. Ilość programów, które można stworzyć zależy od limitu przydzielonego przez użytkownika typu **Super\_Admin**, uprawnienia i konfigurowanie typów kont (Super Admin, Admin, Użytkownik) więcej informacji patrz *Rozdział 6.15.*

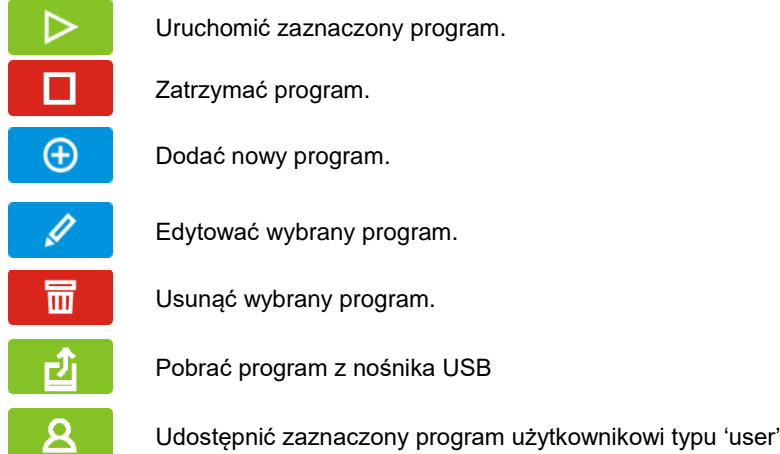

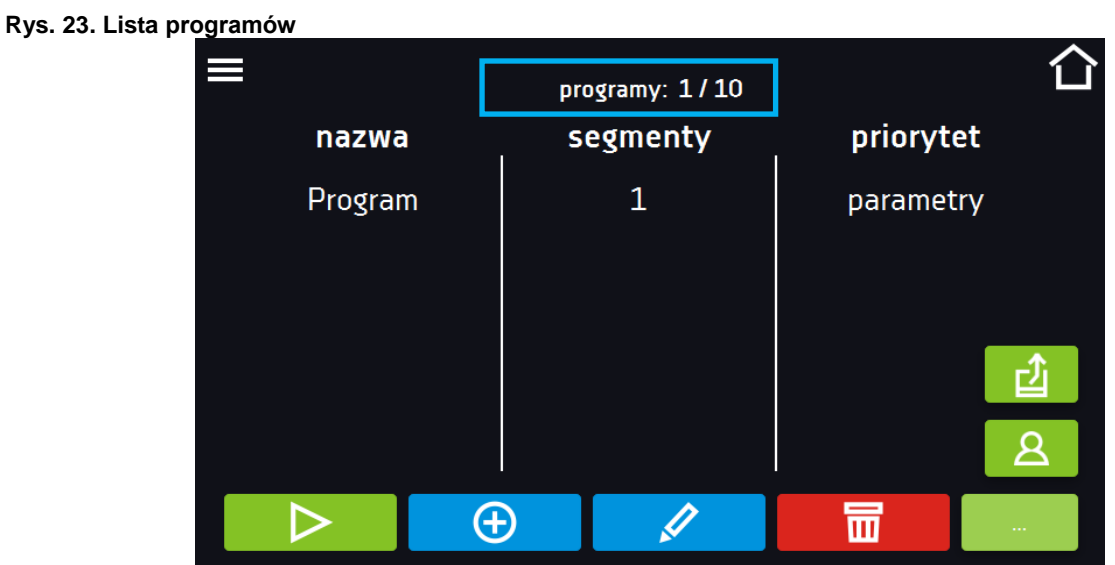

Informacja na temat ilości utworzonych programów / maksymalnej ilości programów, które można stworzyć dla jednego użytkownika typu "user" znajduje się w górnej części ekranu (programy: 1/10).

### <span id="page-27-0"></span>*6.7.1. Tworzenie / edycja programu*

Nacisnąć przycisk  $\Box$  lub  $\Box$ , pojawi się panel z parametrami programu. W panelu można ustawić:

- **nazwę programu** po kliknięciu pojawi się klawiatura umożliwiająca wprowadzenie nazwy programu,
- **liczbę segmentów** maksymalnie 100 segmentów
- **interwał** interwał zapisywania do rejestru danych (1 min, 2 min, 5 min, 10 min, 15 min, 30 min, 1 h)
- **klasa zabezpieczenia** więcej informacji patrz *Rozdział 6.7.5.*
- **temperatura zabezpieczenia** zakres temperatur dla klasy zabezpieczenia, patrz *Rozdział 6.7.6.*
- **[priorytet](#page-34-1)** priorytet czasu lub parametrów, więcej informacji patrz *Rozdział 6.7.7.*
- **[cykliczność](#page-34-3)** liczba powtórzeń programu, więcej informacji patrz *Rozdział 6.7.8.*

**Rys. 24. Parametry programu**

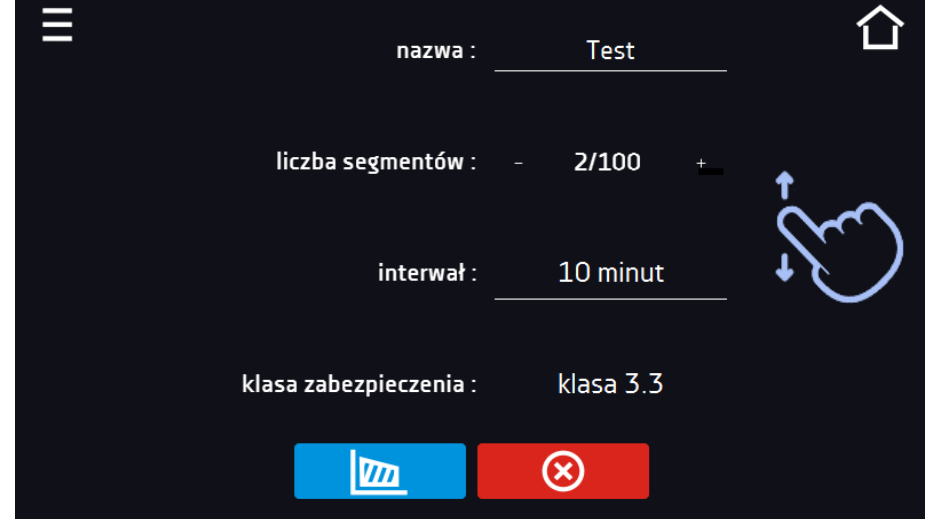

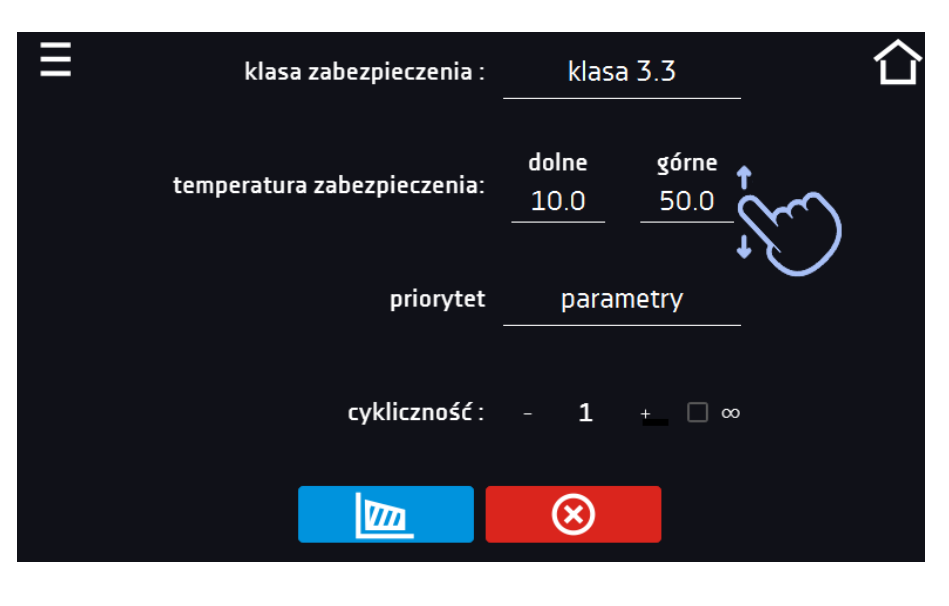

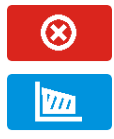

Anulować dodawanie lub edycję programu.

Przejść do edycji segmentów programu

Przy większej liczbie parametrów okno można przewijać w górę i w dół.

## <span id="page-28-0"></span>*6.7.2. Edycja segmentów*

Dla każdego programu można ustawić maksymalnie 100-segmentowy profil czasowo-temperaturowo-wilgotnościowy pozwalający na stopniowe podwyższanie lub obniżanie temperatury inkubacji próbek. Może to np. uchronić próbkę od tzw. szoku termicznego. Przykład działania programu z zaprogramowanymi segmentami (priorytet: parametr): Program 1

segment1: 30°C i 60%, czas 2 godziny (po osiągnięciu parametrów, są one utrzymywane przez 2 godziny) segment2: 30°C i 70%, czas 2 godziny (po osiągnięciu parametrów, są one utrzymywane przez 2 godziny) segment3: 40°C i 70%, czas 2 godziny (po osiągnieciu parametrów, są one utrzymywane przez 2 godziny) segment4: 50°C i 80%, czas 2 godziny (po osiągnięciu parametrów, są one utrzymywane przez 2 godziny)

Po naciśnięciu przycisku  $\Box$ , pojawi się pierwszy segment programu.

W tym oknie można ustawić następujące parametry:

- **temperatura –** temperatura zadana, którą urządzenie ma osiągnąć w tym segmencie, (nie może być niższa niż temperatura zabezpieczenia (podtemperaturowa) +2°C i wyższa niż temperatura zabezpieczenia (nadtemperaturowa) -2°C),
- **czas –** czas utrzymywania zadanej temperatury ([d hh:mm]) w dniach, godzinach i minutach, w ostatnim segmencie można wybrać pracę ciągłą *∞*,
- **czas rampy**  czas osiągania zadanej temperatury ([d hh:mm]) określany w dniach, godzinach i minutach
- **wilgotność** w %

Aktywna wartość jest podświetlona na niebiesko. Pozycja podświetlona na czerwono oznacza, że wartość jest poza zakresem i należy wprowadzić inną np. temperatura jest powyżej/poniżej zakresu pracy urządzenia lub temperatury zabezpieczenia.

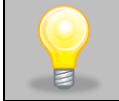

Moc wentylatora ustawiona na 100% jest wartością ustawioną fabrycznie i nie ma możliwości jej zmiany.

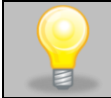

**Czas rampy** - ustawienie krótkiego czasu nie przyspieszy osiągnięcia rampy, rampa zostanie jednak osiągnięta w możliwie najkrótszym czasie zależnym od zadanej temperatury, warunków otoczenia oraz możliwości układu chłodzenia lub nagrzewania w danym urządzeniu.

Parametry rampy są ustawione fabrycznie zgodnie z zaleceniami producenta. Jeśli istnieje konieczność ustawienia indywidualnych parametrów podczas osiągania temperatury segmentu należy aktywować pole edycja rampy edycja rampy

ustawić własne wartości.

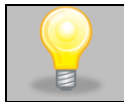

Przy większej liczbie parametrów segmentu panel można przewijać w górę i w dół.

#### **Rys. 25. Edycja segmentu programu**

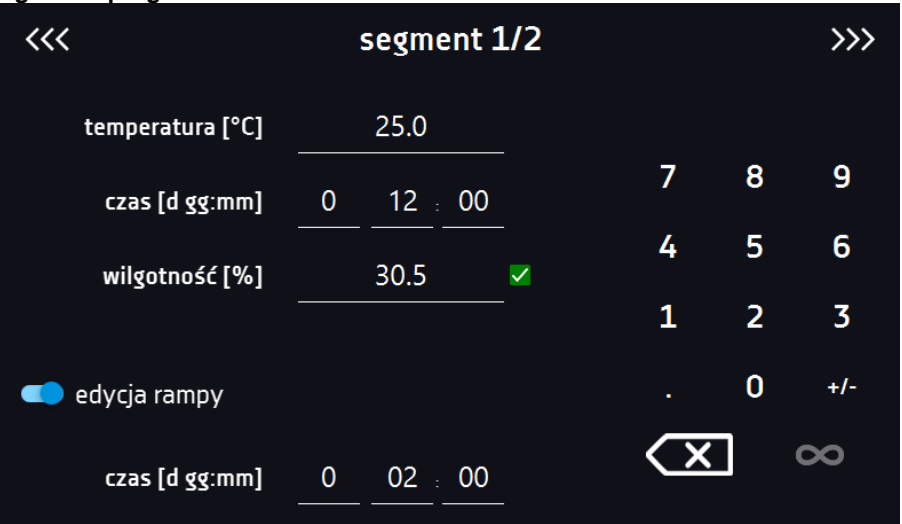

Nawigacja między: segmentami, parametrami programu oraz podsumowaniem odbywa się poprzez naciśnięcie na ikonę strzałki <<< >>>

Jeżeli podczas edycji programu nastąpi automatyczne wyjście do okna głównego lub automatyczne wylogowanie, edytowany program nie zostanie utracony tylko zapisany jako wersja robocza (patrz niżej).

Po skonfigurowaniu wszystkich segmentów wyświetla się okno z klasą zabezpieczenia*,* Dla klasy 3.3 można ustawić temperaturę zabezpieczenia.

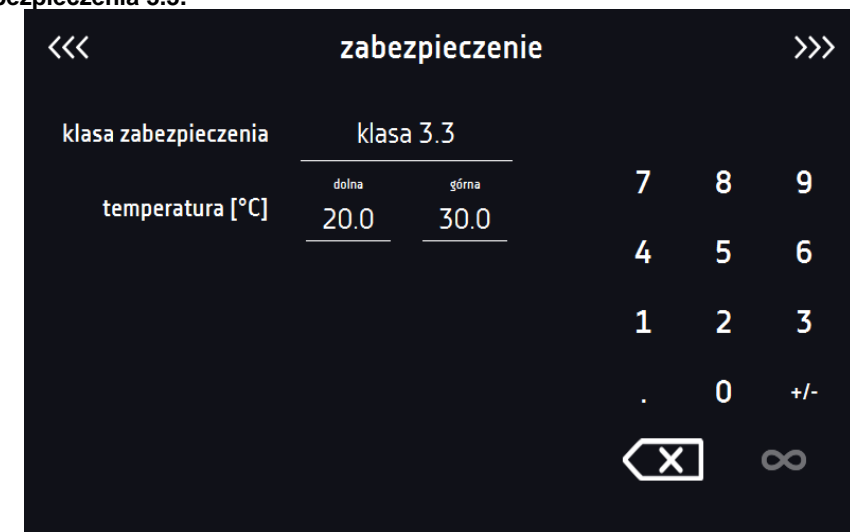

**Rys. 26. Klasa zabezpieczenia 3.3.**

Po ponownym przejściu do edycji programu pojawia się informacja o możliwości kontynuowania zmian w ustawieniach programu*.*

**Rys. 27.** 

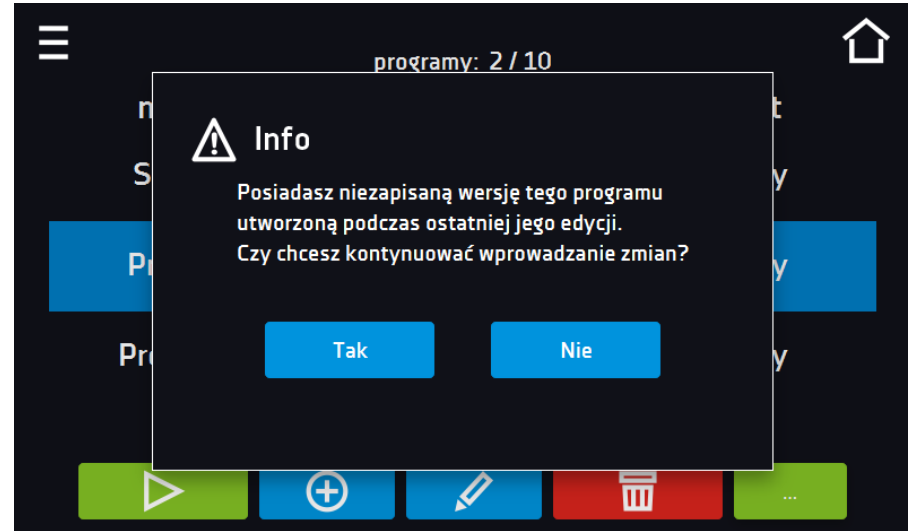

### <span id="page-30-0"></span>*6.7.3. Fitotron FIT (opcja dla KKP 240)*

Funkcja fitotron (FIT) umożliwia wykonie np. symulacji dnia i nocy czyli czasu trwania oraz płynną regulację natężenia światła.

#### **Wersja fitotronowa z panelami oświetleniowymi**

Przed konfiguracją parametrów oświetlenia, należy włączyć panel oświetleniowy, który będzie używany i konfigurowany

(dotyczy urządzeń z wersją FIT w postaci paneli oświetleniowych). Nacisnąć  $\equiv$  , a następnie  $\Omega$ 

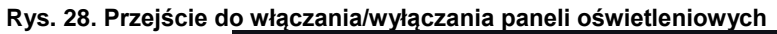

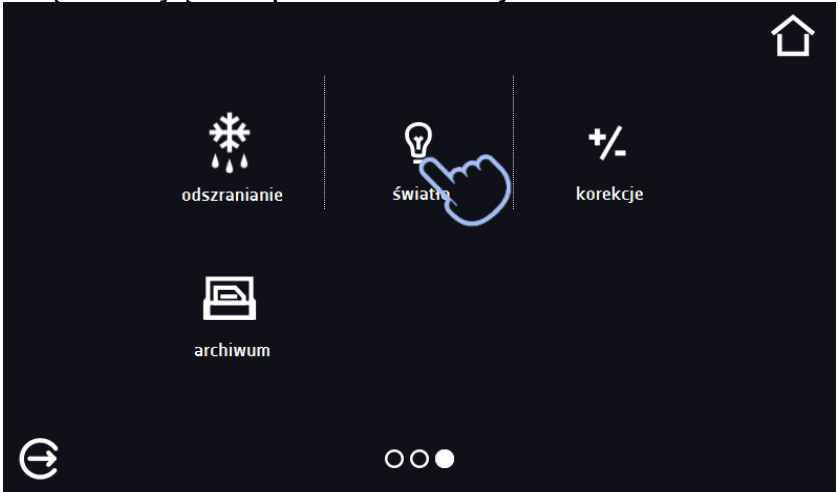

W zależności od wielkości urządzenia można w nim zamontować 1, 2 lub 3 panele oświetleniowe. W przypadku kilku paneli oświetleniowych nie ma konieczności używania wszystkich równocześnie. Aby uniknąć generowania alarmów związanych z panelami oświetleniowymi, które nie będą używane, należy zaznaczyć tylko te, które będą używane. Np., gdy panel oświetleniowy nie będzie używany i został wyjęty z urządzenia, należy go wyłączyć (odznaczyć pole obok numeru półki). Gdy panel oświetleniowy będzie używany i został włożony do urządzenia, należy go włączyć (oznaczyć pole obok numeru półki).

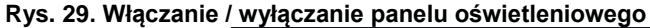

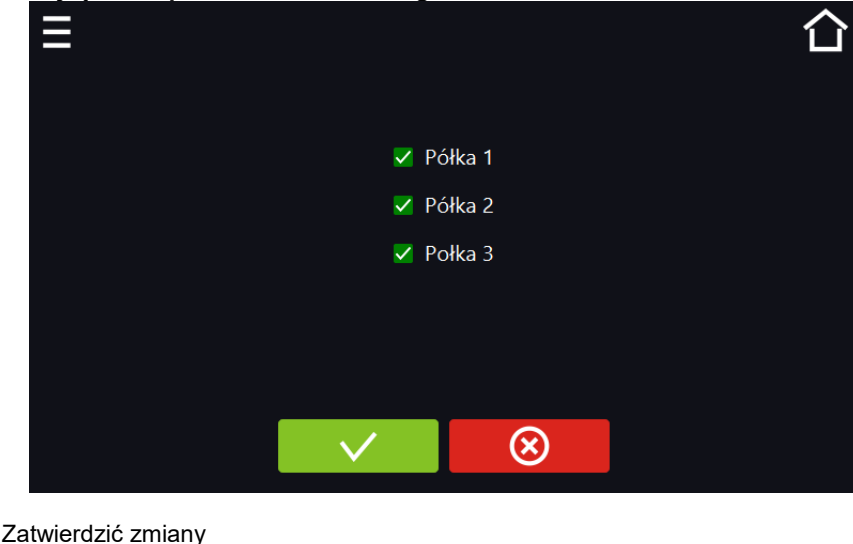

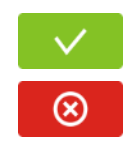

Anulować wprowadzone zmiany

#### <span id="page-31-0"></span>*6.7.3.1. Urządzenia z wieloma niezależnie sterowanymi strefami świetlnym (opcja)*

Wersja fitotronowa z panelami oświetleniowymi może być wyposażona w opcję (dodatkowo płatna) pozwalającą na niezależne sterowanie każdym panelem oświetleniowym. Aby ustawić natężenie światła w każdym panelu z osobna, należy:

- 1. Kliknąć ikonę żarówki, aby w osobnym oknie ustawić światło dla każdego panelu oświetleniowego.
- 2. Aby włączyć światło w segmencie należy zaznaczyć pole wyboru*,* a następnie ustawić wartość natężenia dla każdego włączonego panelu*.*

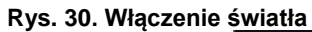

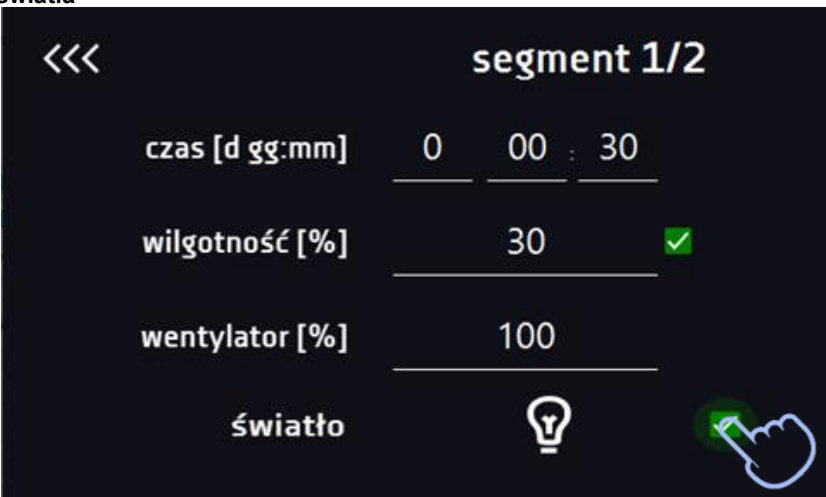

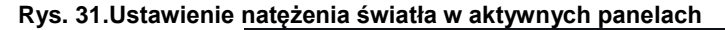

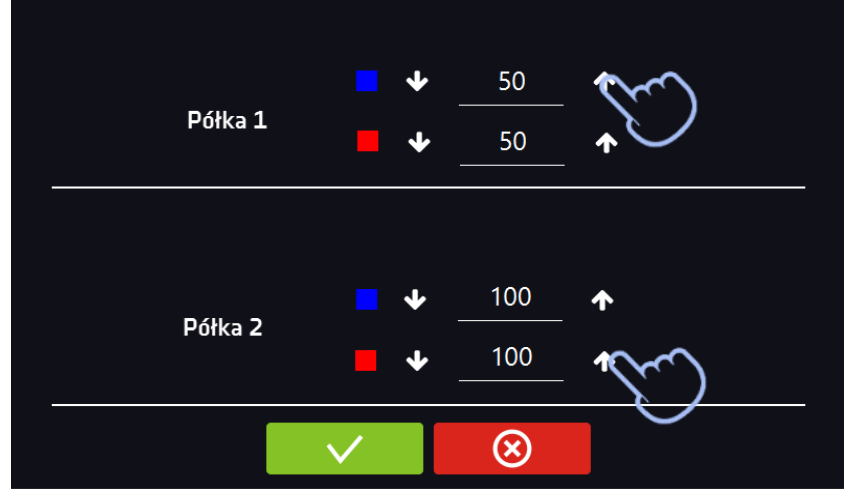

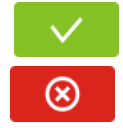

Potwierdzić i zapisać zmiany.

Anulować wprowadzone zmiany w segmentach i przejść do parametrów programu.

### <span id="page-33-0"></span>*6.7.4. Podsumowanie segmentu*

Na panelu podsumowania widoczne są wszystkie segmenty wraz z wprowadzonymi parametrami:

- numer segmentu
	- temperatura, wilgotność, czas trwania i czas osiągania temperatury (rampa) docelowej danego segmentu

#### **Rys. 32. Podsumowanie segmentu**

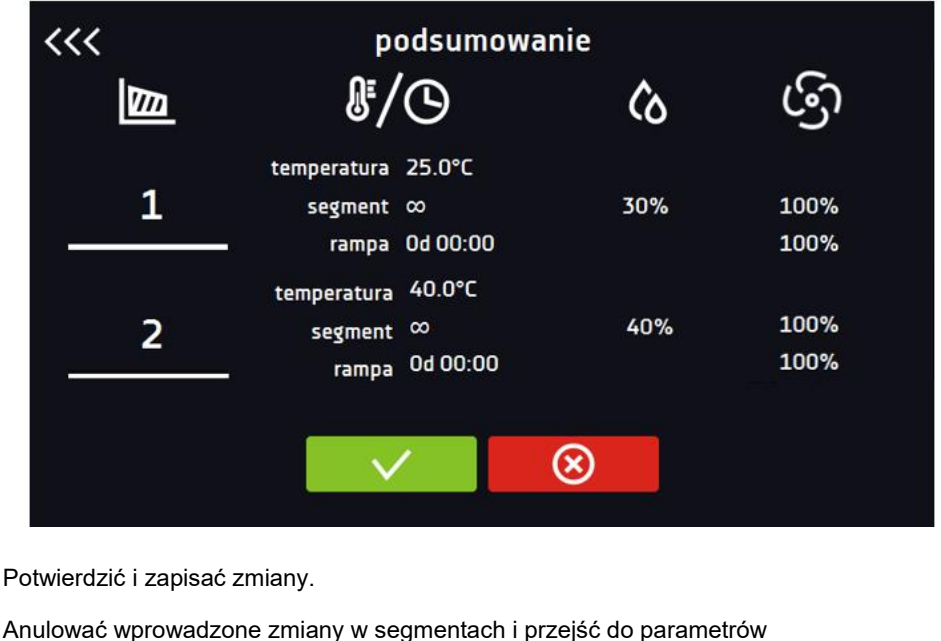

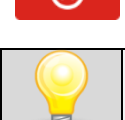

⊗

Przy większej liczbie parametrów segmentu panel można przewijać w górę i w dół.

### <span id="page-33-1"></span>*6.7.5. Klasa zabezpieczenia*

programu.

Urządzenie fabrycznie wyposażone jest w ochronę wkładu – zabezpieczenie temperaturowe, które realizowane jest na podstawie wartości temperatury mierzonej przez niezależny, drugi czujnik temperatury tzw. czujnik zabezpieczenia. Ochrona wkładu ma na celu zabezpieczenie przed niekontrolowanym wzrostem lub spadkiem temperatury. W momencie zadziałania, przekaźnik rozłącza obwód zasilania grzania / chłodzenia.

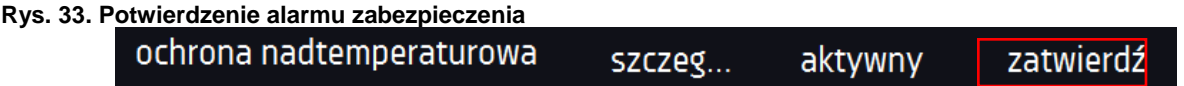

**Klasa 3.3 wg. DIN 12880)** – ochrona nadtemperaturowa i podtemperaturowa – połączenie klas 3.1 i 3.2. - użytkownik sam programuje temperatury zabezpieczeń (dolną i górną) i w momencie, gdy zadana temperatura zostanie przekroczona, zasilanie grzałek lub kompresora zostaje wyłączone. Gdy temperatura wróci do dozwolonego zakresu, urządzenie wznawia pracę.

Temperatura zadana w segmencie nie może być większa od górnej temperatury zabezpieczenia minus 2°C np. górna temperatura zabezpieczenia: 50° maksymalna temperatura zadana w segmencie jaką można zadać to 48°C.

### <span id="page-34-0"></span>*6.7.6. Temperatura zabezpieczenia*

Wartość temperatury zabezpieczenia dla klas zabezpieczenia 3.3 wynosi:

- temperatura zabezpieczenia dolnego: maksimum +20°C
- temperatura zabezpieczenia górnego: minimum +30°C

### <span id="page-34-1"></span>*6.7.7. Priorytet*

Urządzenie może pracować z priorytetem:

#### **Parametrów**:

Program bez rampy – czas segmentu jest odliczany w momencie osiągnięcia zadanej temperatury i wilgotności. Program z rampą – najpierw odliczany jest czas rampy, następnie czas segmentu w momencie osiągnięcia zadanej temperatury i wilgotności. Niezależnie od tego czy cały czas rampy upłynął.

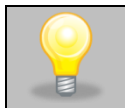

Jeżeli został dobrany zbyt krótki czas osiągania i urządzenie nie zdołało osiągnąć zadanej temperatury i wilgotności w wyznaczonym czasie, czas osiągania zostanie przekroczony, a rozpoczęcie odliczania czasu segmentu nastąpi w momencie osiągnięcia zadanej temperatury i wilgotności.

#### **Czasu:**

Program bez rampy – odliczanie czasu segmentu w momencie uruchomienia programu, niezależnie od tego czy zadana temperatura i wilgotność zostały osiągnięte.

Program z rampą – odliczanie czasu rampy, a następnie odliczanie czasu segmentu. Niezależnie od tego czy zadana temperatura i wilgotność zostały osiągnięte.

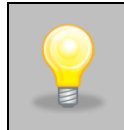

Jeżeli został dobrany zbyt krótki czas osiągania i urządzenie nie zdołało osiągnąć zadanej temperatury i wilgotności w wyznaczonym czasie, odliczanie czasu segmentu rozpocznie się przed osiągnięciem temperatury zadanej. Tym samym faktyczny czas utrzymania zadanej temperatury i wilgotności ulegnie skróceniu.

### <span id="page-34-3"></span><span id="page-34-2"></span>*6.7.8. Cykliczność*

Opcja ta jest dostępna jeżeli liczba segmentów jest równa 2 lub więcej (maksymalnie 100). Po zakończeniu wykonywania ostatniego segmentu urządzenie rozpoczyna ponownie wykonywać program od pierwszego segmentu. Można zdefiniować czy program powinien zostać zrealizowany raz (cykliczność: 1) czy wielokrotnie (cykliczność: 2 do 255). Można również ustawić ciągłe realizowanie programu wybierając "∞". Jeśli czas ostatniego segmentu zostanie ustawiony na nieskończoność, to zostanie on potraktowany jako nieskończony dopiero w ostatnim cyklu. W pozostałych cyklach zostanie potraktowany jako 0.

Przykład: cykliczność 3 segment1: temp. 20°C, wilg. 60%, czas 2 h segment2: temp. 30°C, wilg. 70%, czas 2 h segment3: temp. 50°C, wilg. 80%, czas "∞"

Urządzenie zrealizuje kolejno segment1 i segment2 trzykrotnie, a następnie przejdzie do segmentu3, który będzie realizowany w nieskończoność.

## <span id="page-35-0"></span>*6.8. Uruchomienie programu*

<span id="page-35-1"></span>Stworzony program można uruchomić na dwa sposoby.

#### *6.8.1. Pierwszy sposób*

- Nacisnąć ikonę *Menu główne* , a następnie nacisnąć *.*
- $\bullet$  Zaznaczyć program, który ma zostać włączony i nacisnąć przycisk "Start"  $\begin{array}{|c|} \hline \end{array}$

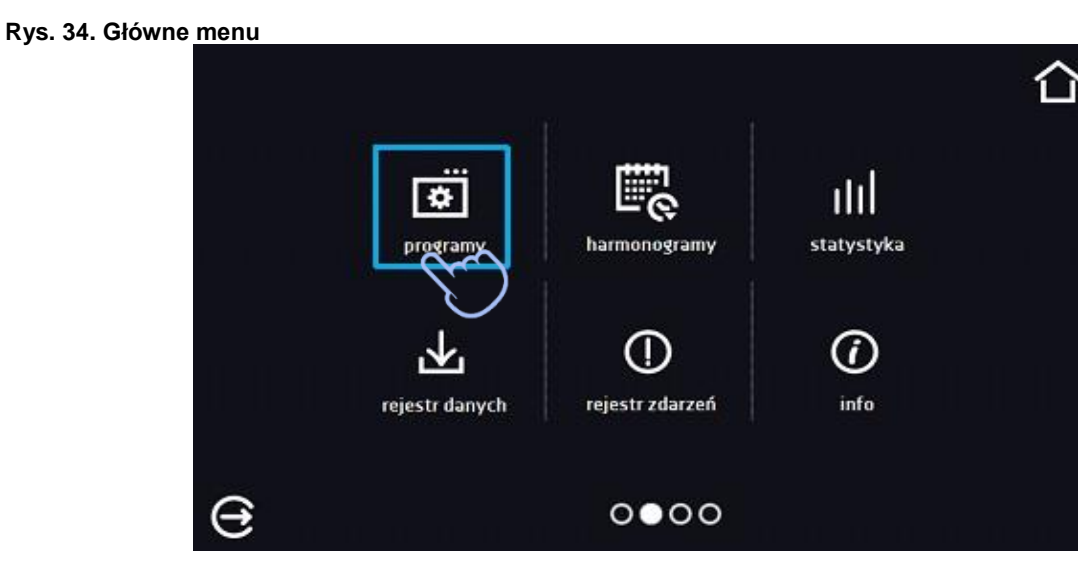

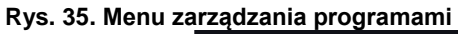

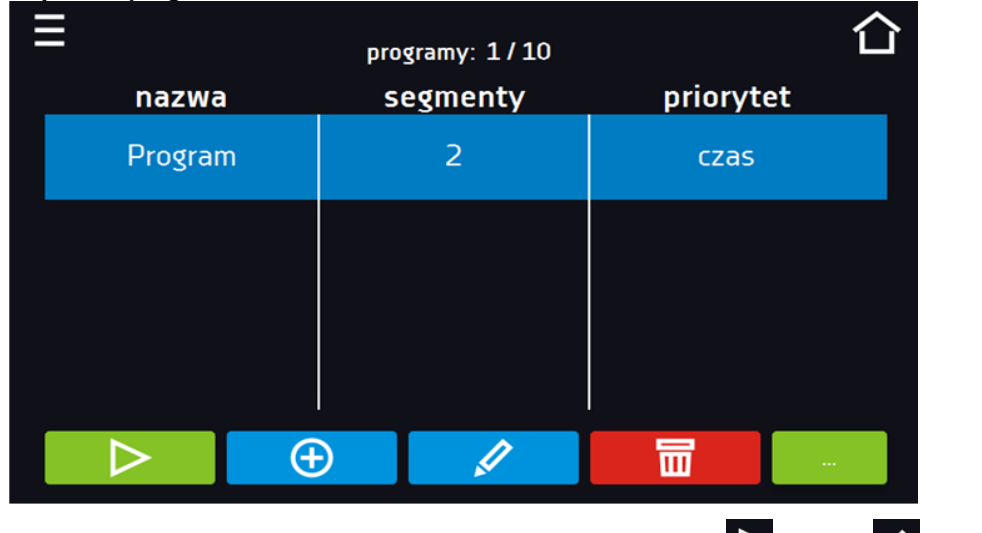

Jeżeli program jest uruchomiony przy nazwie programu na liście pojawia się symbol **D**. Symbol **O** oznacza, że program był edytowany, ale nie zostały potwierdzone zmiany.
| ▤                         | programy: 2/10 |               |
|---------------------------|----------------|---------------|
| nazwa                     | segmenty       | priorytet     |
| <b>SMART</b>              | ٠              | parametry     |
| $\triangleright$ Program1 | 1              | parametry     |
| Program2<br>₽             | 1              | paramet       |
|                           |                |               |
|                           | ( <del>T</del> | $\sim$ $\sim$ |

**Rys. 36. Lista programów z zaznaczonym statusem**

# *6.8.2. Drugi sposób*

- W panelu głównym nacisnąć na ikonkę  $\boxed{\mathbf{O}}$  w prawym górnym rogu.
- W górnym lewym rogu nacisnąć "PROGRAM"
- Wybrać program, który ma zostać uruchomiony i uruchomić go przy pomocy jednej z dwóch opcji:

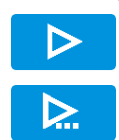

Natychmiastowy start programu

Zaplanowany start według ustawionej daty i godziny.

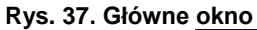

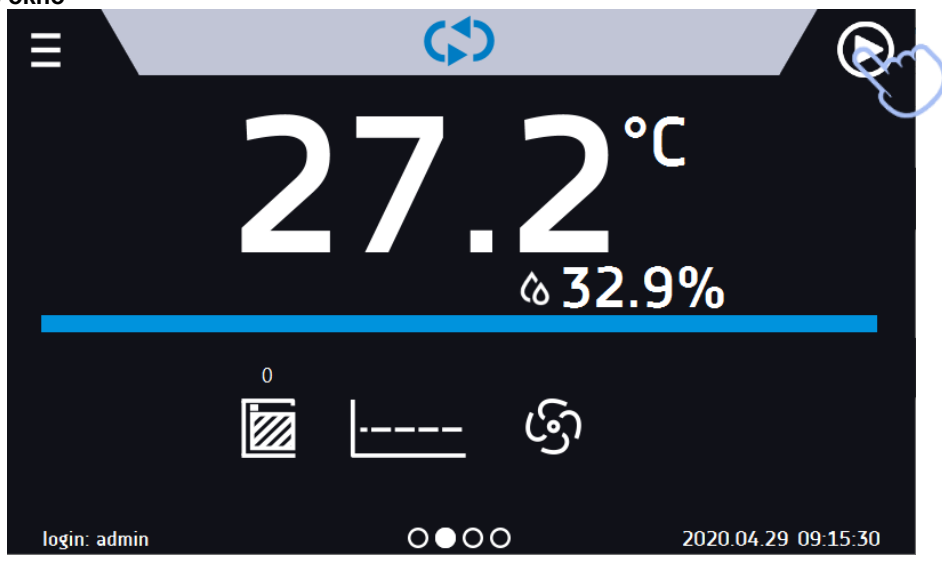

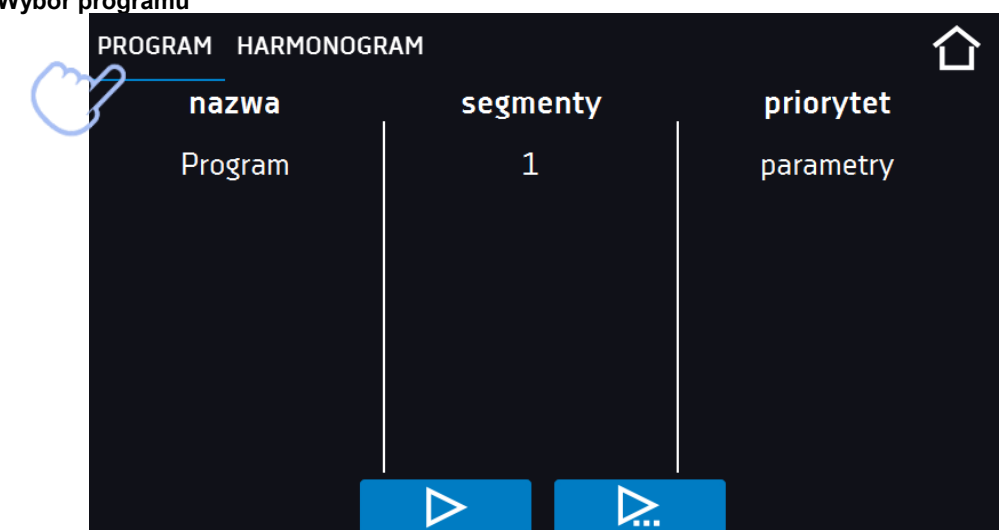

## **Rys. 38. Wybór programu**

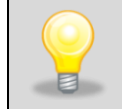

Możliwy jest start zwłoczny programu ze wsteczną datą (maksymalnie 7 dni wstecz). Jest to wykonalne dla programów z priorytetem czasu. Segmenty programu, które miałyby trwać łącznie okres czasu od wstecznej daty do aktualnej zostaną pominięte.

Jeżeli program jest uruchomiony obok nazwy programu na liście pojawia się symbol  $\triangleright$ 

# *6.9. Szybka zmiana parametrów (Quick Change)*

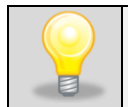

Nie można dokonywać szybkiej zmiany (czasu/temperatury) w uruchomionym programie należącym do innego użytkownika. Informacje o właścicielu programu można znaleźć na panelu informacyjnym (dolny lewy róg).

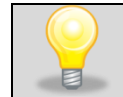

Jeżeli w programie został uwzględniony czas rampy, wówczas szybka zmiana parametrów będzie miała miejsce od razu podczas osiągania temperatury.

# *6.9.1. Szybka zmiana zadanej temperatury*

Podczas pracy programu, aby szybko zmienić wartość zadanej temperatury należy nacisnąć ikonę w oknie głównym.

Wartość temperatury należy wybrać poprzez przesunięcie listy w górę lub w dół. Nacisnąć **inder**i potwierdzić zmianę.

**Temperatura nie może być wyższa niż górna temperatura zabezpieczenia -2°C oraz niższa niż dolna temperatura zabezpieczenia +2C.**

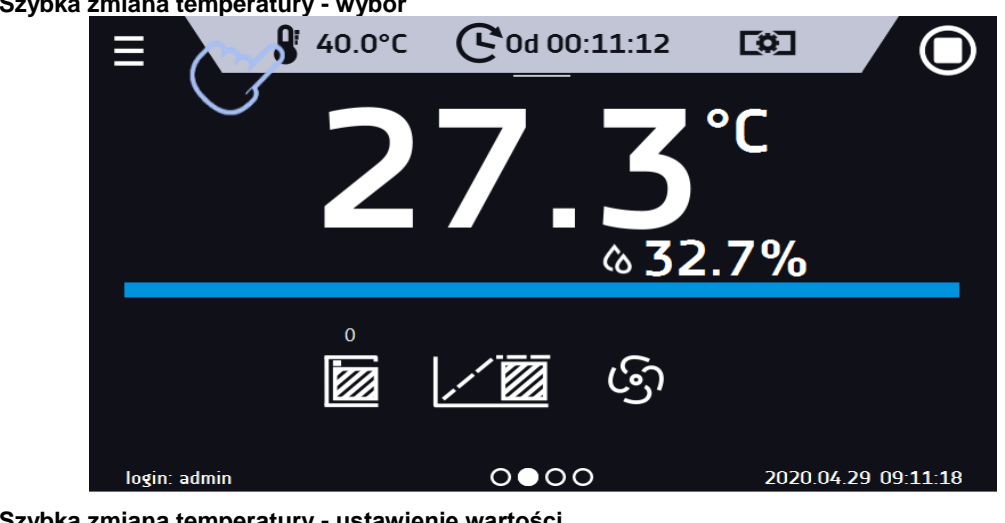

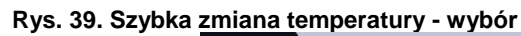

**Rys. 40. Szybka zmiana temperatury - ustawienie wartości**

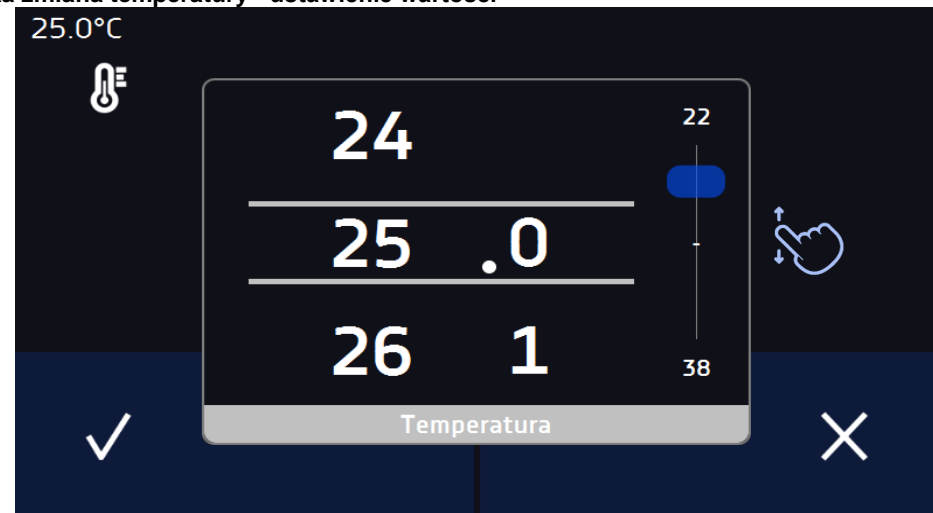

# *6.9.2. Szybka zmiana ustawionej wilgotności*

Podczas pracy programu, aby szybko zmienić wartość ustawionej wilgotności należy nacisnąć ikonę **WO** w oknie głównym. Wartość wilgotności należy wybrać poprzez przesunięcie listy w górę lub w dół. Nacisnąć **interal**i potwierdzić zmianę.

Ξ ආ 30.5%  $\mathbf{Q}$  35.0°C **Cod 00:00:58 Ec**  $\{\{\}$ က္လ V))

**Rys. 41. Szybka zmiana wilgotności - wybór**

**Rys. 42. Szybka zmiana wilgotności - ustawienie wartości**

login: admin

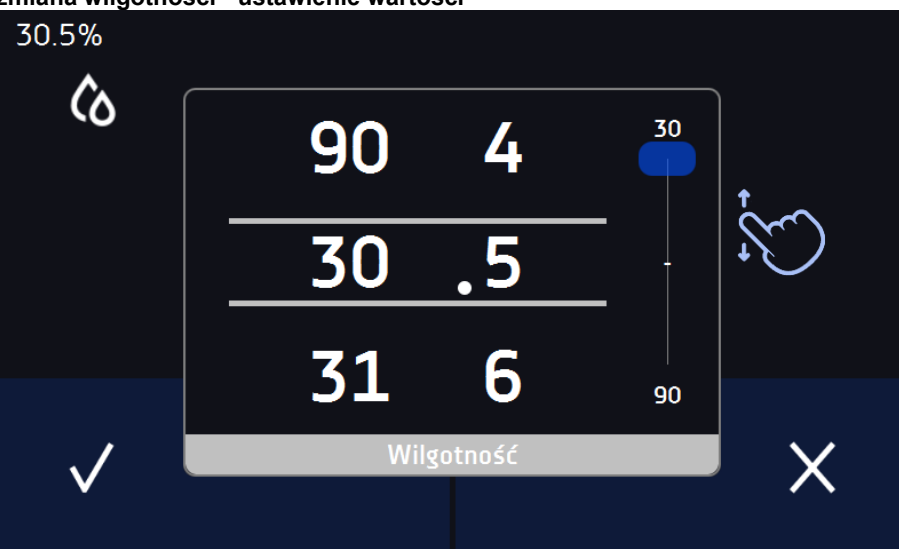

 $0000$ 

2020.11.10 21:06:13

## *6.9.3. Szybka zmiana ustawionego czasu*

Podczas pracy programu - aby szybko zmienić ustawiony w segmencie czas należy nacisnąć ikonę  $\mathbb{C}_{w}$  głównym

oknie, a następnie wybrać ilość dni, godzin i minut poprzez przesunięcie listy w górę lub w dół. Nacisnąć **Wal**i potwierdzić zmianę. Aby ustawić pracę ciągłą nacisnąć  $\infty$ .

Aby zmienić sposób wyświetlania czasu nacisnąć:

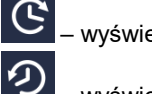

– wyświetla się czas jaki upłynął

– wyświetla się czas jaki pozostał

Zmiana sposobu wyświetlania czasu nie wymaga zatwierdzenia przyciskiem  $\blacktriangledown$ .

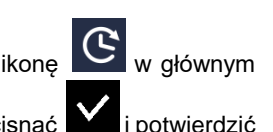

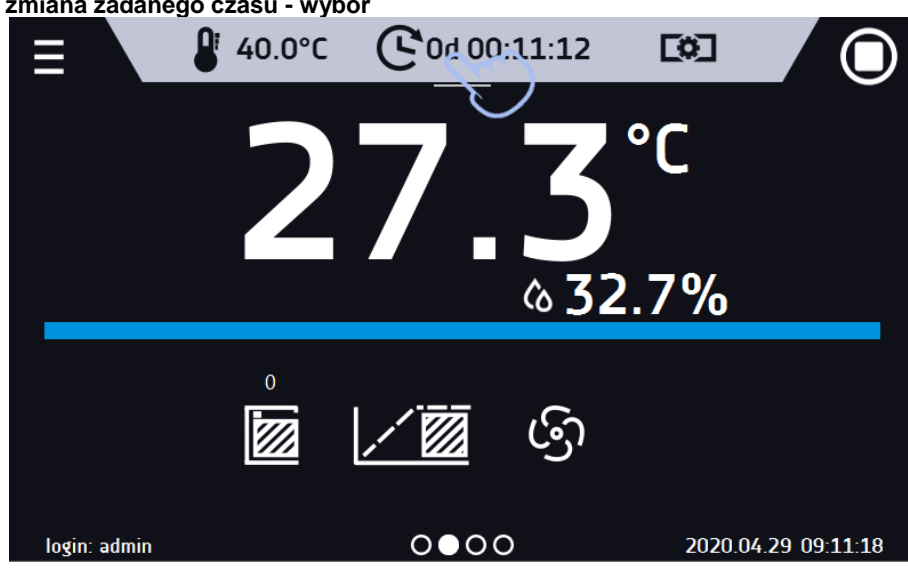

**Rys. 43. Szybka zmiana zadanego czasu - wybór**

**Rys. 44. Szybka zmiana zadanego czasu ustawienie wartości**

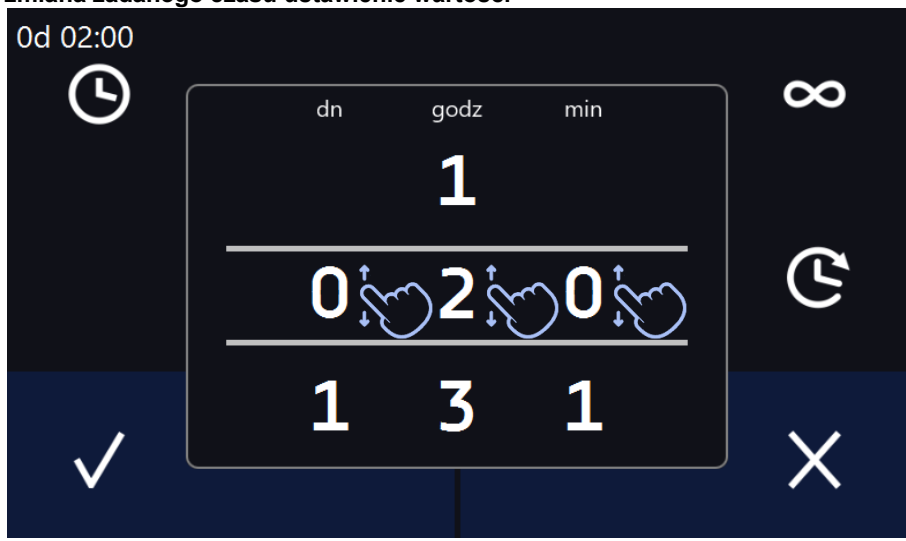

# *6.10. Harmonogramy*

Opcja pozwala na tworzenie listy programów, które mają być realizowane w zadanym czasie. Można utworzyć kilka niezależnych harmonogramów. Okno Harmonogramy zawiera listę wszystkich utworzonych harmonogramów zalogowanego Użytkownika*.*

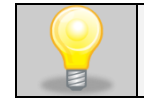

Przed rozpoczęciem tworzenia harmonogramu, należy utworzyć programy, które mają się w nim znaleźć.

Na górnej części ekranu znajduje się informacja o ilości utworzonych harmonogramów / maksymalnej ilości harmonogramów do utworzenia (1/10)

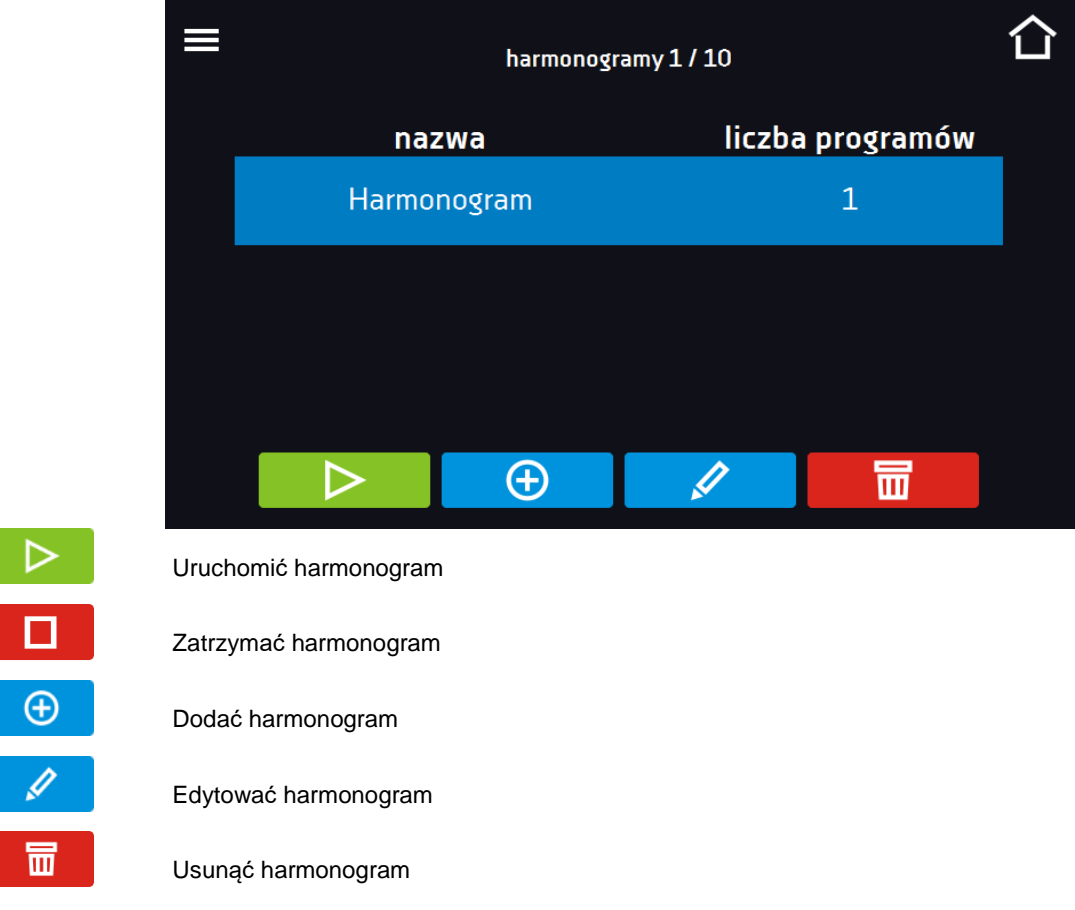

### **Rys. 45. Lista harmonogramów**

# *6.10.1. Tworzenie / edycja harmonogramu*

Aby utworzyć / edytować harmonogram należy nacisnąć przycisk  $\Box$  . Na ekranie pojawi się panel z parametrami harmonogramu. Nacisnąć "Harmonogram" i za pomocą klawiatury wprowadzić nazwę harmonogramu. Harmonogram może składać się z maksymalnie 10 programów.

**Rys. 46. Tworzenie / edycja harmonogramu**

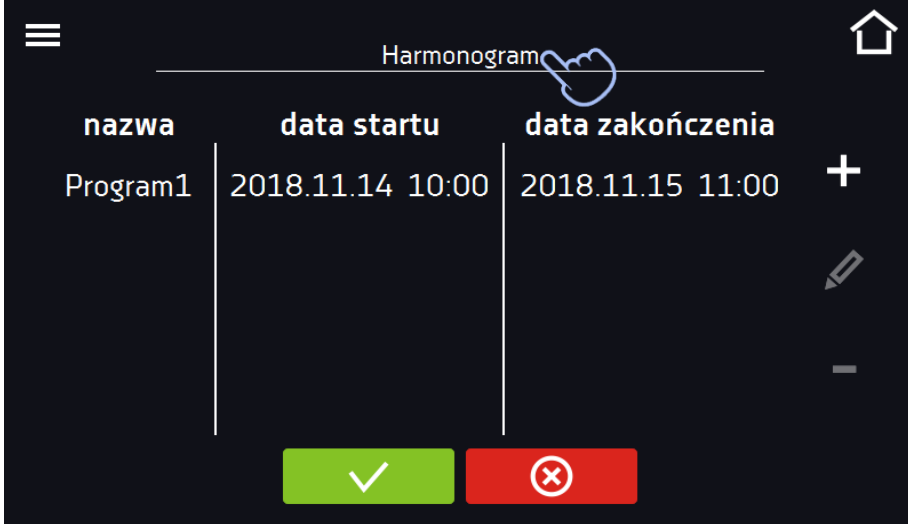

# *Instrukcja obsługi KKP SMART PRO*

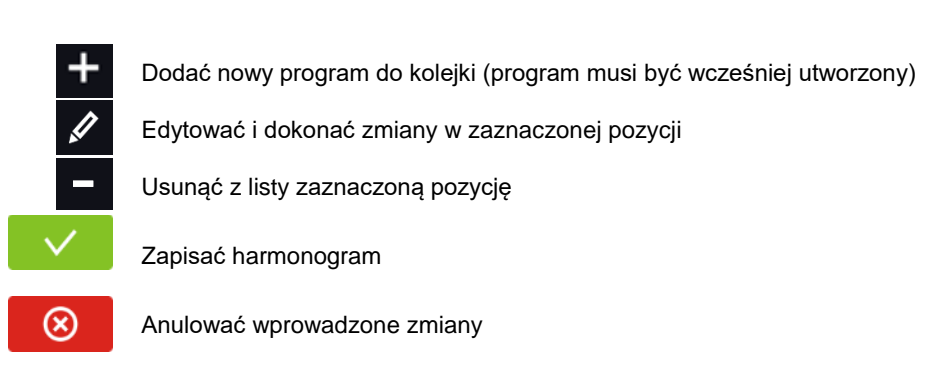

Po naciśnięciu  $\bigoplus$  lub wyświetla się okno pozwalające na wybranie programu oraz daty i godziny jego rozpoczęcia i zakończenia.

#### **Rys. 47. Dodawanie programu do Harmonogramu**

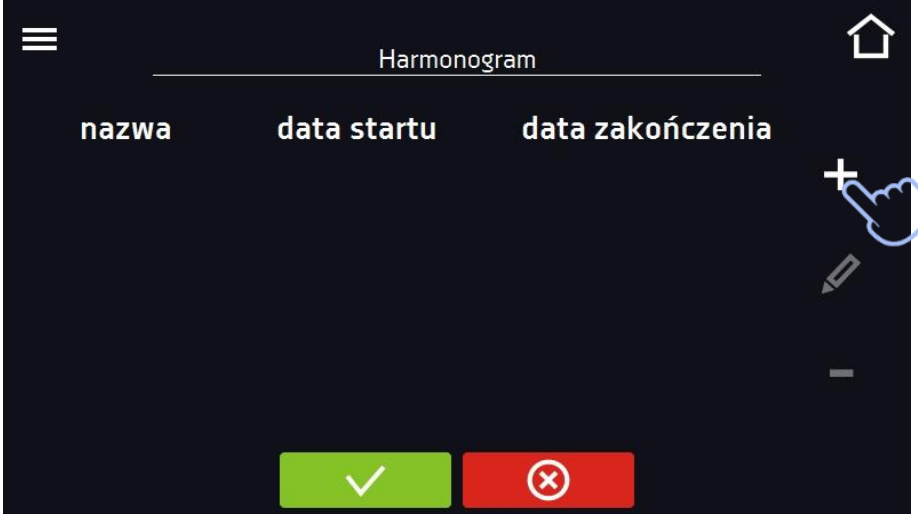

Wybrać program z rozwijanej listy – nacisnąć na pole obok napisu "program". Dla wybranego programu wyświetlone zostaną informacje o wybranym programie*:* liczba segmentów, liczba cykli, priorytet, ochrona temperaturowa, górne zabezpieczenie, dolne zabezpieczenie. Jest to tylko podgląd parametrów - w tym oknie nie ma możliwości ich zmiany.

**Rys. 48. Wybór programu**

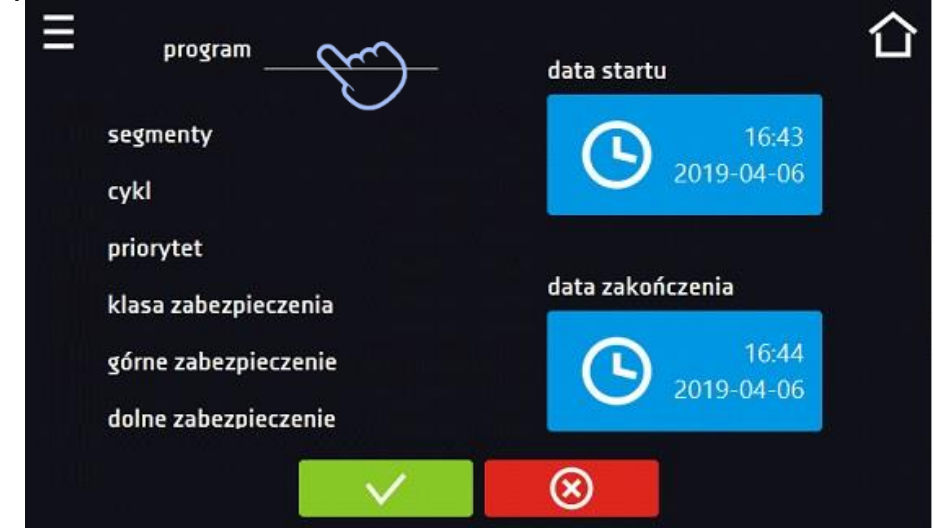

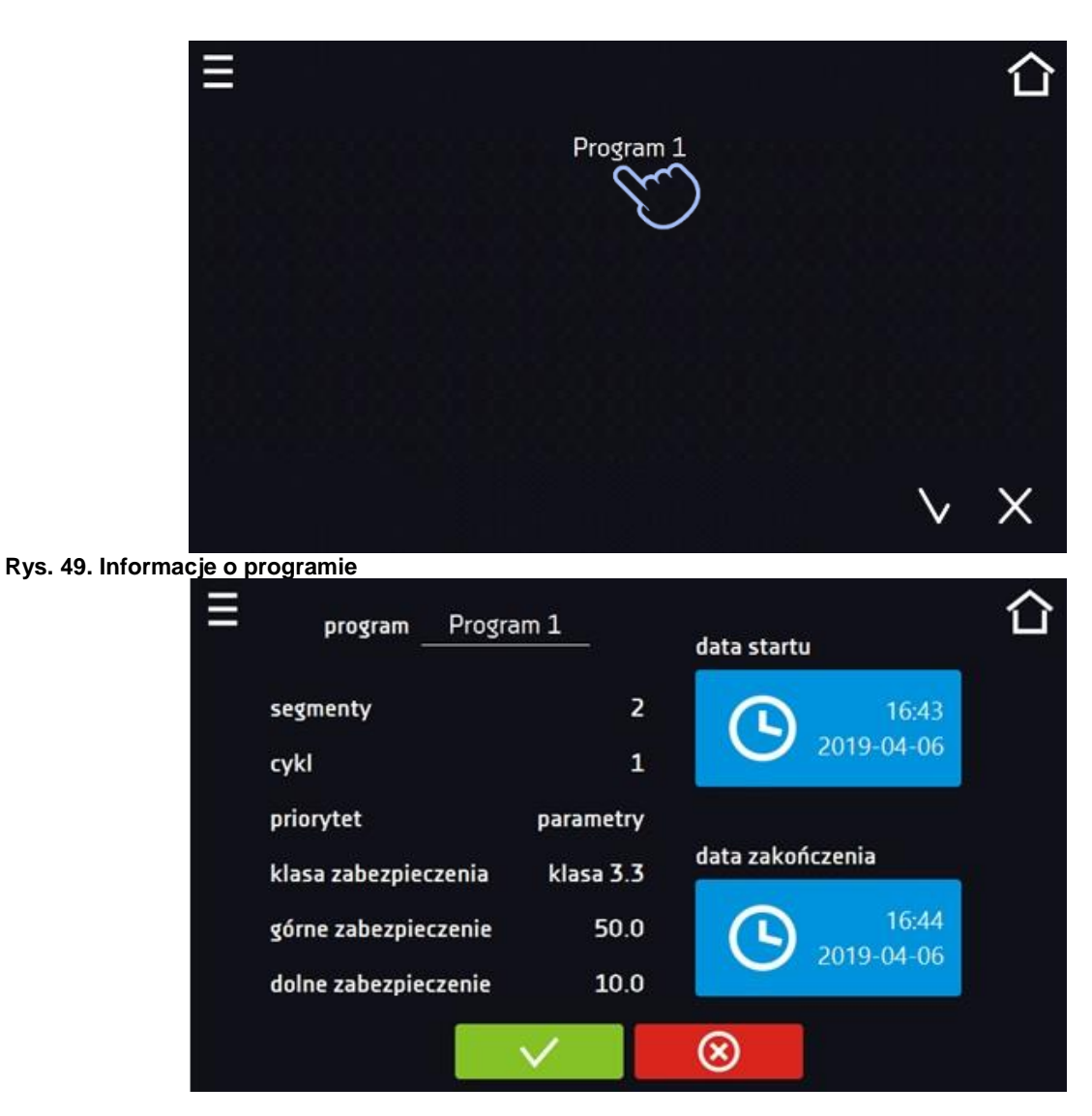

Nacisnąć pole "data startu", a następnie ustawić datę i godzinę rozpoczęcia programu.

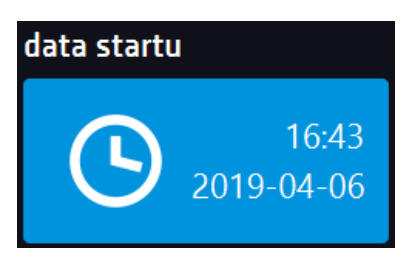

Nacisnąć pole "data zakończenia", a następnie ustawić datę i godzinę zakończenia programu.

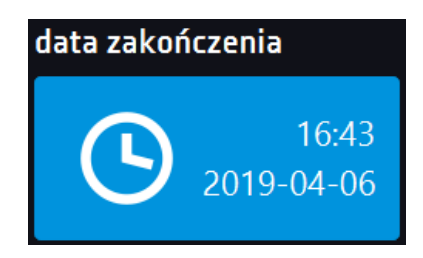

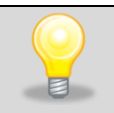

Do harmonogramu można przypisać więcej niż jeden program. Maksymalnie można stworzyć do 10 harmonogramów.

Podczas tworzenia harmonogramu należy wziąć pod uwagę następujące ograniczenia:

- czas rozpoczęcia pierwszego programu na liście nie może być wcześniejszy niż aktualna data i godzina,
- czas rozpoczęcia kolejnego programu na liście nie może być wcześniejszy niż czas zakończenia poprzedniego programu,
- czas zakończenia programu nie może być późniejszy niż czas rozpoczęcia następnego programu,
- czas zakończenia kolejnego programu nie musi się pokrywać z czasem rozpoczęcia następnego, może miedzy nimi występować przerwa,
- jeśli program nie zostanie zrealizowany w całości (z powodu ustawienia zbyt krótkiego czasu w harmonogramie), zostanie przerwany.

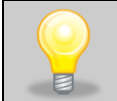

Przy dobieraniu przedziałów czasowych należy zastanowić się czy są wystarczająco długie, aby wybrany program mógł zostać zrealizowany. Na czas trwania programu mogą mieć wpływ: warunki otoczenia, wsad, program wykonywany bezpośrednio przed nim.

# *6.10.2. Uruchomienie harmonogramu*

Harmonogram można uruchomić na dwa sposoby:

## *6.10.2.1. Pierwszy sposób*

- Nacisnąć ikonę menu głównego , a następnie nacisnąć ikonę "harmonogramy"*.*
- Następnie zaznaczyć harmonogram, który ma być włączony i nacisnąć przycisk start. *.*

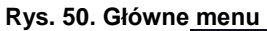

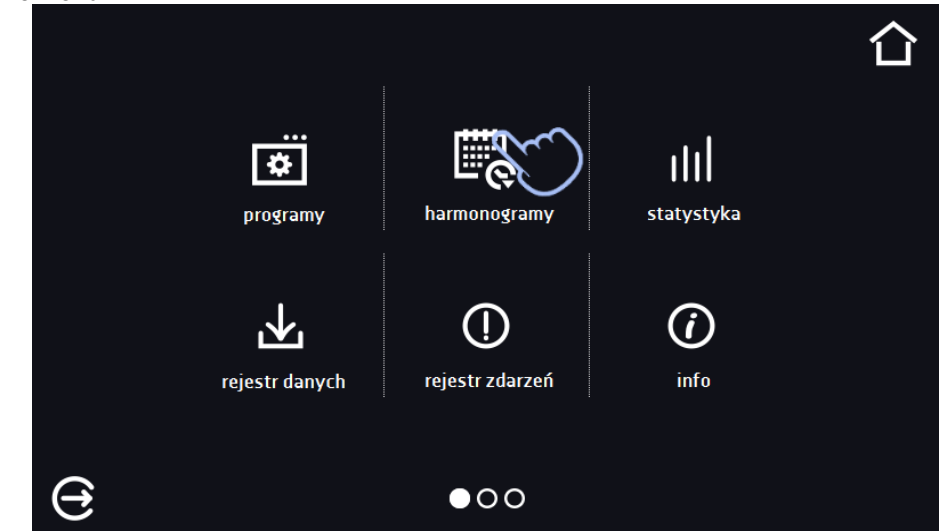

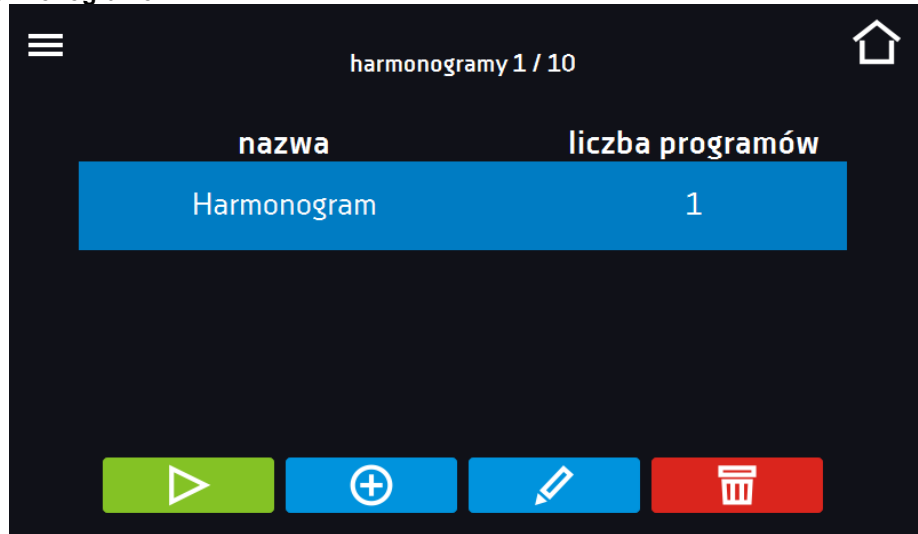

### **Rys. 51. Lista harmonogramów**

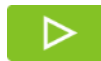

Uruchomić harmonogram

# *6.10.2.2. Drugi sposób*

- W głównym oknie nacisnąć ikonę **O**, następnie nacisnąć napis HARMONOGRAM. Wyświetli się okno wyboru harmonogramu*.*
- Następnie zaznaczyć harmonogram, który ma być włączony i nacisnąć przyciskuszka .

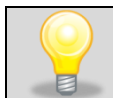

Należy pamiętać o tym, że nie można uruchomić harmonogramu, w którym wszystkie pozycje dotyczą czasu przeszłego.

**Rys. 52. Okno główne**

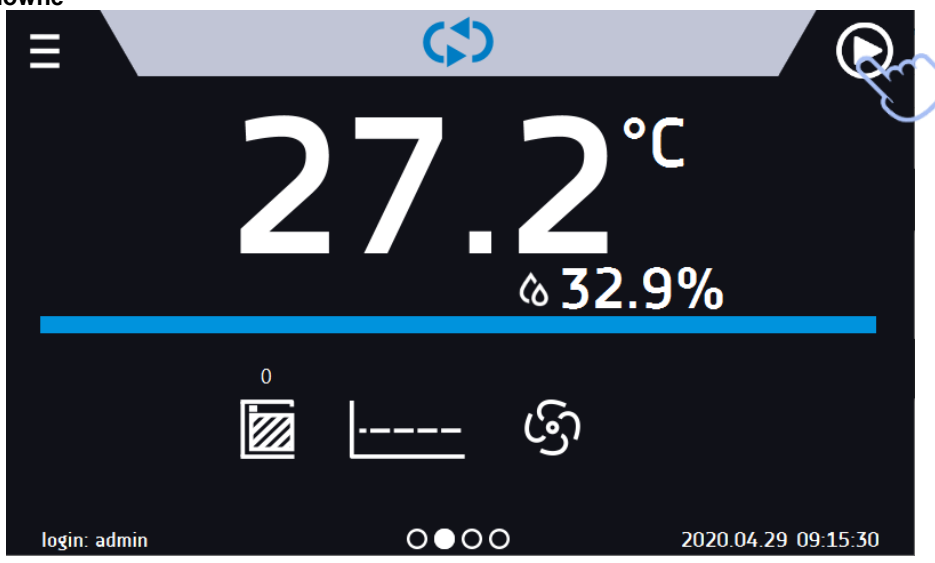

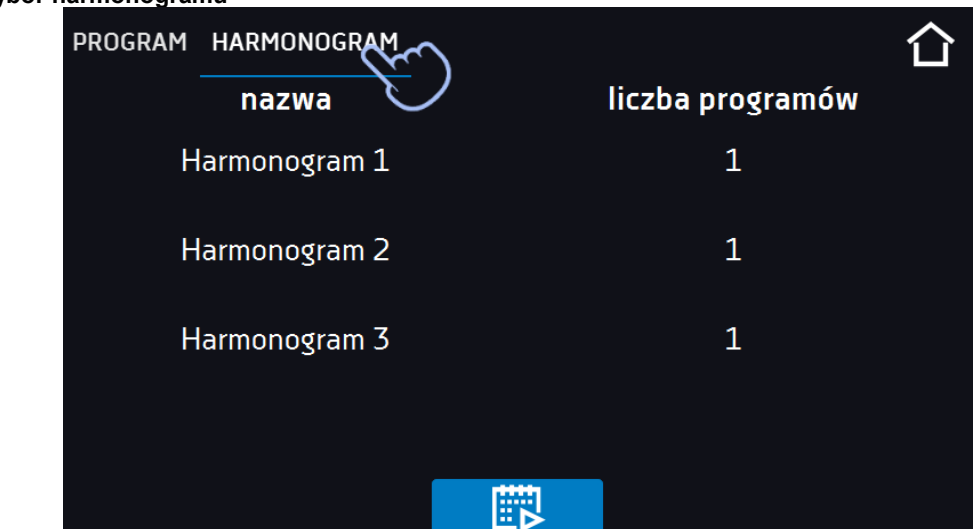

## **Rys. 53. Wybór harmonogramu**

# *6.11. Statystyka*

Nacisnąć ikonę menu głównego  $\blacksquare$ , a następnie nacisnąć  $\blacksquare$ , w tym panelu wyświetlane są statystyki dotyczące aktualnie uruchomionego programu lub programu, który się zakończył. Statystyka liczona jest oddzielnie dla każdego segmentu i oddzielnie dla każdego cyklu. Rozpoczęcie rejestracji danych do obliczeń następuje po 30 sekundach od osiągnięcia temperatury zadanej w segmencie. Kolejne dane rejestrowane są co 1 minutę. W ramach statystyki dostępne są następujące informacje:

- **temperatura zadana [°C] –** temperatura zadana w segmencie,
- **temperatura min [°C] –** najniższa zarejestrowana temperatura,
- **temperatura max [°C] –** najwyższa zarejestrowana temperatura,
- **temperatura średnia [°C] –** temperatura średnia,
- **wilgotność zadana [%] –** wilgotność zadana w segmencie,
- **wilgotność min [%] –** najniższa zarejestrowana wilgotność,
- **wilgotność max [%] –** najwyższa zarejestrowana wilgotność,
- **wilgotność średnia [%] –** wilgotność średnia,
- **segment –** status segmentu:
	- **w trakcie –** aktualnie wykonywany segment (dane są na bieżąco aktualizowane),
	- **zakończony –** segment został zakończony,
	- **przerwany –** segment został przerwany przez użytkownika przed upływem zadanego czasu,
- **segment 1/2 –** numer aktualnie przeglądanego segmentu / numer aktualnie wykonywanego lub zakończonego segmentu. Nawigacja pomiędzy segmentami odbywa się przez przeciągnięcie palcem w górę lub w dół.
- **cykl 1/1 –** numer aktualnie przeglądanego cyklu / numer aktualnie wykonywanego lub zakończonego cyklu. Nawigacja pomiędzy segmentami odbywa się przez przeciągnięcie palcem w lewo lub w prawo.

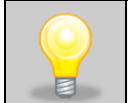

Nie można przeglądać danych z segmentu / cyklu, który jeszcze się nie rozpoczął.

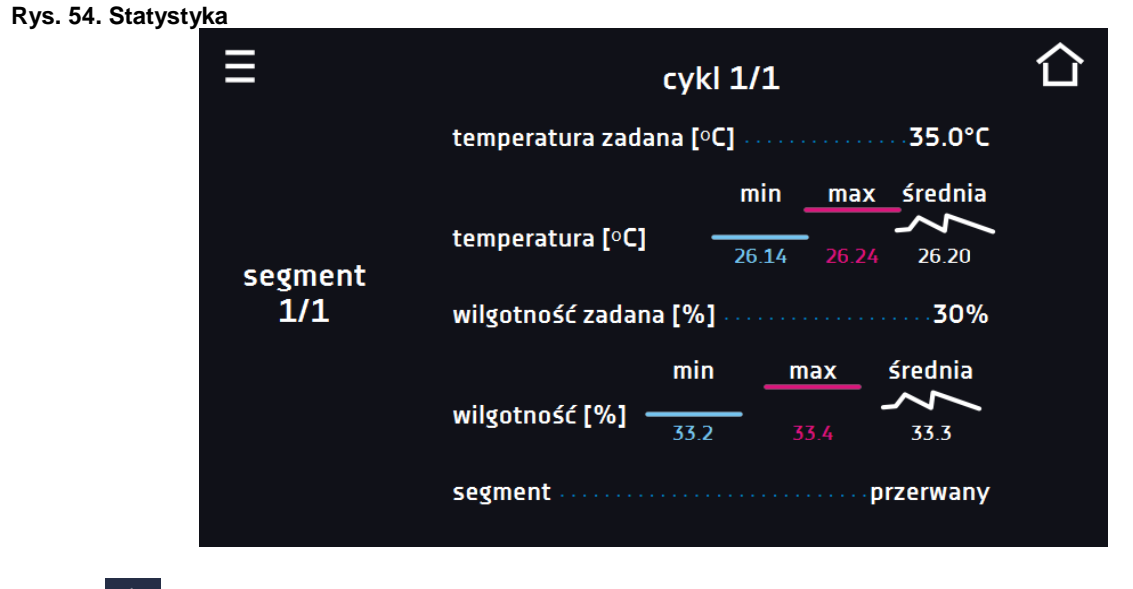

*6.12. Rejestr danych*

Nacisnąć ikonę menu głównego  $\Xi$ , a następnie nacisnąć  $\mathbf{\Sigma}$ . Okno rejestru zawiera informacje:

- data i czas zarejestrowanej wartości [data],
- wartość temperatury zmierzonej czujnikiem wbudowanym w urządzeniu [temp.]
- wartość wilgotności w % zmierzonej czujnikiem wilgotności wbudowanym w urządzeniu [wil.]
- status urządzenia

Użytkownik ma do dyspozycji 10 000 próbek przechowywanych maksymalnie 12 miesięcy. Jeżeli wszystkie komórki pamięci są zapełnione nadpisywane są komórki najstarsze. Dane pojawiają się w tabeli w kolejności ich dodawania, a nie w porządku chronologicznym wg. daty. Ostatnio dodany zapis znajduje się na samej górze. wybranej kolumny, w tym celu należy kliknąć nagłówek kolumny. Próbki rejestrowane są tylko jeżeli program jest uruchomiony. Częstotliwość rejestracji zależy od ustawień parametrów programu.

Podczas otwierania rejestru danych pobierane są wszystkie dane. Jeżeli pobieranie danych zostanie przerwane przez użytkownika, aby kontynuować pobieranie danych należy nacisnąć **. J** 

### **Rys. 55. Rejestr danych**

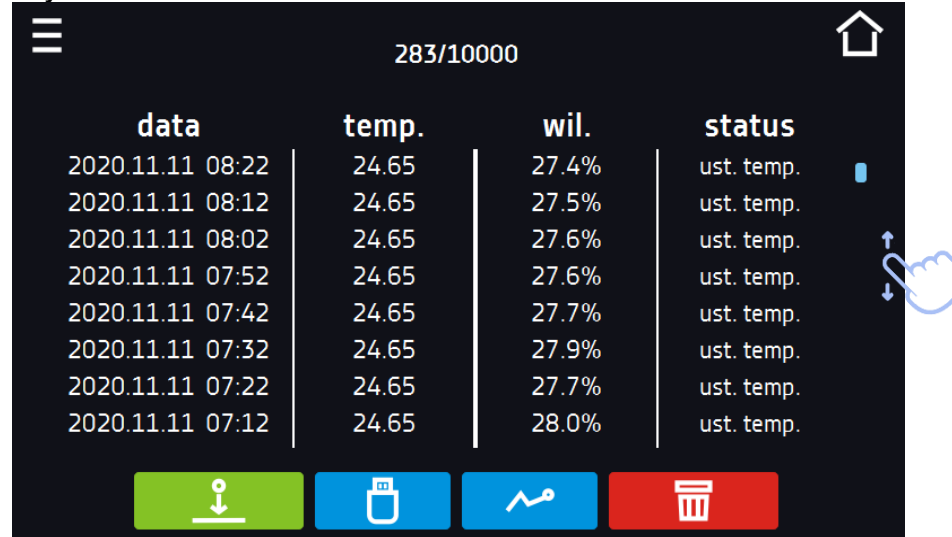

mocą np. arkusza kalkulacyjnego, .plkx – otwieranie aplikacją Lab Desk

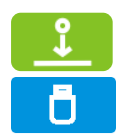

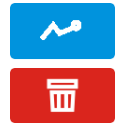

Przed wyjęciem pendrive'a z gniazda USB należy go odmontować, patrz *Rozdział 5.4.)*

Zapisać dane na pendrive. Dostępne są pliki typu .csv – rozdzielany średnikami otwieranie za po-

Wyświetlić dane w postaci wykresu, patrz *Rozdział 6.12.1.*

Nacisnąć, aby kontynuować pobieranie danych.

Usunąć dane. Użytkownicy z uprawnieniami Super Admin mogą usuwać wszystkie dane, również te zarejestrowane przez innych użytkowników.

Jeżeli danych jest dużo, na wyświetlaczu pojawia się pasek postępu:

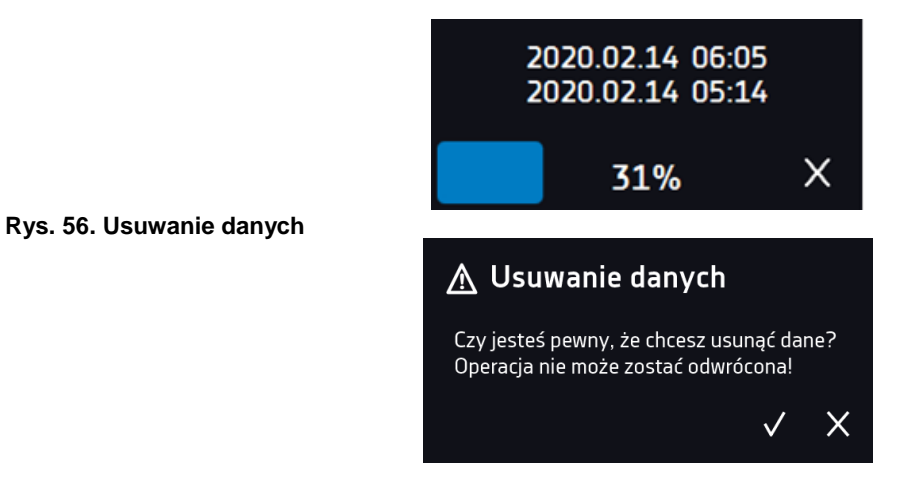

# *6.12.1. Wykres*

Z zapamiętanych w rejestrze danych można wygenerować wykres*.* Czas, w którym otwiera się wykres zależy od ilości zapisanych próbek (danych). Jeżeli urządzenie wyposażone jest w czujniki dodatkowe, należy najpierw dwukrotnie nacisnąć wybrany wykres.

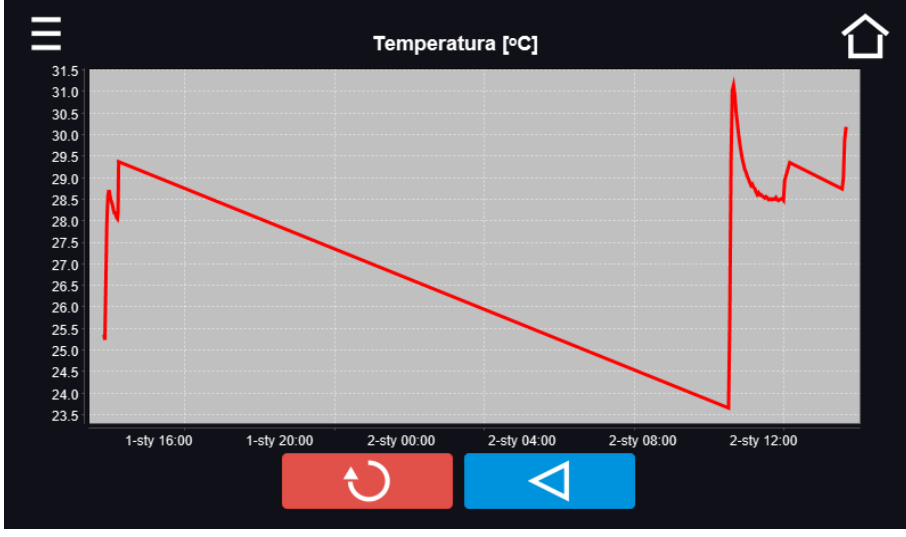

**Rys. 57. Wykres temperatury**

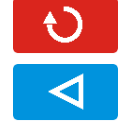

Powrócić do wyświetlenia całego wykresu (cofnięcie wszystkich powiększeń)/powrót do listy wykresów.

Powrócić do Rejestru danych

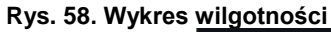

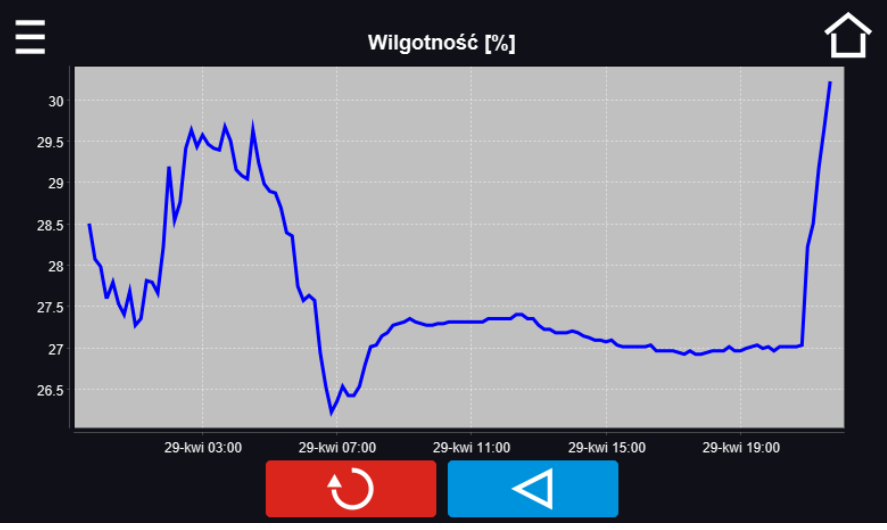

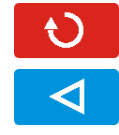

Powrócić do wyświetlenia całego wykresu (cofnięcie wszystkich powiększeń)/powrót do listy wykresów.

Powrócić do Rejestru danych

#### **Rys. 59. Wykres temperatury i wilgotności**

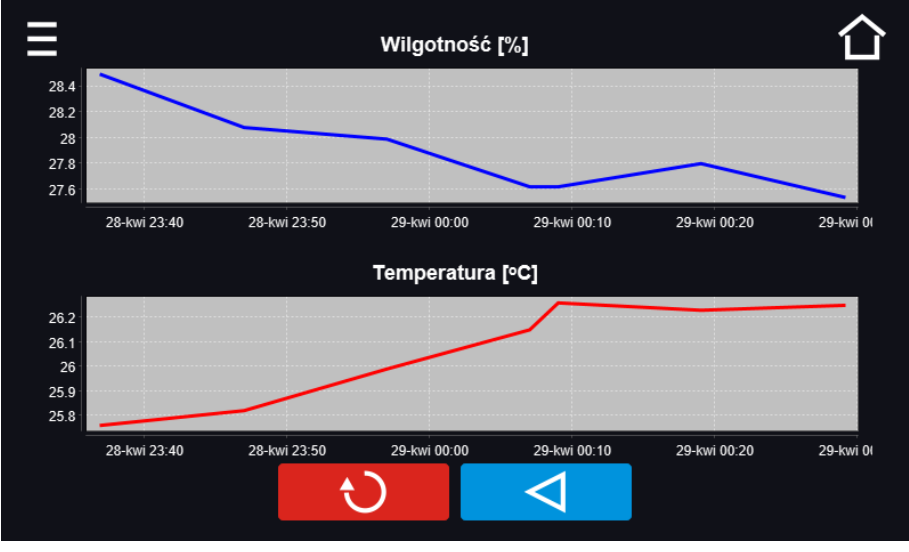

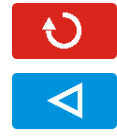

Powrócić do wyświetlenia całego wykresu (cofnięcie wszystkich powiększeń)/powrót do listy wykresów.

Powrócić do Rejestru danych

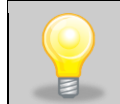

Czas otwierania wykresu zależy od ilości zapisanych próbek. Większa ilość zapisanych próbek wydłuża czas otwierania tego okna.

Można powiększyć fragment wykresu. Nacisnąć wykres w dowolnym miejscu i przeciągnąć jednocześnie w prawo i w dół (powiększyć identycznie jak to się robi na smartfonie). Przesunięcie palcem w lewo powoduje powrót wykresu do normalnego rozmiaru.

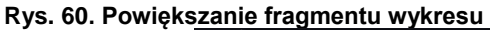

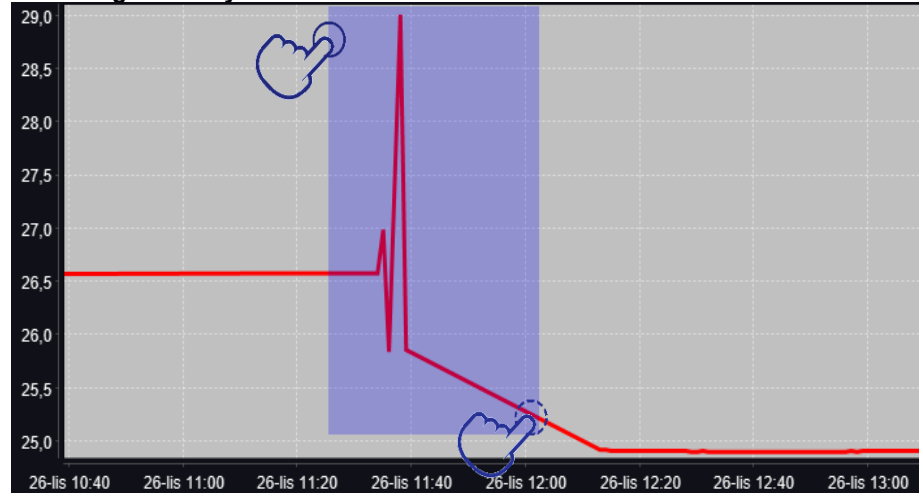

# *6.12.2. Zapis danych bezpośrednio na pendrive*

Zapamiętane dane (temperatura i/lub wilgotność, data i czas) mogą być zapisywane bezpośrednio na podłączonym pendrive'ie. Aby to zrobić należy włączyć opcję zapisywania danych, patrz *Rozdział. 6.16*). Pendrive musi być podłączony do gniazda USB z przodu urządzenia.

Do pliku zapisywana jest data/godzina, temperatura czujnika zabudowanego w komorze oraz wskazania dodatkowych czujników zamontowanych w urządzeniu (wilgotności, dodatkowego czujnika temperatury). Częstotliwość zapisu do pliku jest równa częstotliwości zapisu do rejestru danych ustawionej w programie, patrz *Rozdział 6.7.1.* Tworzenie / edycja programu (interwał zapisywania do rejestru danych). Poniżej kilka uwag:

- zapis do pliku odbywa się tylko wtedy, gdy program jest uruchomiony,
- rejestracja jest kontynuowana po powrocie zasilania,
- podczas rejestracji można wyjąć pendrive, konieczne jest wcześniejsze odmontowanie w oknie głównym na górnej belce, patrz *Rozdział 5.4.* Port USB,
- rejestracja jest kontynuowana po ponownym włożeniu pendrive,
- na pendrive tworzony jest folder z nazwą zgodną z numerem seryjnym urządzenia, w nim zapisywane są wszystkie pliki, przy czym pliki są zapisywane w formacie csv (rozdzielony średnikami), które można odczytać w arkuszu kalkulacyjnym lub notatniku

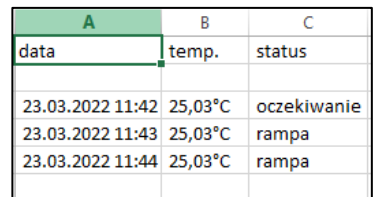

- bieżący pomiar zapisywany jest do pliku o nazwie *measurements.csv*.
- jeżeli rozmiar bieżącego pliku przekroczy 513 kB lub nastąpi zmiana miesiąca kalendarzowego, to plik bieżący otrzymuje nazwę w formacie *rrrr-mm\_ measurements\_0.csv*, gdzie 0 oznacza numer pliku w miesiącu, np. *2021-05\_measurements\_0.csv*

# *6.13. Rejestr zdarzeń*

Dane dostępne dla następujących użytkowników *(patrz Rozdział 6.15. Użytkownicy)*:

- **Super Admin** podgląd zdarzeń, kopiowanie zdarzeń na pendrive przez USB, usuwanie zdarzeń
- **Admin**  podgląd zdarzeń, kopiowanie zdarzeń na pendrive przez USB
- **Użytkownik (User)** podgląd zdarzeń.

Nacisnąć ikonę menu głównego  $\Xi$ , a następnie nacisnąć  $\Box$ . Okno wyświetla informacje na temat zdarzeń, alarmów

i błędów jakie zostały zarejestrowane.

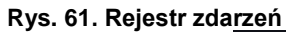

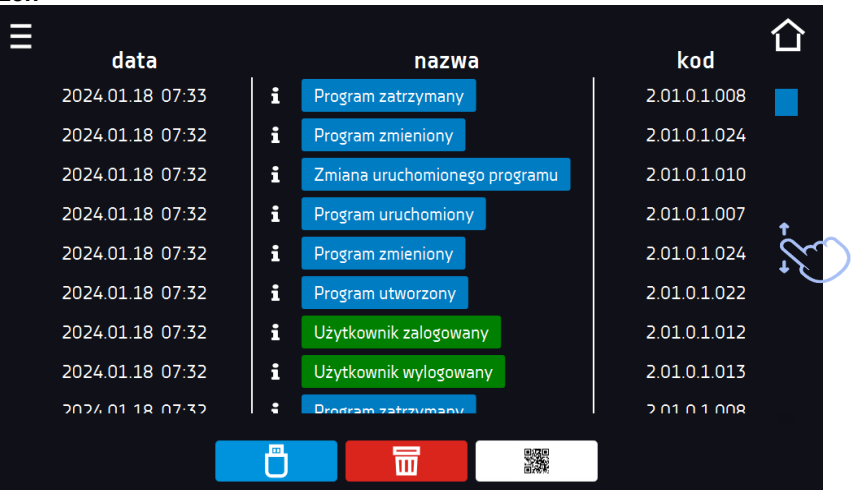

Dla zdarzeń związanych z programem po naciśnięciu nazwy zdarzenia wyświetla się nazwa programu.

## **Rys. 62.**

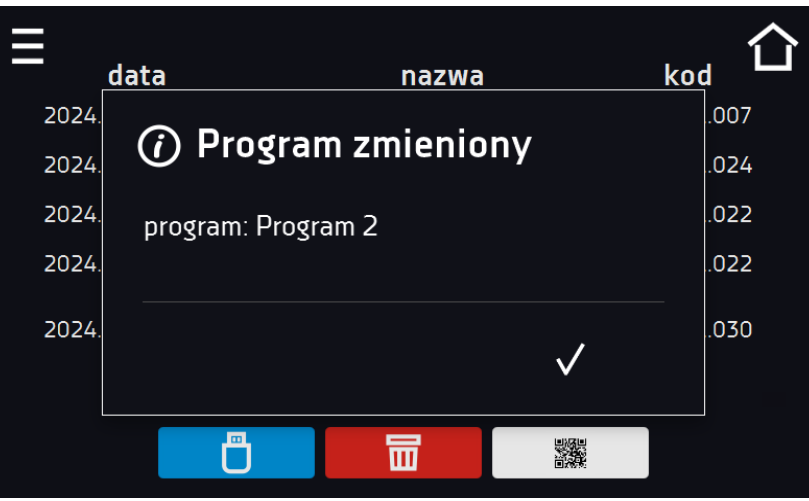

Dla zdarzeń związanych z użytkownikiem po naciśnięciu nazwy zdarzenia wyświetla login użytkownika, którego dotyczy zdarzenie.

### **Rys. 63.**

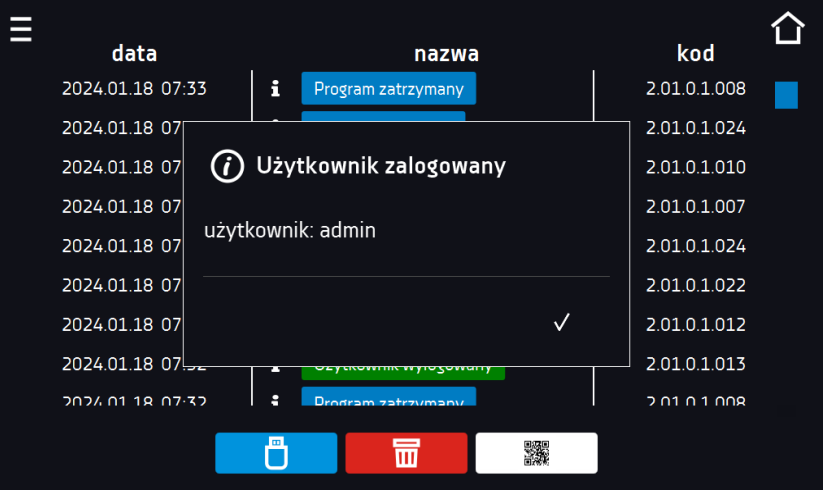

# *Instrukcja obsługi KKP SMART PRO*

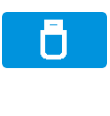

而

骤

Zapisać dane na pendrive. Dostępne są pliki typu .csv – rozdzielany średnikami otwieranie za pomocą np. arkusza kalkulacyjnego, .plkx – otwieranie aplikacją Lab Desk.

Przed wyjęciem pendrive'a z gniazda USB należy go odmontować, patrz *Rozdział 5.5.)*

Usunąć dane.

QR kod - otwierający stronę smart4lab.eu (w zakładce "Wsparcie" znajdują się wyjaśnienia

niektórych informacji pojawiających się w rejestrze zdarzeń). Nacisnąć symbol **i powiek**szyć kod QR, a następnie zeskanować go za pomocą smartfona.

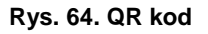

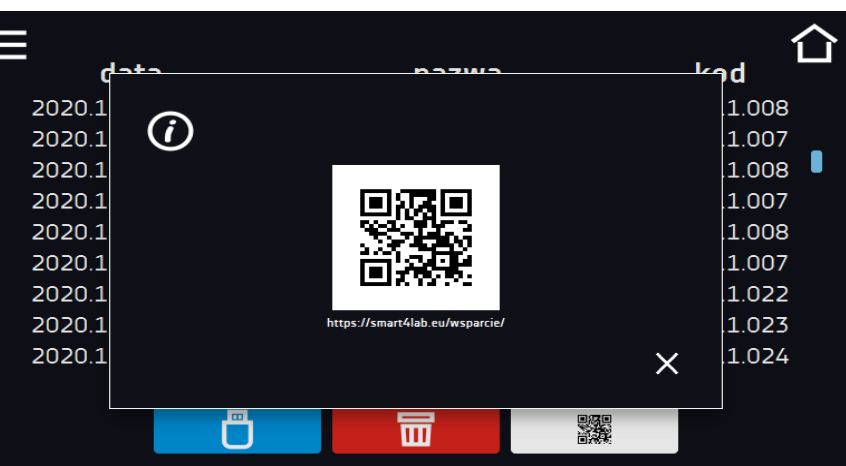

Zdarzenia w rejestrze zdarzeń są sortowane chronologiczne. Może się jednak zdarzyć, że zdarzenie "Program wznowiony" będzie wyświetlone niezgodnie z chronologią, przy czym data i godzina zdarzenia będą prawidłowe. Nie jest to błąd.

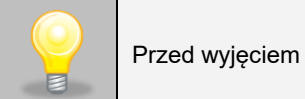

Przed wyjęciem pendrive'a z gniazda USB należy go odmontować, (patrz *Rozdział 5.4.)*

Znaki informacyjne w rejestrze zdarzeń:

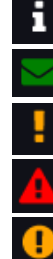

zdarzenie informacyjne

zdarzenie alarmowe

wiadomość wpisana przez użytkownika

błąd

ostrzeżenie

Możliwe zdarzenia:

- **Zmiana daty/czasu** data/czas zmienione
- **Urządzenie włączone** urządzenie zostało włączone (na włączniku głównym)
- **Urządzenie wyłączone** urządzenie zostało wyłączone (na włączniku głównym)
- **Drzwi zamknięte** drzwi zostały zamknięte
- **Drzwi otwarte** drzwi zostały otwarte
- **Alarm otwartych drzwi Start** alarm otwartych drzwi został aktywowany
- **Alarm otwartych drzwi Stop** alarm otwartych drzwi został wyłączony
- **Ochrona nadtemperaturowa Start**  zabezpieczenie nadtemperaturowe zostało aktywowane
- **Ochrona nadtemperaturowa Stop** zabezpieczenie nadtemperaturowe zostało wyłączone
- **Edycja programu** zmiana parametrów programu
- **Program zakończony** program został zakończony
- **Program wznowiony** program został wznowiony po braku zasilania
- **Program uruchomiony Start** uruchomienie programu
- **Program zatrzymany Stop** zatrzymanie programu
- **Ochrona podtemperaturowa Start** zabezpieczenie podtemperaturowe zostało aktywowane
- **Ochrona podtemperaturowa Stop** zabezpieczenie podtemperaturowe zostało wyłączone
- **Alarm dolnego przekroczenia temp. Start** zadziałanie alarmu przekroczenia temperatury poniżej zadanej
- **Alarm dolnego przekroczenia temp. Stop** zakończenie alarmu przekroczenia temperatury poniżej zadanej
- **Alarm górnego przekroczenia temp. Start** zadziałanie alarmu przekroczenia temperatury powyżej zadanej
- **Alarm górnego przekroczenia temp. Stop** zakończenie alarmu przekroczenia temperatury powyżej zadanej
- **Alarm dolnego przekroczenia RH Start** zadziałanie alarmu przekroczenia wilgotności poniżej zadanej
- **Alarm dolnego przekroczenia RH Stop** zakończenie alarmu przekroczenia wilgotności poniżej zadanej
- **Alarm górnego przekroczenia RH Start** zadziałanie alarmu przekroczenia wilgotności powyżej zadanej
- **Alarm górnego przekroczenia RH Stop** zakończenie alarmu przekroczenia wilgotności powyżej zadanej
- **Usunięto pomiary** pomiary użytkownika zostały usunięte
- **Usunięto wszystkie pomiary** wszystkie pomiary zostały usunięte
- **Użytkownik dodany** nowy użytkownik został dodany
- **Użytkownik zmieniony** użytkownik został zmieniony
- **Użytkownik usunięty** użytkownik został usunięty
- **Program zapisany** nowy program został zapisany
- **Program usunięty** program został usunięty
- **Program zmieniony** program został zmieniony
- **Zmiana strefy czasowej -** w ustawieniach czasu zmieniona została strefa czasowa
- **Korekcja temperatury zmieniona** zmieniona korekcja temperatury czujnika głównego
- **Korekcja wilgotności zmieniona** zmieniona korekcja czujnika wilgotności
- **Awaryjne zatrzymanie programu** program został awaryjnie zatrzymany wystąpiła sytuacja nie pozwalająca na dalsze kontynuowanie programu. NALEŻY SKONTAKTOWAĆ SIĘ Z SERWISEM

## **Wiadomości użytkownika**

Aby zobaczyć szczegóły wiadomości należy kliknąć w . Wiadomość użytkownika . W wyświetlonym oknie można zobaczyć treść wiadomości, nazwę użytkownika, który ją wpisał oraz nazwę programu, w czasie trwania którego została wiadomość została napisana.

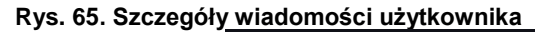

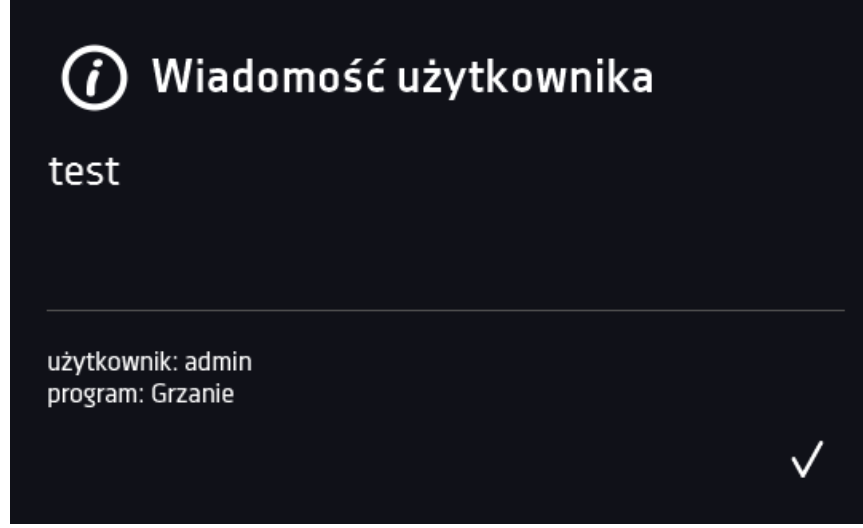

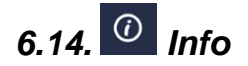

Nacisnąć ikonę menu głównego  $\Xi$ , a następnie nacisnąć  $\omega$ . W panelu zawarte są informacje takie jak:

- nazwa urządzenia,
- zakres temperatury pracy
- zakres wilgotności pracy
- nr seryjny urządzenia
- wersja oprogramowania,
- adres siedziby producenta,
- strona internetowa producenta
- kod QR

### **Rys. 66. Okno informacyjne (przykład)**

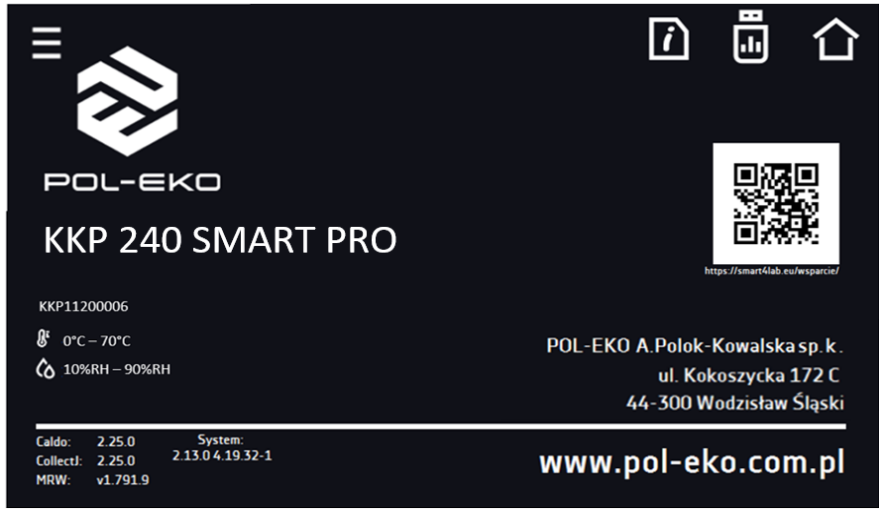

Aby zapisać zawartość folderu "Download" na nośniku USB należy nacisnąć ikonę **. Bolder zawiera instrukcję obsługi.** Po włożeniu pendrive'a do gniazda USB należy odczekać kilka sekund, aż na wyświetlaczu pojawi się komunikat "Pendrive

*połączono"* (dodatkowe informacje patrz *Rozdział 6.1*). Po naciśnięciu ikony na pendrive'a zapisywane są dane serwisowe – więcej informacji po kontakcie z serwisem.

Naciśnięcie ikony **pozwala na przejście do ekranu głównego**. Jeżeli do urządzenia podłączony jest pendrive, to podczas wejścia do panelu "Info" pojawia się propozycja zapisu na pliku z konfiguracją urządzenia. Plik ten służy do stworzenia programu offline w aplikacji LabDesk.

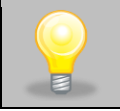

Przed wyjęciem pendrive'a z gniazda USB należy go odmontować, (patrz *Rozdział 5.4.)*

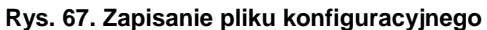

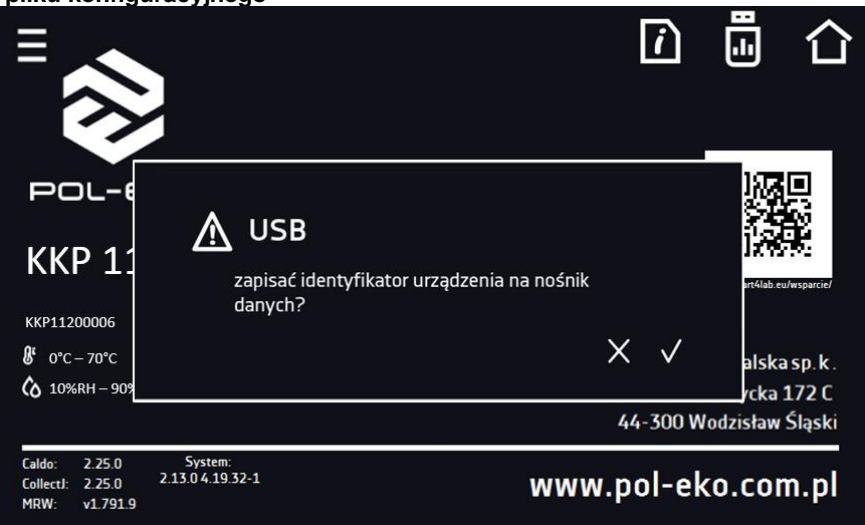

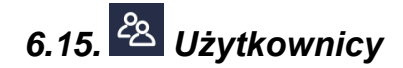

Nacisnąć ikonę menu głównego  $\Xi$ , a następnie nacisnąć  $2$ , w tym panelu możemy dodać nowego użytkownika, edytować już istniejącego lub go usunąć.

## **Rys. 68. Lista użytkowników**

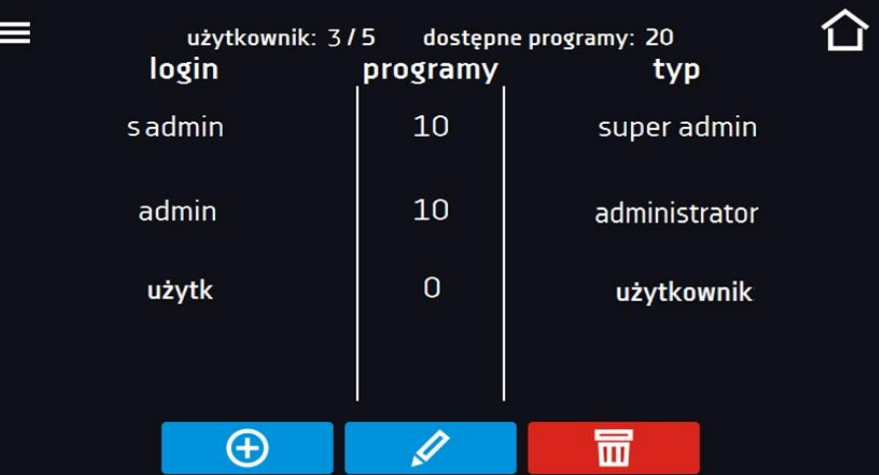

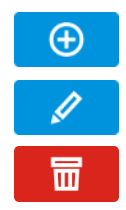

Dodać nowego użytkownika

Edytować wybranego użytkownika

Usunąć wybranego użytkownika - razem z użytkownikiem zostaną usunięte jego programy i rejestr danych.

W górnej części ekranu wyświetlane są informacje o:

- **użytkownik:** ilość stworzonych użytkowników / całkowita ilość użytkowników do stworzenia (np. użytkownik 3/5),
- **dostępnych programach:** ilość wolnych programów do przypisania Użytkownikom.

# *6.15.1. Tworzenie / edycja użytkownika*

Aby dodać lub zmienić ustawienia dla użytkownika należy nacisnąć przycisk  $\Box$  lub  $\Box$ , wyświetli się panel z danymi użytkownika*.*

Należy wpisać:

Ni

 $\circledR$ 

- **login** nazwę użytkownika,
- **hasło** hasło do konta,
- **potwierdzenie hasła** należy ponownie wpisać hasło w celu jego potwierdzenia,
- **typ –** typ konta (Super Admin , Admin, User) więcej informacji, patrz *Rozdział 6.15.2.*
- **limit programów** ilość programów które może stworzyć użytkownik / liczba dostępnych programów, (użytkownikowi typu User nie można ustawić limitu)
- **Smart Lock** wybór logowania za pomocą wzoru (opcja dodatkowa).

być dowolnie rozdzielone między użytkowników.

#### **Rys. 69. Edycja użytkownika**

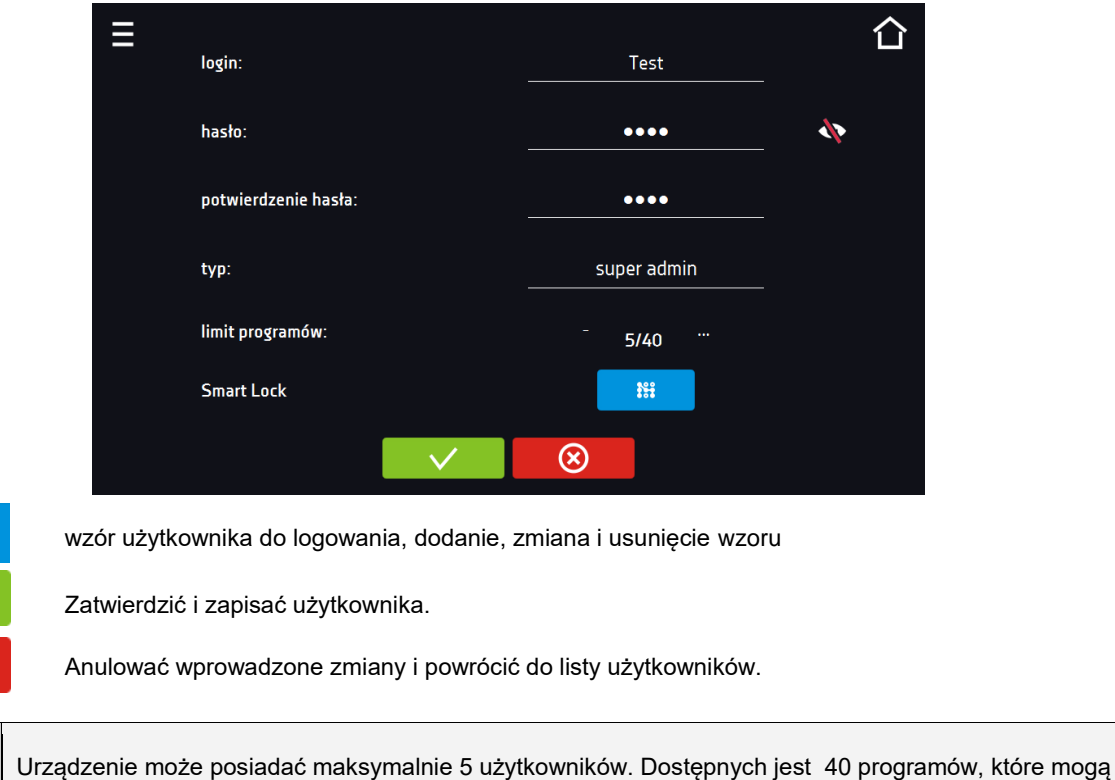

Do zalogowania Użytkownik może wybrać login w formie tekstowej lub wzór. Aby umożliwić użytkownikowi logowanie wzorem w oknie Edycja użytkownika należy nacisnąć . <sup>##</sup> . Pojawi się okno logowania za pomocą wzoru.

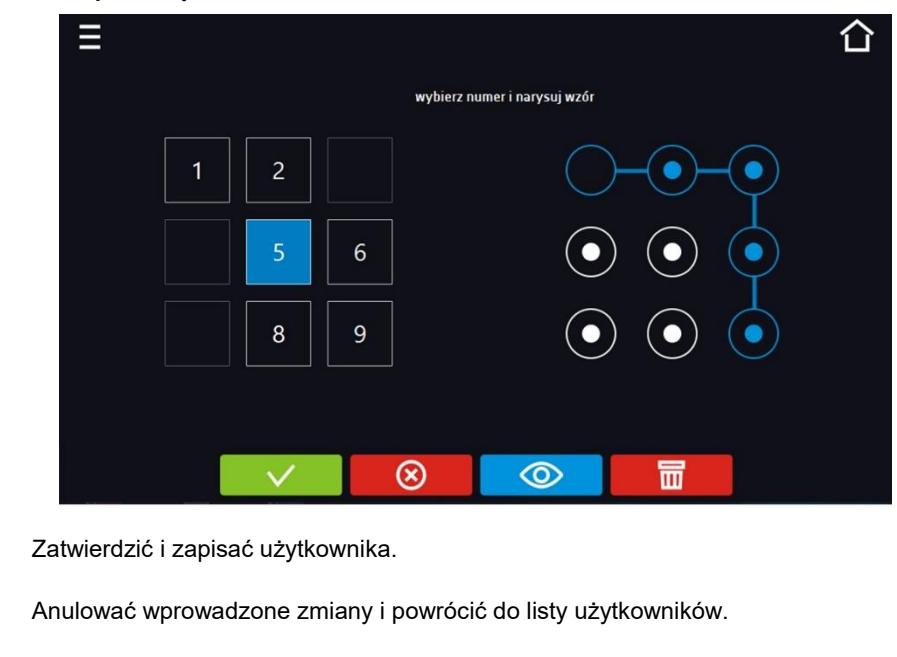

#### **Rys. 70. Logowanie za pomocą wzoru**

Usunąć wzór.

 $\circledR$ 

丽

Podgląd wzoru.

Dodanie lub zmiana wzoru - należy wybrać dowolny, wolny numer i narysować wzór składający się z minimum 5 punktów. Numery które zostały wcześniej wykorzystane przez innych użytkowników są niedostępne. Przykład:

Na Rys. 79. numery 3, 4 i 7 zostały już użyte przez innych użytkowników. Edytowany użytkownik użył numeru 5.

Wzór można przypisać maksymalnie 9 użytkownikom

# *6.15.2. Typy kont – uprawnienia i ograniczenia*

Dostępne są trzy różne typy użytkowników (kont): Super Admin, Administrator, Użytkownik. Każde z kont ma swoje uprawnienia i ograniczenia – patrz *tabela 1*.

*Tabela 1. Uprawnienia i ograniczenia użytkowników.*

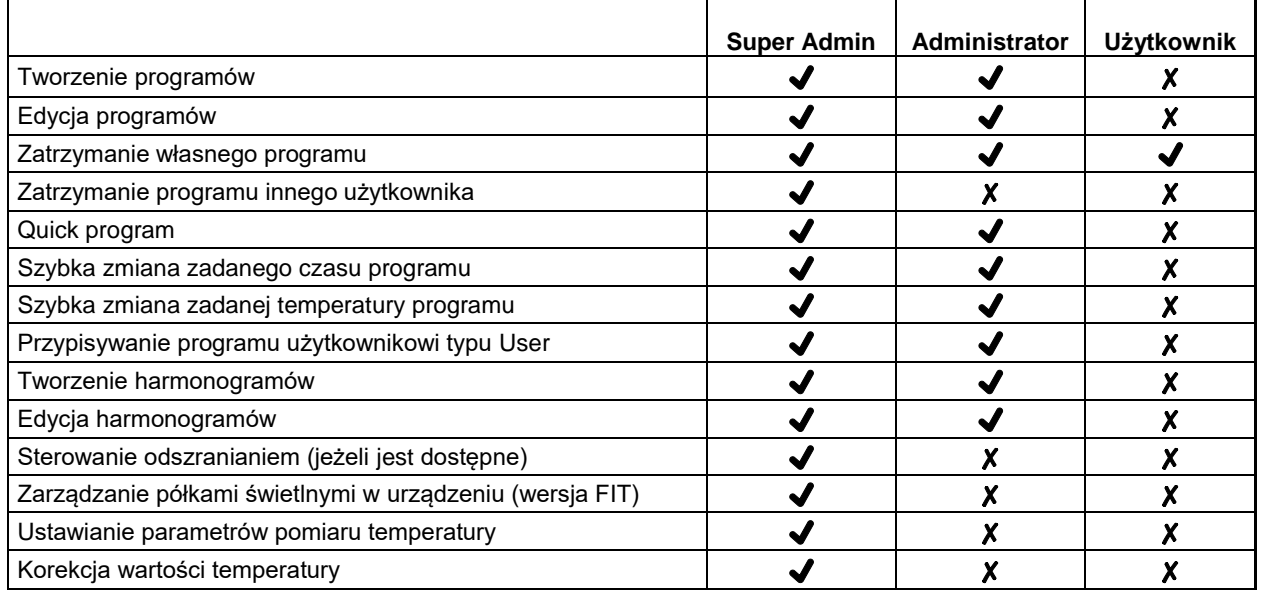

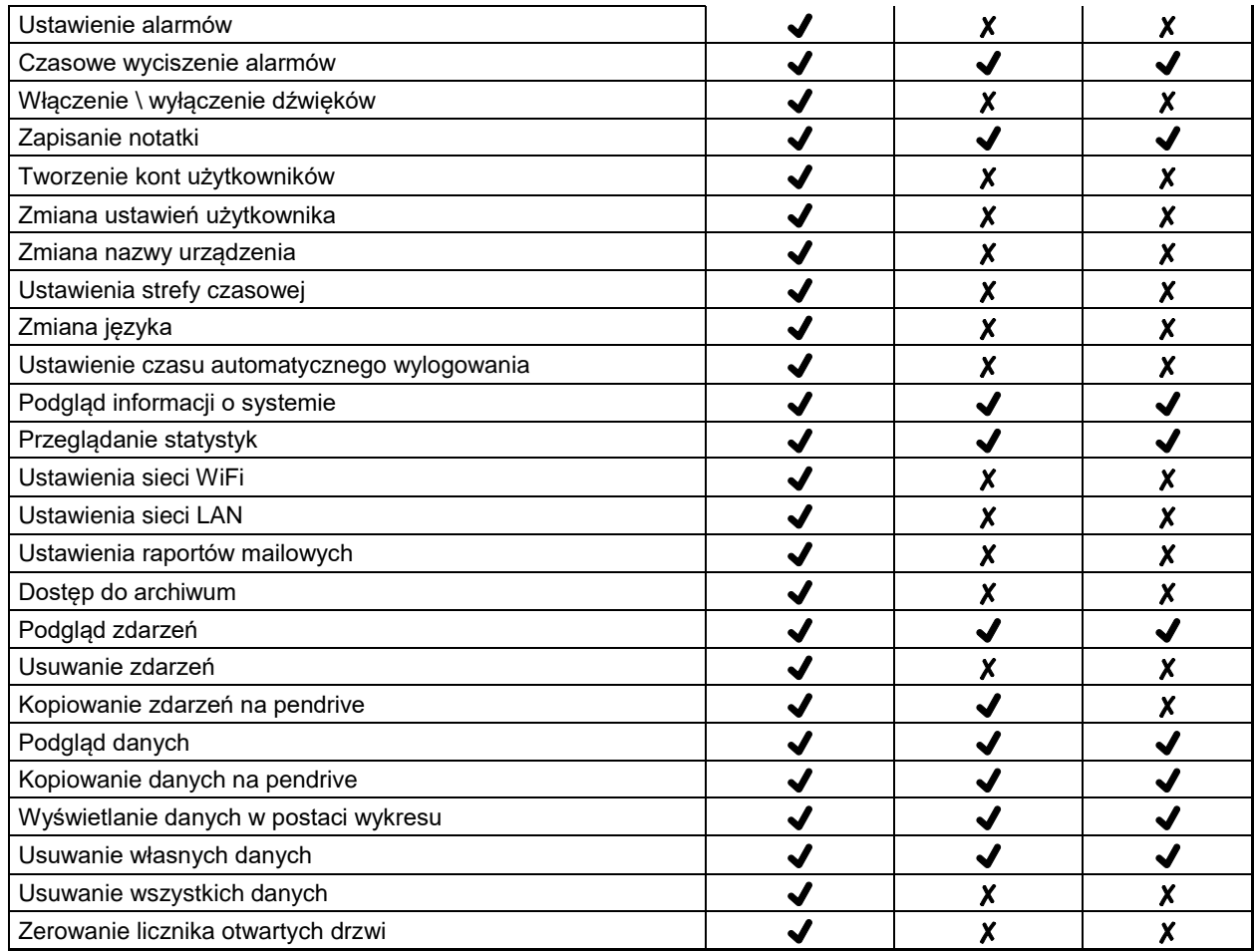

## **Konto typu Super Admin**

Konto Super Admin nie posiada ograniczeń. Ma dostęp do menu zarządzania programami oraz do menu ustawień, patrz *tabela 1*.

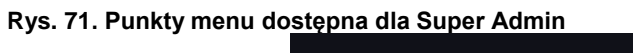

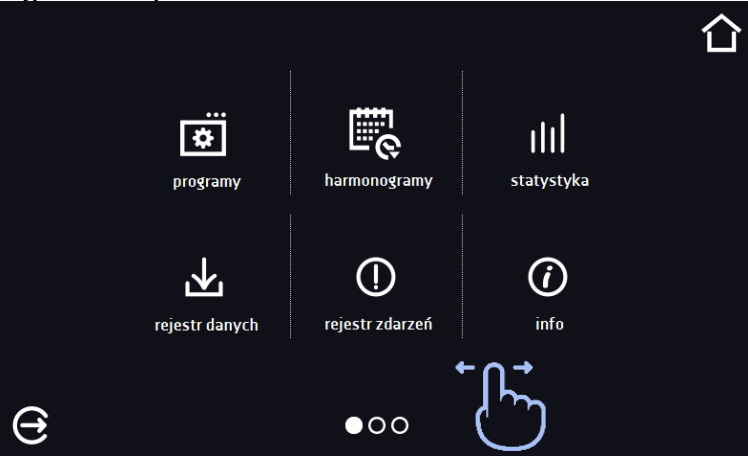

Informację na temat aktualnie wyświetlanego okna wskazuje **OOO** 

## **Konto typu Administrator**

Posiada dostęp do **menu programy <b>bin**oraz posiada uprawnienia i ograniczenia zgodnie z tabelą 1.

### **Rys. 72. Punkty menu dostępna dla Admin**

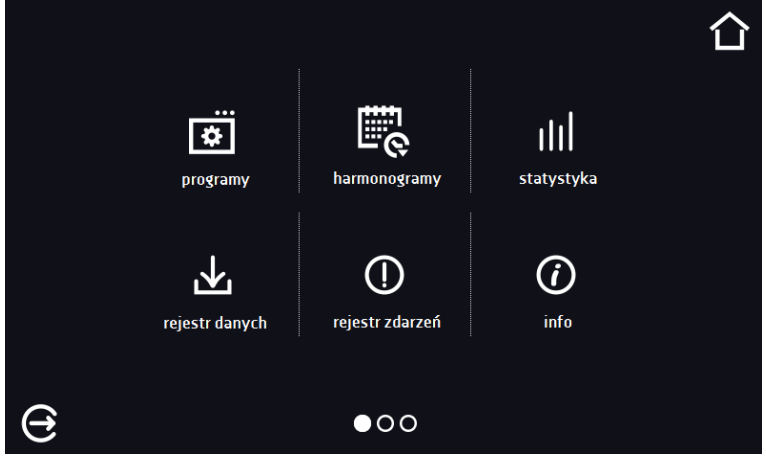

## **Konto typu Użytkownik:**

- posiada dostęp do **menu programy** , gdzie może uruchamiać udostępnione mu **programy**, sprawdzać ich statystyki (**statystyka**, **rejestr danych**), sprawdzać historię zdarzeń urządzenia (**rejestr zdarzeń**) oraz informację o systemie (**info**),
- nie może tworzyć własnych programów i harmonogramów, a tylko uruchamiać te które zostały mu udostępnione przez innych, wyższych rangą użytkowników,
- nie może zatrzymywać oraz edytować programów i harmonogramów, których sam nie uruchomił,
- nie ma dostępu do tworzenia i edycji harmonogramów,
- program uruchomiony przez użytkownika może zostać zatrzymany przez użytkownika z uprawnieniami Super Admin.

Inne uprawnienia i ograniczenia konta typu Użytkownik zgodnie z *tabelą 1*.

#### **Rys. 73. Punkty menu dostępna dla użytkownika**

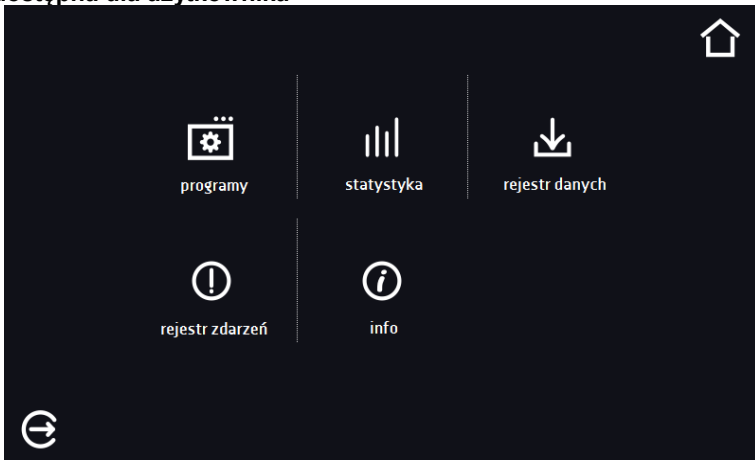

# *6.16. Panel ustawień użytkownika (język, podświetlenie ekranu, itp.)*

Nacisnąć ikonę menu głównego  $\Xi$ , a następnie nacisnąć  $\Xi$ . W tym oknie można:

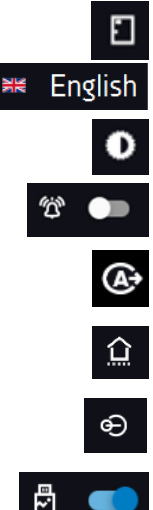

Zmienić nazwę urządzenia – domyślnie wpisany jest numer seryjny urządzenia.

Zmienić język menu w urządzeniu.

Ustawić czas, po którym ekran zostanie przyciemniony.

Ustawić czas, po którym nastąpi automatyczne wylogowanie użytkownika. Dostępne ustawienia:

wyłączone, 1 min, 3 min, 5 min, 10 min. Ustawienie fabryczne: włączone. Ustawić czas, po którym nastąpi powrót do okna głównego. Dostępne ustawienia: wyłączone, 1 min, 3 min, 5 min, 10 min.

Włączyć/wyłączyć dźwięk, przy czym dźwięki dla alarmów krytycznych nadal będą emitowane.

Ustawić automatyczne blokowanie ekranu. Dostępne ustawienia: wyłączone, 5min, 15min, 30min, 60min. Ustawienie fabryczne: wyłączone.

Włączyć/wyłączyć rejestrację danych na pendrive (podłączony do gniazdka USB z przodu urządzenia).

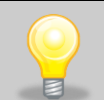

Jednocześnie może być włączone tylko jedna funkcja: automatyczne wylogowanie lub automatyczne blokowanie ekranu.

### **Rys. 74. Panel ustawień użytkownika**

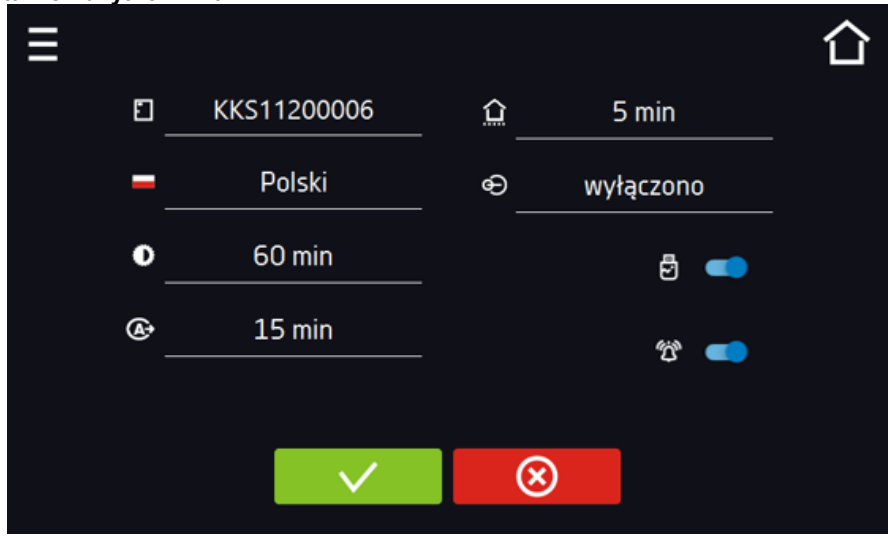

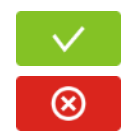

Zatwierdzić zmiany.

Anulować wprowadzone zmiany.

# *6.16.1. Odblokowanie ekranu dotykowego*

W przypadku włączonej funkcji automatycznego blokowania ekranu dotykowego (*Rozdział 6.16*), aby odblokować ekran należy przesunąć niebieskie kółko w biały okrąg.

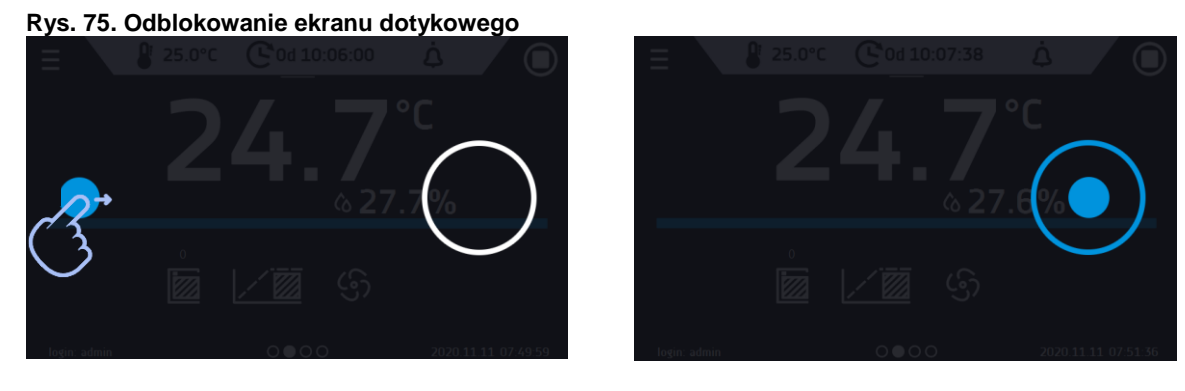

*6.17. Czas*

Nacisnąć ikonę menu głównego  $\Box$ , a następnie nacisnąć  $\Box$ . W tym oknie można zmienić datę i czas systemowy oraz strefę czasową.

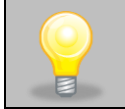

Przy pierwszym uruchomieniu należy poprawnie ustawić czas i strefę czasową.

#### Zmiana daty / czasu systemowego

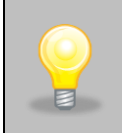

Jeżeli data/czas systemowy zostaną zmienione na późniejsze w stosunku do daty/czasu z jakimi są zapisane w pamięci dane i zdarzenia, pozostaną one w rejestrze. Jeżeli data/czas systemowy zostaną zmienione na wcześniejsze w stosunku do daty/czasu z jakimi są zapisane w pamięci dane i zdarzenia, zostaną one przeniesione do archiwum

Po zmianie daty/czasu systemowego następuję restart urządzenia.

Aby zmienić datę lub czas systemowy należy w oknie nacisnąć przycisk . Zostanie wyświetlone okno pozwalające na dokonanie zmian.

#### **Rys. 76. Zmiana czasu**

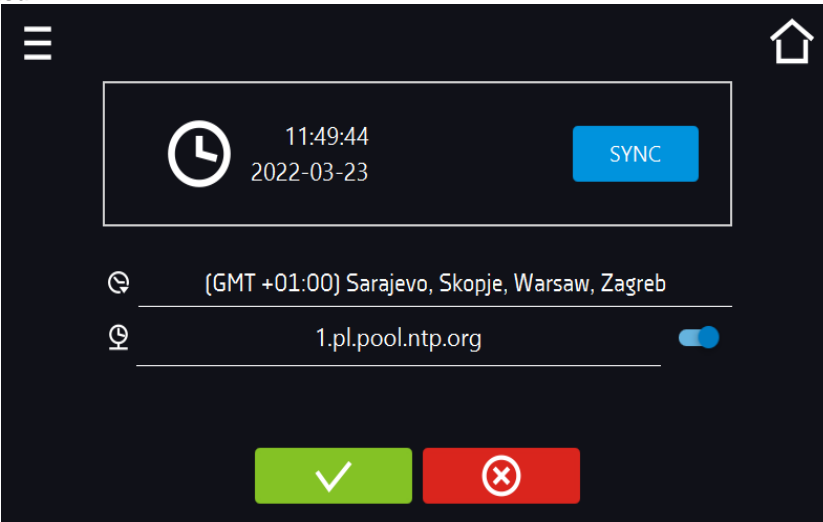

Jeżeli urządzenie jest na stałe podłączone do internetu nastąpi synchronizacja czasu z serwerem czasu. Synchronizacja czasu jest wykonywana:

- manualnie za pomocą przycisku **SYNK**
- przy włączeniu opcji automatycznej synchronizacji, następnie co 12 godzin ( $^\circledR$  )
- po uruchomieniu urządzenia, następnie co 12 godzin.

Jeśli w urządzeniu był błędnie ustawiony czas lub wraz z okresem użytkowania rozsynchronizował się (jest to naturalne), to w przypadku, gdy:

- włączona jest automatyczna synchronizacja i urządzenie nie jest podłączone do internetu, ale uzyska dostęp do internetu,
- automatyczna synchronizacja jest wyłączona i nastąpi jej włączenie, dodatkowo urządzenie jest podłączone do internetu,

nastąpi synchronizacja czasu z serwerem czasu NTP.

## **Rys. 77. Zmiana daty / czasu**

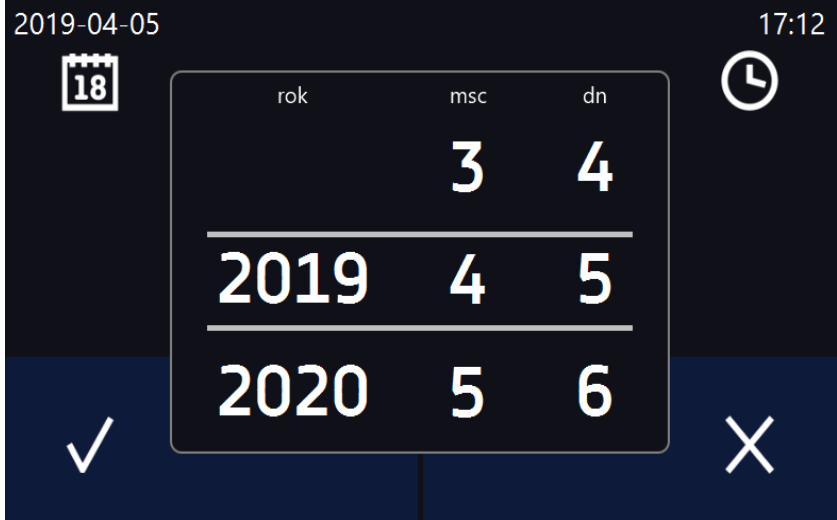

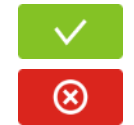

Zatwierdzić zmiany. Następuje restart urządzenia.

Anulować wprowadzone zmiany.

#### Zmiana strefy czasowej

Zmiana strefy czasowej nie powoduje zmiany daty/godziny w danych i zdarzeniach dotychczas zapisanych.

Aby zmienić strefę czasową należy w oknie *Rys.72* nacisnąć przycisk Q. Z rozwijanej listy wybrać strefę czasową. Po zmianie tylko strefy czasowej nie jest wykonywany restart urządzenia.

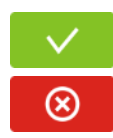

Zatwierdzić zmiany.

Anulować wprowadzone zmiany.

Do poprawnego działania programów na urządzeniu i na komputerze wymagane są takie same strefy czasowe.

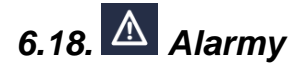

# *6.18.1. Alarmy przekroczenia zadanych parametrów*

Nacisnąć ikonę menu głównego  $\Xi$ , a następnie nacisnąć  $\Box$ . Tutaj można ustawić parametry związane z alarmami:

- **alarm dolny** włączony jeśli temperatura spadnie poniżej zadanej o podaną w tym polu wartość,
- **alarm górny** włączony jeśli temperatura wzrośnie powyżej zadanej o podaną w tym polu wartość,
- **alarm dolny wilg.**  włączony jeśli wilgotność spadnie poniżej zadanej o podaną w tym polu wartość,
- **alarm górny wilg.**  włączony jeśli wilgotność wzrośnie powyżej zadanej o podaną w tym polu wartość.

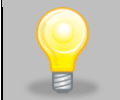

### Temperatura:

W polu "alarm dolny" można wpisać wartość z zakresu zakres -0,5°C do -5°C, a w polu "alarm górny" z zakresu 0,5°C do 5°C.

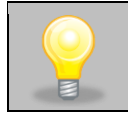

#### Wilgotność:

W polu "alarm dolny" można wpisać wartość z zakresu zakres -5% do -30%, a w polu "alarm górny" z zakresu 5% do 30%.

#### **Rys. 78. Alarmy przekroczenia parametrów**

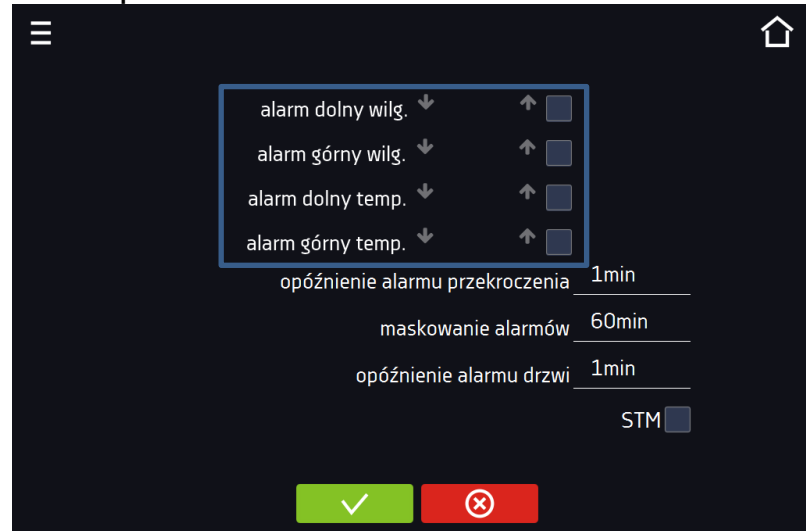

Alarm górny i dolny mogą zostać wygenerowane dopiero po osiągnięciu zadanej temperatury/wilgotności.

- **opóźnienie alarmu temperatury i wilgotności**:
	- alarm zostanie uruchomiony z opóźnieniem (1 min, 2 min, 5 min, 10 min, 15 min) po przekroczeniu zadanej temperatury/wilgotności.

## *6.18.1.1. Maskowanie alarmów przekroczenia parametrów*

Maskowanie alarmów przekroczenia zadanych parametrów może być wykorzystane w przypadku, gdy do komory wkładane są nowe próbki lub próbki są dokładane do już inkubowanych. Podczas tych czynności może dojść do przekroczenia zadanych parametrów tj. temperatury i/lub wilgotności i uaktywnienia alarmów - alarmy przekroczenia parametrów są ustawione przy założeniu, że w komorze panują stabilne warunki (temperatura i wilgotność) i drzwi są zamknięte. Po otwarciu drzwi i umieszczeniu w komorze próbek potrzebny jest czas na ustabilizowane parametrów - funkcja maskowania alarmów pozwala na opóźnienie alarmów przekroczenia parametrów.

Alarm przekroczenia parametrów zostanie uruchomiony z opóźnieniem (15 min, 30 min, 45 min, 60 min, 120 min, 150 min, 180 min) po włożeniu nowych próbek. Czas jest odliczany od ostatniego otwarcia drzwi. Ustawienie 0 s oznacza wyłączone maskowanie.

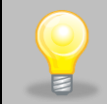

Jeżeli drzwi zostaną otwarte podczas trwania alarmu przekroczenia parametrów, trwający alarm nie zostanie "zamaskowany". Dopiero kolejny alarm można zamaskować.

## **Rys. 79. Maskowanie alarmów**

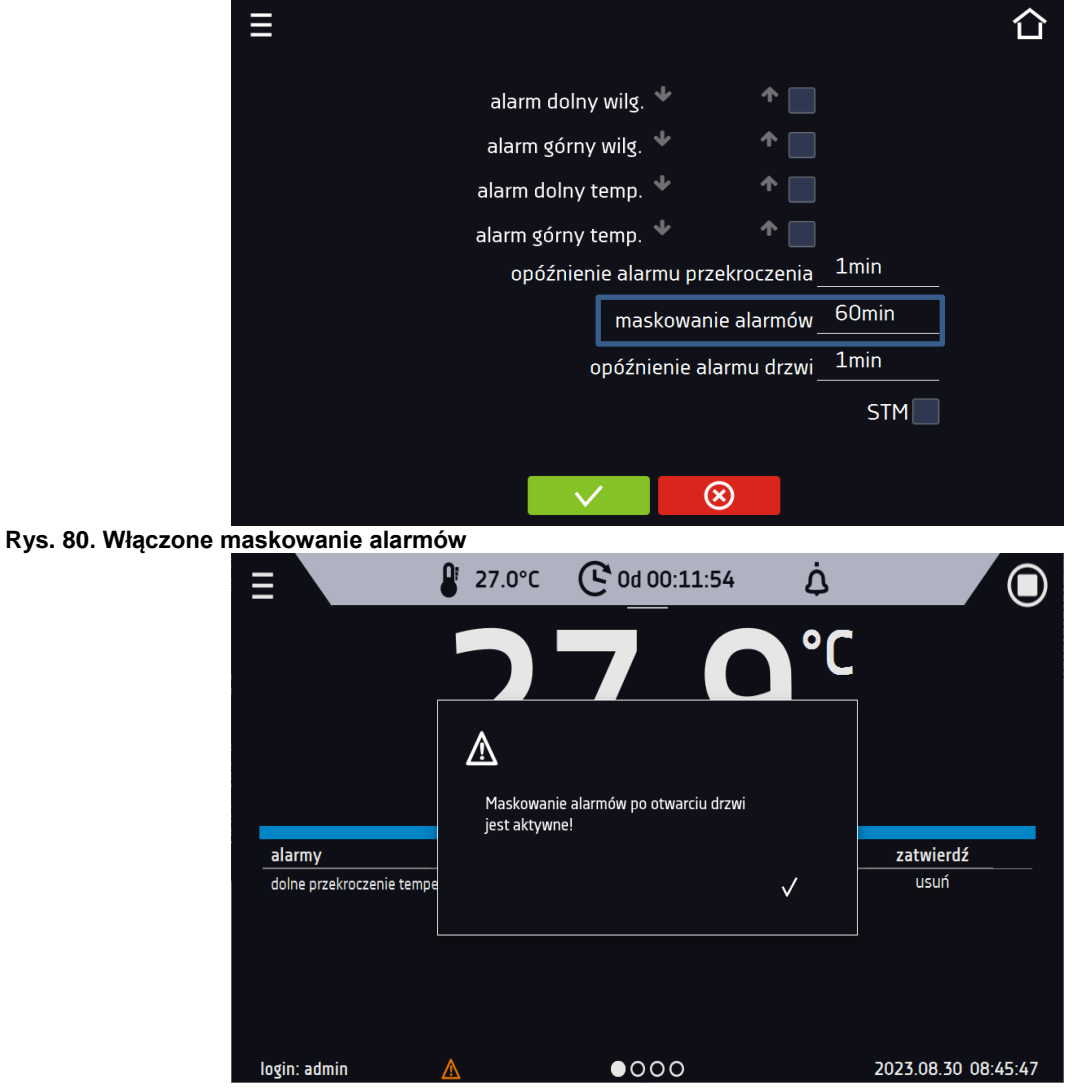

# *6.18.2. Alarm otwartych drzwi*

Wszystkie urządzenia zostały wyposażone w czujnik otwartych drzwi. Jeżeli drzwi pozostaną otwarte dłużej niż ustawiony przez użytkownika czas pojawi się sygnał dźwiękowy, czerwony pulsujący pasek alarmowy oraz alarm "otwarte drzwi" ze statusem "aktywny".

#### • **opóźnienie alarmu otwartych drzwi**:

alarm drzwi zostanie uruchomiony, gdy drzwi będą otwarte przez wybrany przez użytkownika czas (30 s, 1 min, 2 min, 5 min, 10 min).

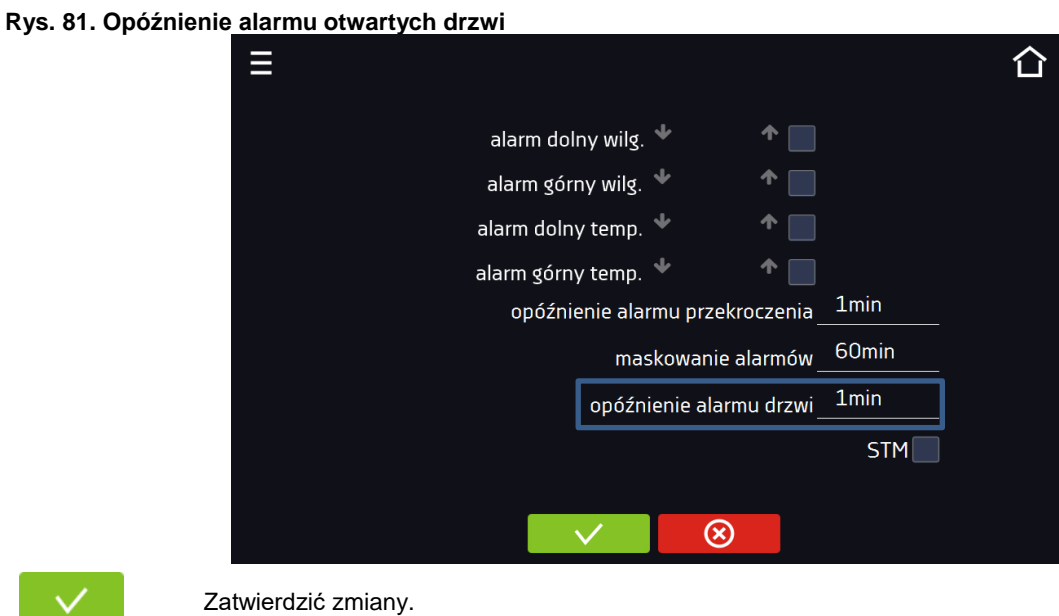

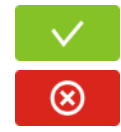

Anulować wprowadzone zmiany.

# *6.18.3. Funkcja STM*

Funkcja STM (Smart Temperature Monitor) informuje użytkownika o problemie osiągania lub utrzymywania temperatury zadanej. Użytkownik ma możliwość włączenia/wyłączenia funkcji. Jeżeli funkcja STM jest włączona na ekranie obok temperatury głównego czujnika pojawi się symbol STM.

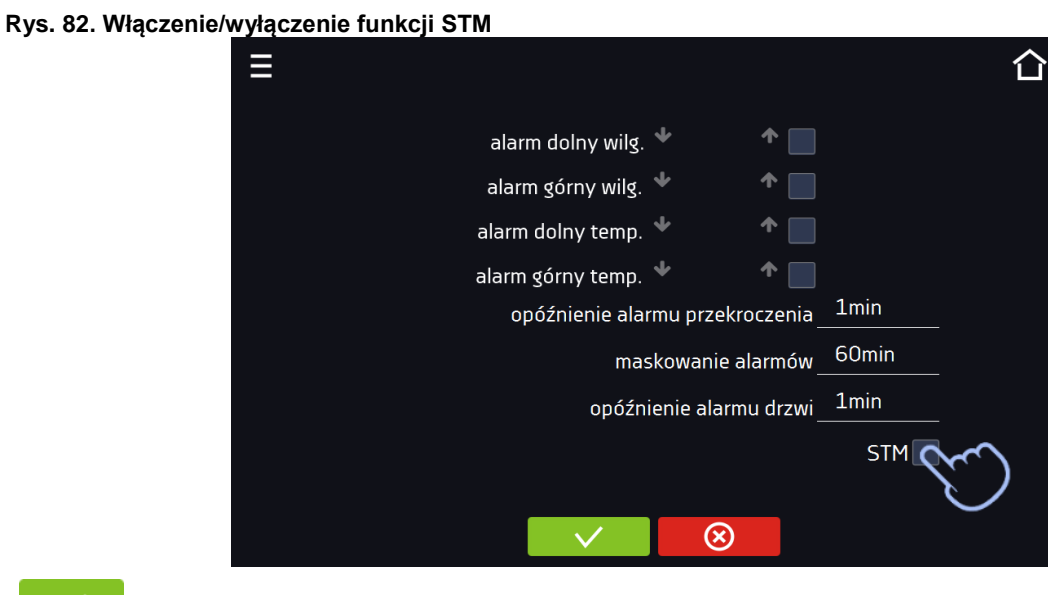

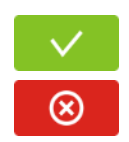

Zatwierdzić zmiany.

Anulować wprowadzone zmiany.

Status funkcji jest sygnalizowany kolorem:

- brak napisu opcja wyłączona,
- kolor biały opcja włączona, program jest zatrzymany,
- kolor niebieski opcja włączona (monitorowanie temperatury), program uruchomiony,
- kolor czerwony opcja włączona, ostrzeżenie o problemach z osiąganiem / utrzymaniem temperatury.

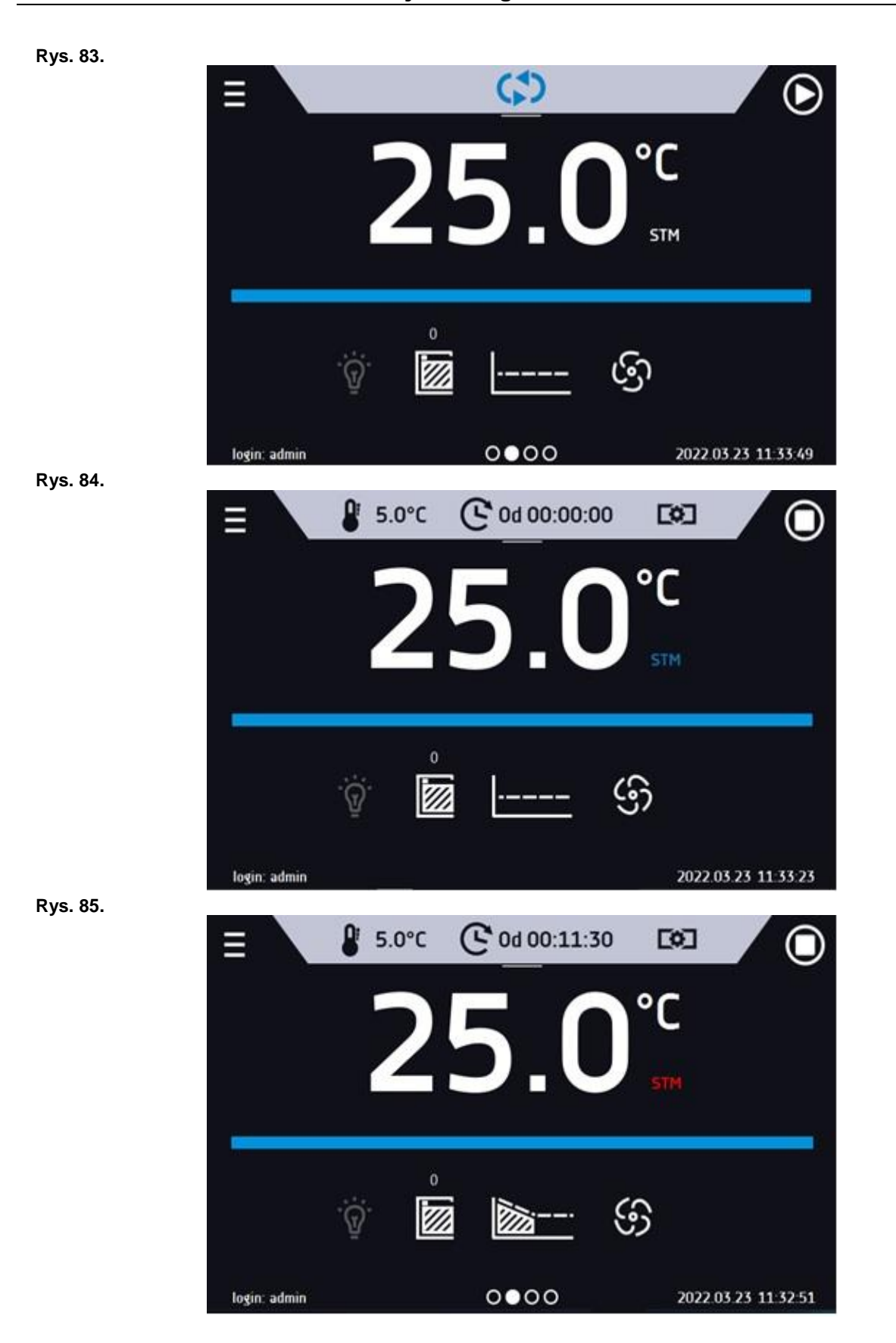

Możliwe przyczyny zadziałania:

- 1. uszkodzona grzałka,
- 2. wkład włożony do komory pochłania / oddaje zbyt dużo energii.

Jeżeli przed otwarciem drzwi kolor był czerwony, to po otwarciu drzwi kolor zmienia się na niebieski. W przypadku zadziałania funkcji (wykrycie problemów z osiąganiem/utrzymywaniem temperatury):

- w rejestrze zdarzeń pojawia się ostrzeżenie 4.00.0.1.009….
- kolor napisu STM zmienia się na czerwony i pozostaje przez cały czas wystąpienia zakłócenia, zmiany segmentu, wyłączenia programu
- przy zmianie stanu z czerwonego na niebieski w rejestrze zdarzeń pojawia się wpisu o zakończeniu działania funkcji 4.00.0.1.010

# *6.18.4. Czasowe wyłączenie dźwięku alarmów (wyciszanie)*

Przycisk  $\bm{\mathcal{Q}}$  znajdujący się na górnej belce panelu głównego pozwala na czasowe wyciszenie dźwięku alarmów otwartych drzwi i przekroczenia zakresu temperatury (np. aby uniknąć alarmu otwartych drzwi podczas planowanego załadunku

wsadu do komory). Aby ustawić czas wyciszenia alarmu należy nacisnąć ikonę **4 i w wybrać: 5 min lub 10 min lub 15** min, przy czym dźwięki alarmów krytycznych (np. uszkodzenia czujnika temperatury, zabezpieczenie nad- i podtemperaturowe) nadal będą emitowane.

# '0d 00:00:00  $25.0^{\circ}$ C ภ *(i)* Wyciszenie alarmów 5 min  $10 \text{ min}$  $\circ$  15 min X '///  $0 0 0 0$ login: admin 2019 12:02 08:55:24

## **Rys. 86. Ustawienie czasu wyciszenia dźwięku alarmów.**

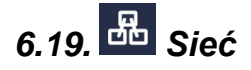

Nacisnąć ikonę menu głównego  $\Box$ , a następnie nacisnąć . W tym panelu można zmienić ustawienia dla sieci LAN lub WiFi. Przełączyć między rodzajem sieci LAN / WiFi poprzez naciśnięcie  $\Xi$ -lub  $\widehat{\bullet}$ 

### Ustawienia sieci LAN:

- **IP** adres IP urządzenia,
- **Maska** maska sieci Ethernet, do której jest podłączone urządzenie,
- **Brama** adres IP serwera lub routera zarządzającego siecią Ethernet,
- **DNS** adres IP systemu nazw domenowych,
- **MAC** fizyczny adres karty sieciowej, tylko do odczytu,
- **DHCP** można zaznaczyć jeśli w sieci lokalnej działa serwer przydzielający adresy IP. Można wtedy pominąć ustawianie IP, Maski, Bramy.

Status połączenia jest symbolizowany za pomocą ikon:

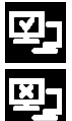

urządzenie podłączone do sieci,

urządzenie odłączone od sieci.

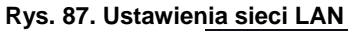

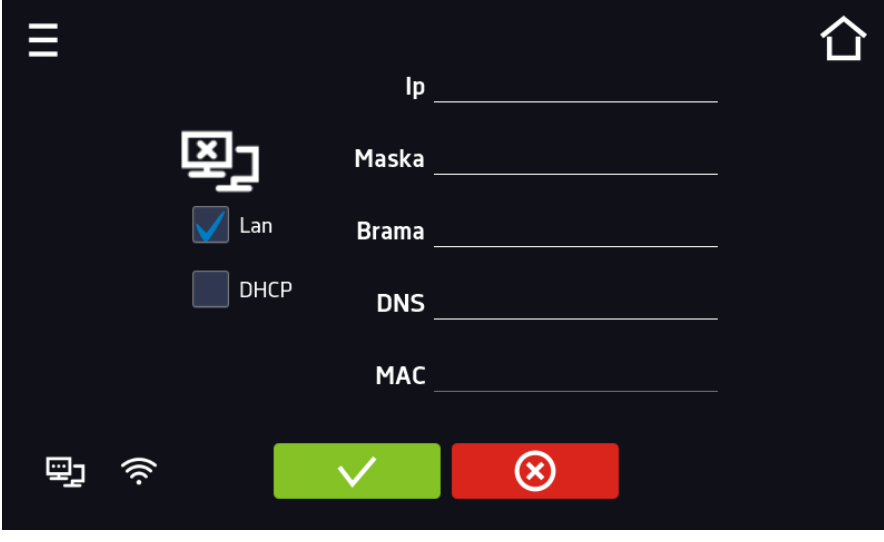

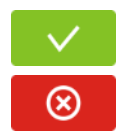

Zatwierdzić zmiany.

Anulować wprowadzone zmiany.

Ustawienia sieci WiFi

- – naciśnij aby odświeżyć listę sieci,
- **SSID** naciśnij aby wybrać sieć z rozwijanej listy,
- **KRAJ**  wybrać kraj
- **PSK** hasło sieci,
- **IP**, **Maska**, **Brama**, **DNS** pola wypełniane automatycznie po poprawnym połączeniu z siecią,
- **MAC** fizyczny adres karty sieciowej, tylko do odczytu.

**Rys. 88. Ustawienia sieci WiFi**

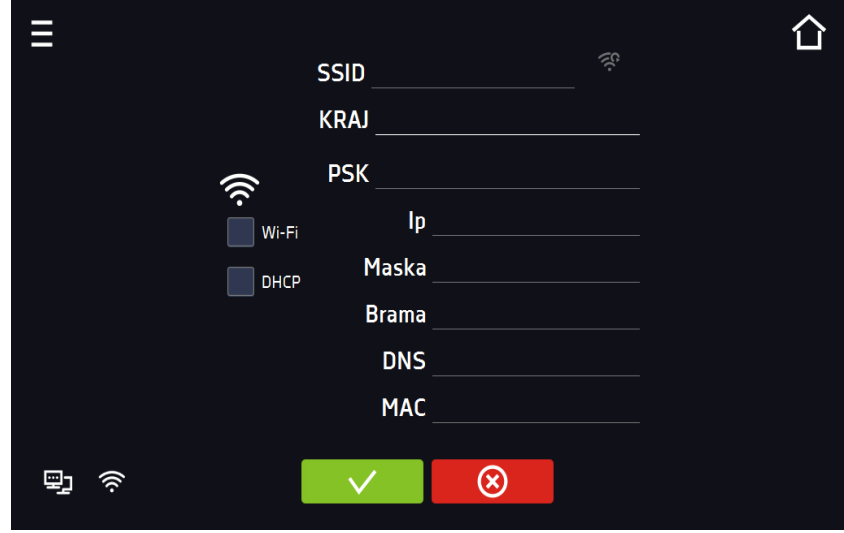

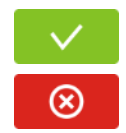

Zatwierdzić zmiany.

Anulować wprowadzone zmiany.

# *6.20. Raporty mailowe*

Nacisnąć ikonę menu głównego  $\Xi$ , a następnie nacisnąć  $\widehat{\mathbf{M}}$  W tym oknie można ustawić parametry potrzebne do uaktywnienia powiadomień przez wiadomość e-mail.

W panelu znajdują się trzy okna:

◫ Wybór typów zdarzeń dla których mają być wysyłane powiadomienia

- **Aktywuj** włączenie lub wyłączenie powiadomień e-mail
- **Alarmy drzwi** alarmy wywołane przez niedomknięte drzwi,
- **Alarmy krytyczne** alarmy krytyczne (np. uszkodzenia czujników)
- **Alarmy temperatury** alarmy wywołane zbyt wysoką lub zbyt niską temperaturą
- **Alarmy wilgotności** alarmy wywołane zbyt wysoką lub zbyt niską wilgotnością
- **Zdarzenia programów** zdarzenia związane z programami (np. dodanie, edycja, usunięcie programu)
- **Zdarzenia użytkowników** zdarzenia związane ze edycją ustawień użytkowników (np. dodanie, edycja, usunięcie użytkownika)

## **Rys. 89. E-mail: zdarzenia**

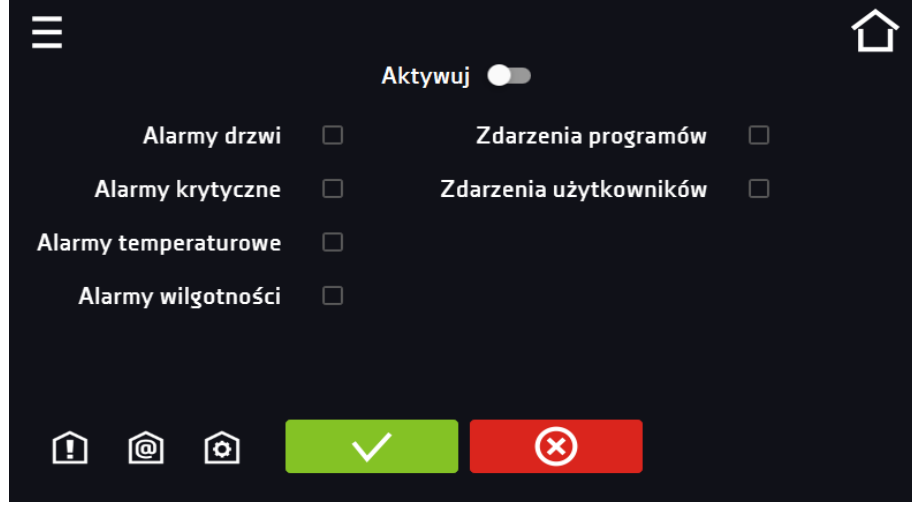

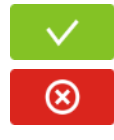

Zatwierdzić zmiany.

Anulować wprowadzone zmiany.

Jeśli opcja "aktywuj" w górnej części panelu nie będzie włączona, e-maile nie będą wysyłane!

#### ◎ Nadawca i odbiorcy

- **Nadawca** adres e-mail nadawcy
- **Odbiorcy** adresy e-mail odbiorcy, maksymalnie 3

### **Rys. 90. E-mail: Nadawca - Odbiorca**

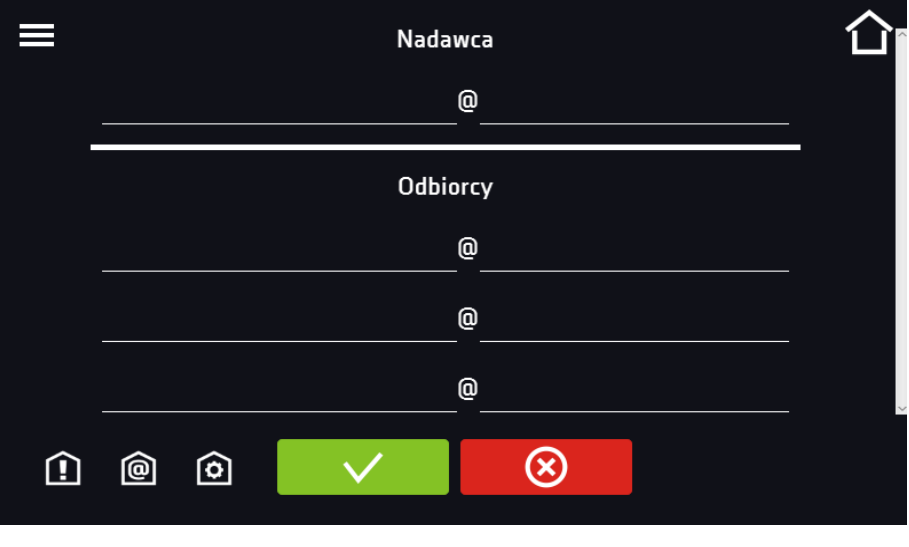

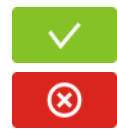

Zatwierdzić zmiany.

Anulować wprowadzone zmiany.

# ७

Konfiguracja konta pocztowego nadawcy

W tym oknie należy podać dane swojego konta pocztowego:

- Server ID SMTP
- Hasło serwera SMTP
- Host serwera SMTP
- Port serwera SMTP

Można również wybrać sposób szyfrowania **TLS** lub **SSL** (informacje można uzyskać od dostawcy konta pocztowego).

## **Rys. 91. E-mail: konfiguracja konta pocztowego**

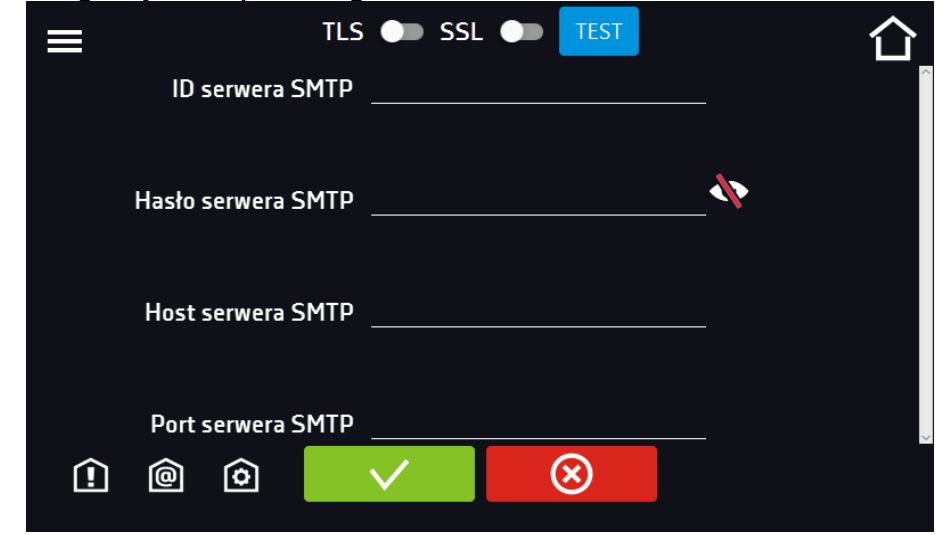

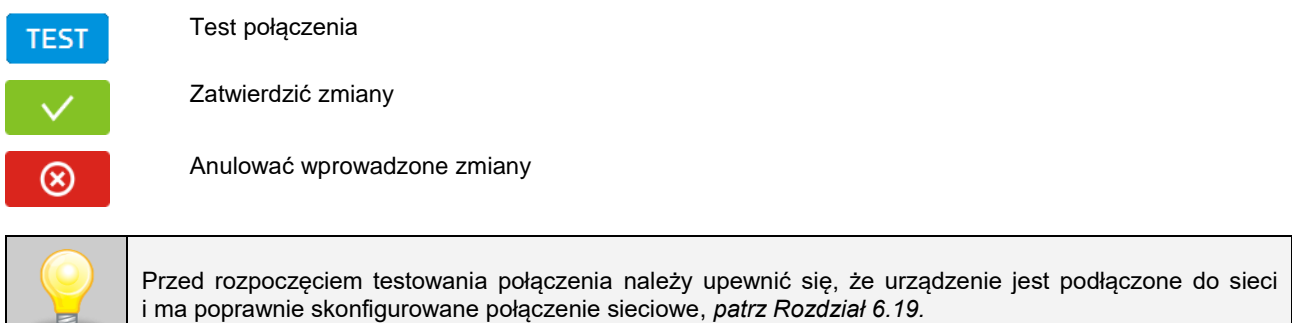

# *6.21. Korekcja*

Nacisnąć ikonę menu głównego  $\Xi$ , a następnie nacisnąć  $\blacksquare$ . W tym oknie można skorygować wartość:

- temperatury wskazywanej na wyświetlaczu, poprzez dodanie do niej wartości korekcji. Ustawiona wartość korekcji jest przyjmowana w całym temperaturowym zakresie pracy urządzenia. Na przykład: jeżeli średnia temperatura wskazywana przez urządzenie to 37°C, a średnia temperatura mierzona przez niezależny zewnętrzny czujnik temperatury to 37,7°C, wówczas należy ustawić korekcję na +0,5°C. Temperaturę średnią należy wyliczyć z pewnego odcinka czasowego np. z 30 min. Zakres korekcji wynosi od -5°C do 5°C.
- wilgotności wskazywanej na wyświetlaczu, poprzez dodanie do niej wartości korekcji. Korekcje można wprowadzić w 3 zakresach wilgotności, między zakresami korekcja jest obliczana liniowo.

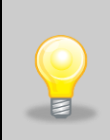

Urządzenie zostało skalibrowane u producenta zgodnie z obowiązującymi normami. Dla poprawnej pracy urządzenia nie jest konieczne stosowanie kalibracji Użytkownika. Użytkownik przeprowadza kalibrację urządzenia **na własną odpowiedzialność** i musi być świadomy konsekwencji wynikających ze zmiany parametrów fabrycznych urządzenia. Jeżeli urządzenie było wywzorcowane, po wprowadzeniu korekcji świadectwo wzorcowania **traci ważność**.

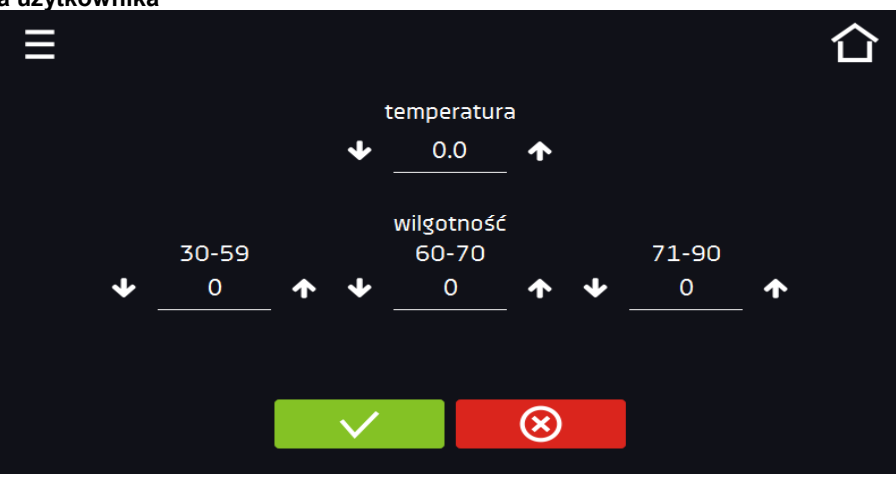

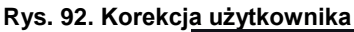

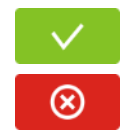

Zatwierdzić zmiany

Anulować wprowadzone zmiany
# **7. INTERFEJS**

## *7.1. MODBUS TCP*

Urządzenie umożliwia monitorowanie stanu przy wykorzystaniu interfejsu komunikacyjnego MODBUS TCP. Parametry połączenia:

- Adres IP: taki sam jak urządzenia (ustawiany w panelu patrz *Rozdział 6.19.*
- port: 502

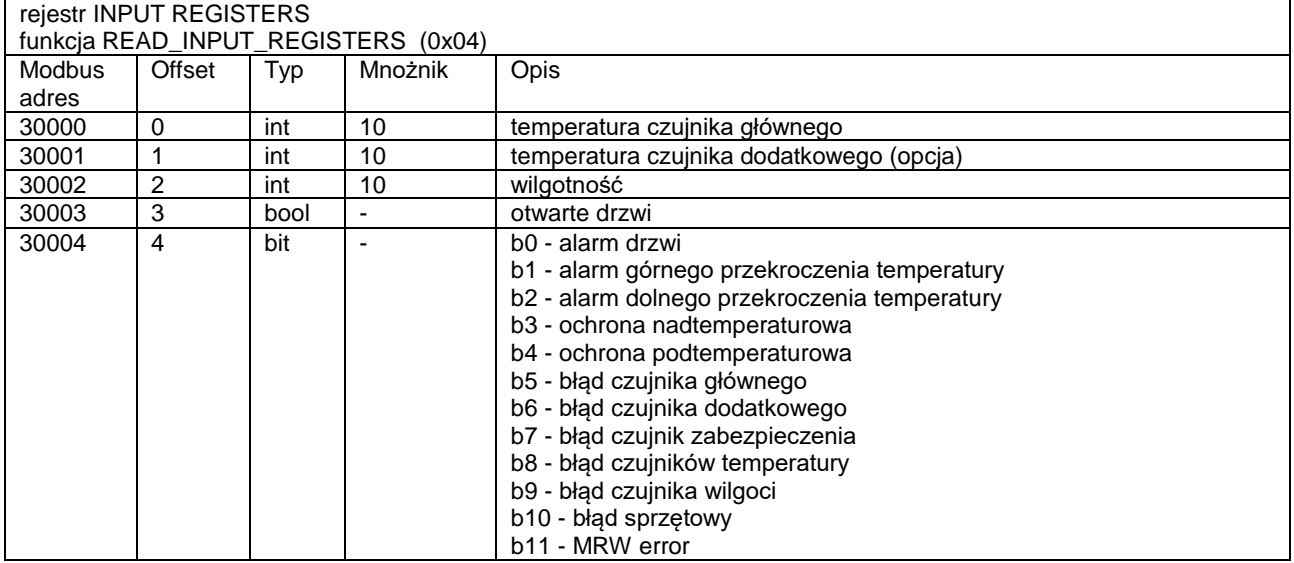

## **8. ZABEZPIECZENIE TEMPERATUROWE**

Urządzenie fabrycznie jest wyposażone w ochronę wkładu – zabezpieczenie temperaturowe. Jeśli uszkodzeniu ulegnie któraś z części odpowiedzialna za utrzymywanie zadanej temperatury lub nastąpi nieświadoma zmiana ustawień temperatury pracy przez Użytkownika, zadziała ustawione zabezpieczenie.

### *8.1. Klasa zabezpieczenia*

Standardowo komorach klimatycznych zastosowano zabezpieczenie klasy 3.3 zg. DIN 12880. Użytkownik sam programuje wartość temperatury zabezpieczenia dolną/górną. W momencie, gdy zadana temperatura zostanie przekroczona, zasilanie układu chłodzenia lub grzania zostanie wyłączone. Kiedy temperatura powróci do dozwolonego zakresu, urządzenie wznowi pracę. Poniżej na rysunku przedstawiono zasadę działania zabezpieczeń.

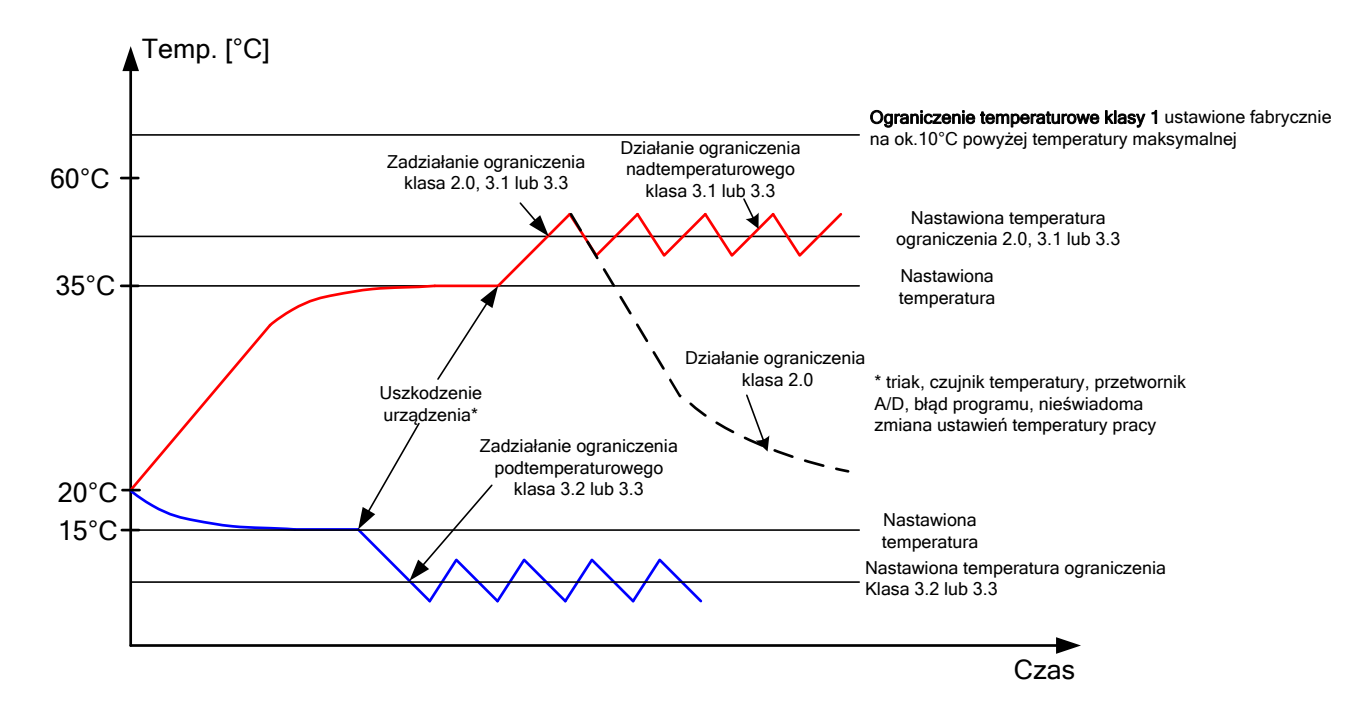

## **9. PODŁĄCZENIE URZĄDZENIA DO KOMPUTERA**

Każde urządzenie w wersji SMART PRO może zostać podłączone do sieci Ethernet lub bezpośrednio do komputera za pomocą kabla LAN (wyposażenie standardowe). Za pomocą programu Lab Desk (wyposażenie standardowe) można programować i monitorować pracę wielu urządzeń ze sterownikiem SMART PRO. Dokładne informacje na programu Lab Desk znajdują się w oddzielnej instrukcji obsługi.

## **10. DZIAŁANIE UKŁADU CHŁODZENIA**

Komora klimatyczna KKP posiada układ chłodzenia oparty na technologii ogniw Peltiera. Elementami chłodzącymi są w niej moduły Peltiera, które działają jak pompa cieplna transportująca ciepło/zimno w kierunku zależnym od kierunku przepływającego prądu. Układ chłodzenia komory klimatycznej skonstruowany jest z modułów Peltiera, wentylatorów oraz radiatorów. W odróżnieniu od układów z agregatami chłodniczym charakteryzuje się długim czasem bezawaryjnego działania, brakiem ruchomych elementów, możliwością pracy rewersyjnej (szybkie i łatwe przejście z trybu chłodzenia w tryb ogrzewania i odwrotnie), cichą pracą oraz brakiem szkodliwych dla środowiska i łatwopalnych czynników chłodniczych.

# **11. CZYSZCZENIE I KONSERWACJA URZĄDZENIA**

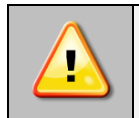

**Przed przystąpieniem do jakiejkolwiek czynności związanej z czyszczeniem, należy odłączyć urządzenie od sieci zasilającej! Jeżeli urządzenie jest wyposażone w bateryjne podtrzymanie pracy wyświetlacza (opcja) również należy je wyłączyć.**

Na wewnętrznych ściankach urządzenia (w szczególności nowego), wykonanych ze stali nierdzewnej, mogą pojawiać się przebarwienia (plamy), które nie są spowodowane wadami fabrycznymi, a jedynie procesem produkcyjnym stali. Można je wyczyścić przy użyciu benzyny ekstrakcyjnej.

W urządzeniach produkowanych ze stali nierdzewnej ich użytkowanie w standardowych warunkach laboratoryjnych nie powoduje rdzewienia. Istnieje jednak możliwość pojawienia się na ich powierzchni nalotu wyglądem przypominającego rdzę (związanego np. z rodzajem przechowywanych / inkubowanych prób). Wówczas zaleca się wyczyszczenie zabrudzonych powierzchni przy pomocy specjalnego preparatu, np. Pelox.

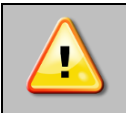

**Podczas czyszczenia urządzenia specjalnymi środkami czyszczącymi należy bezwzględnie przestrzegać wskazówek, zaleceń i środków bezpieczeństwa zapisanych w instrukcji użytkowania lub w karcie charakterystyki stosowanego preparatu.**

## *11.1. Czyszczenie obudowy*

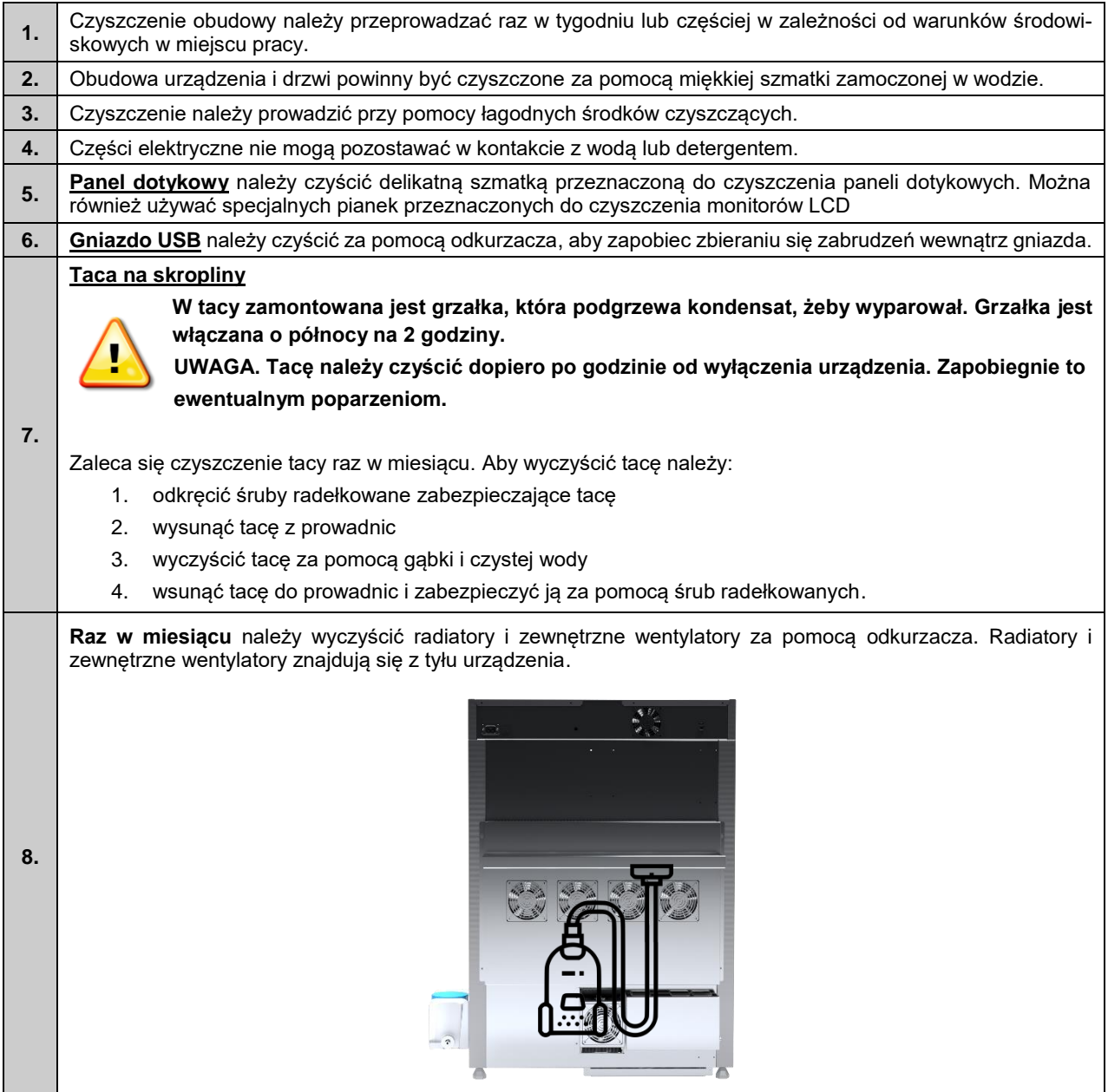

### *11.2. Czyszczenie wnętrza*

Wnętrze komór klimatycznych jest wykonane ze stali nierdzewnej 0H18 zg. z DIN 1.4301. Stal nierdzewna 0H18 również ulega korozji, ale zdecydowanie mniej i wolniej od innych rodzajów stali. Aby maksymalnie spowolnić proces korozji tego typu stal wymaga regularnej konserwacji oraz czyszczenia. Należy unikać agresywnych środków myjących i preparatów na bazie chloru oraz wybielaczy, nie dopuszczać do kontaktu stali nierdzewnej ze stalą niestopową, o ile nie mamy do czynienia ze stalą szlifowaną unikać materiałów które mogą zarysować powierzchnię.

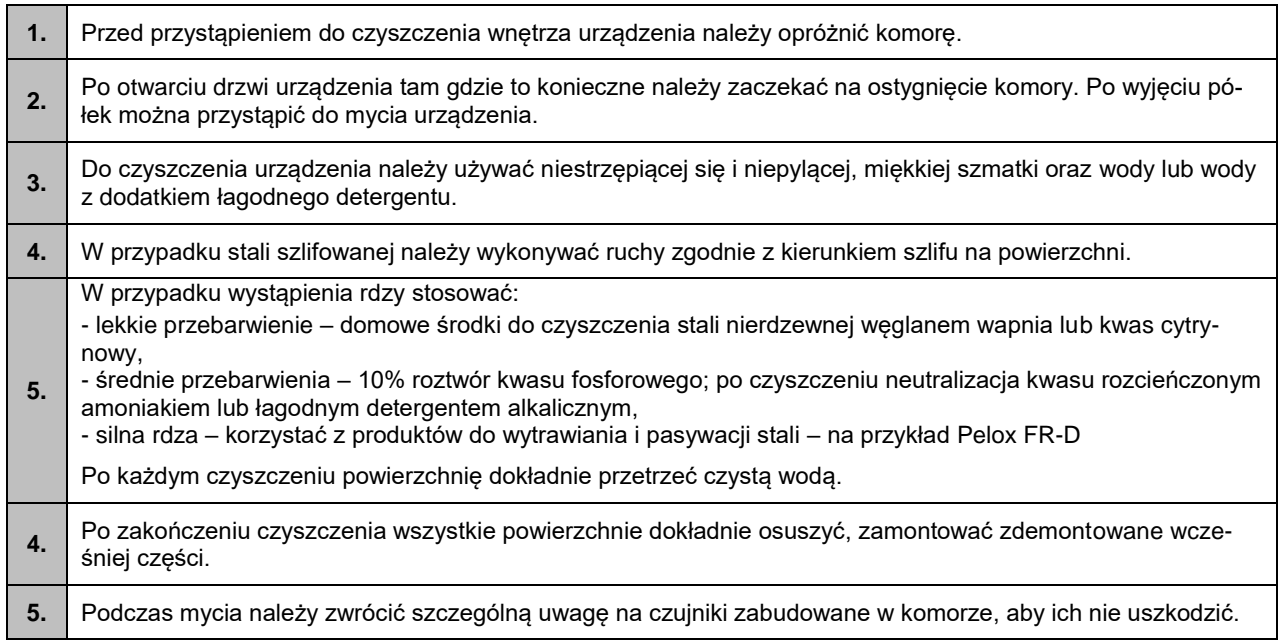

## *11.3. Czyszczenie ekranu dotykowego*

Ekran dotykowy jest narażony na zabrudzenia, dlatego należy go regularnie czyścić. Do czyszczenia ekranu dotykowego należy używać czystej i suchej ściereczki z mikrofibry. Jest to bardzo delikatny materiał i dobrze zbiera zabrudzenia.

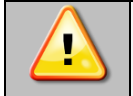

Przed użyciem ściereczki trzeba sprawdzić, czy na jej powierzchni nie znajdowały się żadne okruchy lub drobiny. Podczas czyszczenia mogą one zadziałać jak papier ścierny i porysować powierzchnię ekranu.

Jeśli zabrudzeń nie da się usunąć na sucho, ściereczkę można delikatnie nawilżyć wodą.

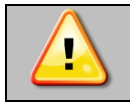

Do czyszczenia ekranu nie wolno używać ręczników papierowych, ponieważ na ekranie mogą powstać mikrouszkodzenia.

Przed rozpoczęciem czyszczenia należy zablokować ekran, poprzez naciśnięcie na rozwiniętej górnej belce*.*

#### **Rys. 93. Zablokowanie ekranu**

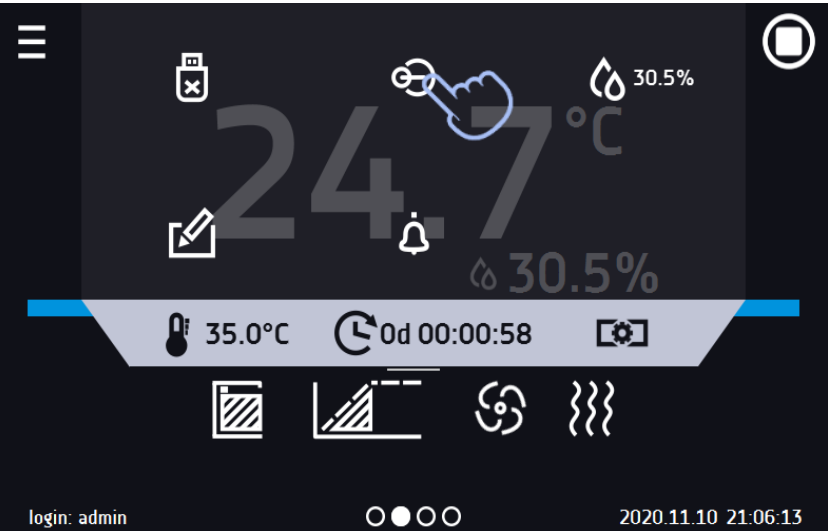

Ekran jest gotowy do czyszczenia.

Aby odblokować ekran dotykowy należy przesunąć niebieskie kółko w biały okrąg*.*

#### **Rys. 94. Odblokowanie ekranu dotykowego**

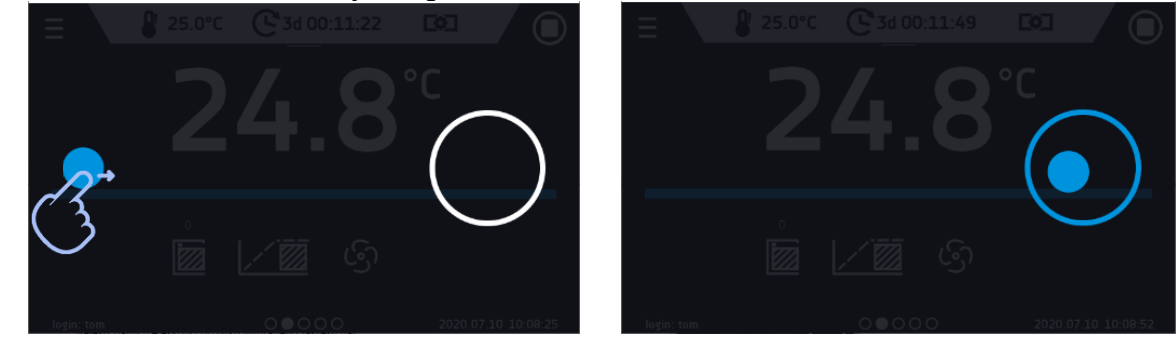

## **12. POSTĘPOWANIE W PRZYPADKU PRZERWY W UŻYTKOWANIU**

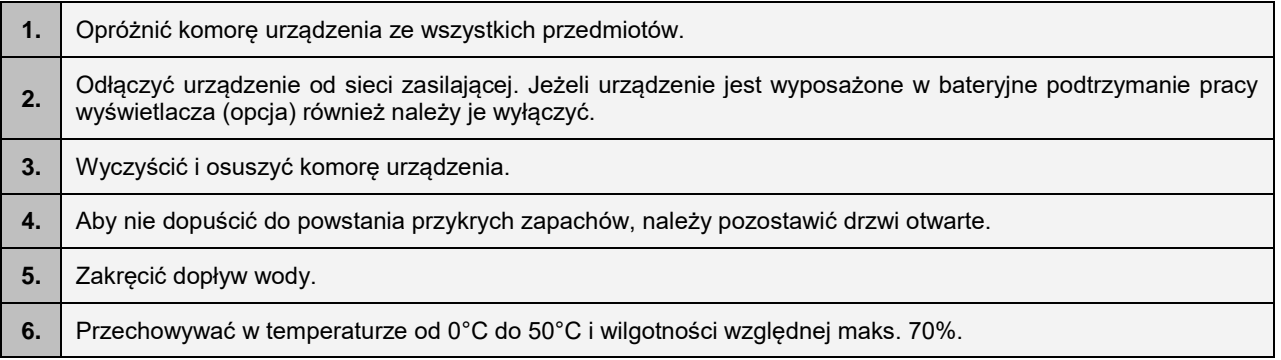

## **13. SYTUACJE PROBLEMOWE**

### **Zanim zwrócą się Państwo do Serwisu należy:**

- 1. sprawdzić czy postępowanie jest zgodne z instrukcją obsługi urządzenia,
- 2. upewnić się, że urządzenie nadal nie działa poprawnie poprzez ponowne uruchomienie. Jeżeli urządzenie się nie uruchomi, należy go ponownie odłączyć od sieci elektrycznej i powtórzyć całą operację po upływie godziny.

### **Serwis**

Odwiedź stronę POL-EKO sp.k.: [www.pol-eko.com.pl](http://www.pol-eko.com.pl/) aby:

- uzyskać pełne dane kontaktowe serwisu technicznego
- uzyskać dostęp do katalogu on-line POL-EKO sp.k. oraz informacje o dostępnych akcesoriach oraz powiązanych produktach
- uzyskać informacje o produktach oraz ofertach specjalnych

Aby zdobyć informacje na temat urządzeń bądź uzyskać pomoc techniczną, skontaktuj się Działem Sprzedaży lub odwiedź stronę[: www.pol-eko.com.pl](http://www.pol-eko.com.pl/)

### *13.1. Możliwe usterki*

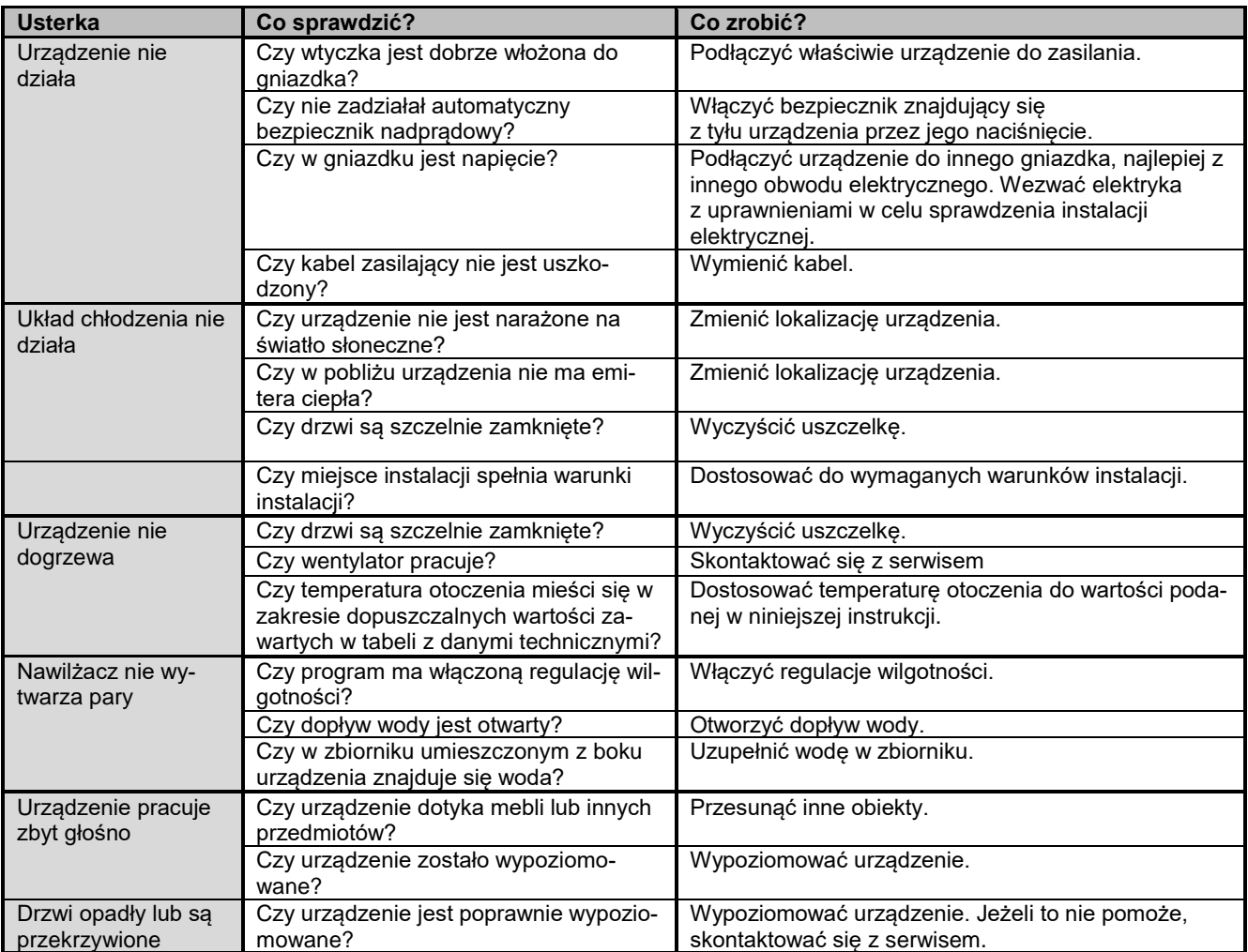

## **14. WARUNKI GWARANCJI**

POL-EKO sp.k. gwarantuje, że zakupiony produkt jest wolny od wszelkich wad materiałowych oraz produkcyjnych i został objęty gwarancją przez okres dwóch lat od daty dostarczenia urządzenia. W przypadku wystąpienia usterki, POL-EKO sp.k. na własny koszt dokona naprawy, wymiany lub zwrotu kosztów zakupu produktu, pod warunkiem, że urządzenie zostanie zwrócone w okresie gwarancji. Gwarancja nie obejmuje uszkodzeń wynikających ze złego użytkowania, nadmiernego przeciążenia urządzenia, powstałych z winy Użytkownika. Wszelkie zaniedbania lub używanie urządzenia niezgodnie z przeznaczeniem bądź zaleceniami zawartymi w instrukcji obsługi oraz innych lokalnych rozporządzeniach, powoduje utratę praw gwarancyjnych. Urządzenie, które jest zwracane musi być ubezpieczone przez Klienta na wypadek ewentualnego uszkodzenia lub zagubienia. Gwarancja będzie ograniczać się wyłącznie do sytuacji wymienionych wyżej. NINIEJ-SZA KLAUZULA GWARANCYJNA W SPOSÓB WYRAŹNY WYŁĄCZA STOSOWANIE ODPOWIEDZIALNOŚCI Z TY-TUŁU ZA PRZYDATNOŚCI DO CELÓW ZWYKŁYCH ALBO TEŻ DO CELÓW SZCZEGÓLNYCH.

### **Wszelkie reklamacje należy zgłaszać za pomocą formularza znajdującego się na stronie [https://www.pol](https://www.pol-eko.com.pl/serwis/)[eko.com.pl/serwis/](https://www.pol-eko.com.pl/serwis/) W godzinach od 8.00 do 15.30 dostępna jest również infolinia serwisowa: 32 500 52 00.**

### **Zgodność z lokalnym prawem i rozporządzeniami**

Użytkownik jest odpowiedzialny za uzyskanie wszelkich zezwoleń lub autoryzacji wymaganych do uruchomienia i korzystania z produktu. POL-EKO sp.k. nie ponosi odpowiedzialności za jakiekolwiek zaniedbania w w/w kwestii z wyjątkiem sytuacji, kiedy odmowa w uzyskaniu zezwolenia lub autoryzacji jest spowodowana usterką produktu.

# **15. TABLICZKA ZNAMIONOWA**

Tabliczka znamionowa znajduje się na lewej ściance, w lewym górnym rogu. Poniżej przykład tabliczki:

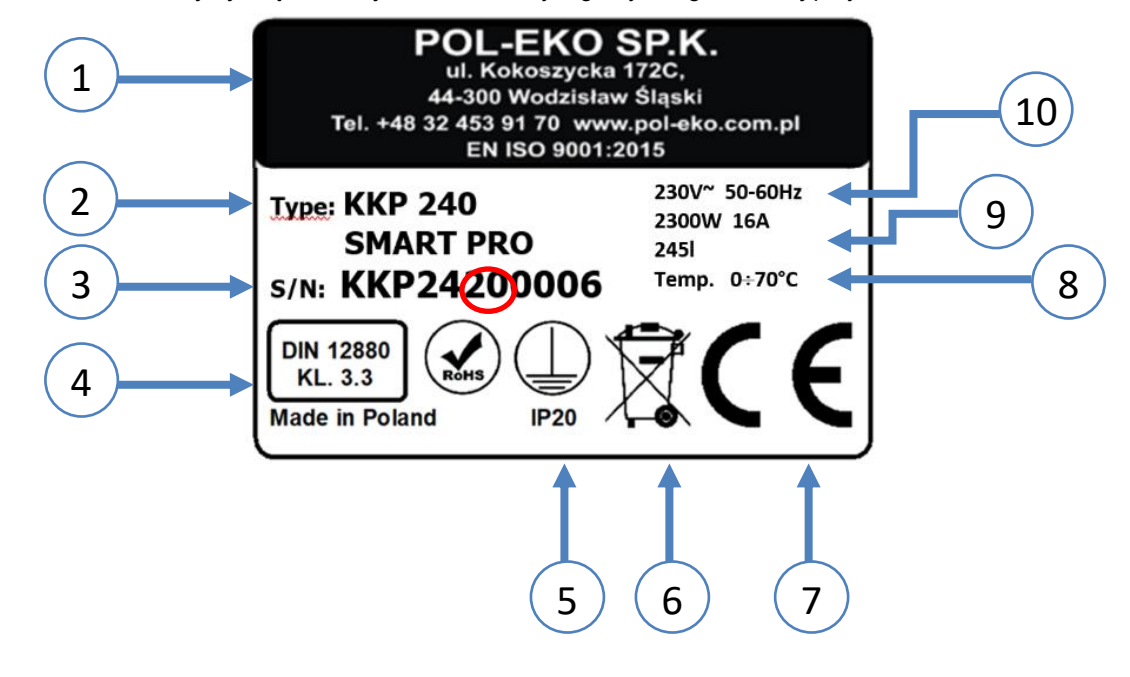

- 1. Dane producenta
- 2. Typ urządzenia
- 3. Nr seryjny (zaznaczone dwie cyfry stanowią datę produkcji urządzenia)
- 4. Klasa zabezpieczenia termicznego wkładu wg DIN 12880
- 5. Stopień ochrony przeciwporażeniowej (klasa I: ochrona przed dotykiem pośrednim) i stopień ochrony obudowy IP
- 6. Oznaczenie postępowania z urządzeniem zużytym wg dyrektywy WEE2
- 7. Oznaczenie CE, jako potwierdzenie zgodności z dyrektywami
- 8. Zakres temperatury pracy.
- 9. Dane dotyczące urządzenia (moc maksymalna, pojemność komory)
- 10. Dopuszczalny zakres wartości napięcia zasilania i częstotliwości

# **16. DANE TECHNICZNE**

Dane techniczne podano z tolerancją ± 5%, pojemność użytkowa komory jest zawsze mniejsza. Poniższe parametry dotyczą urządzeń standardowych (bez wyposażenia opcjonalnego).

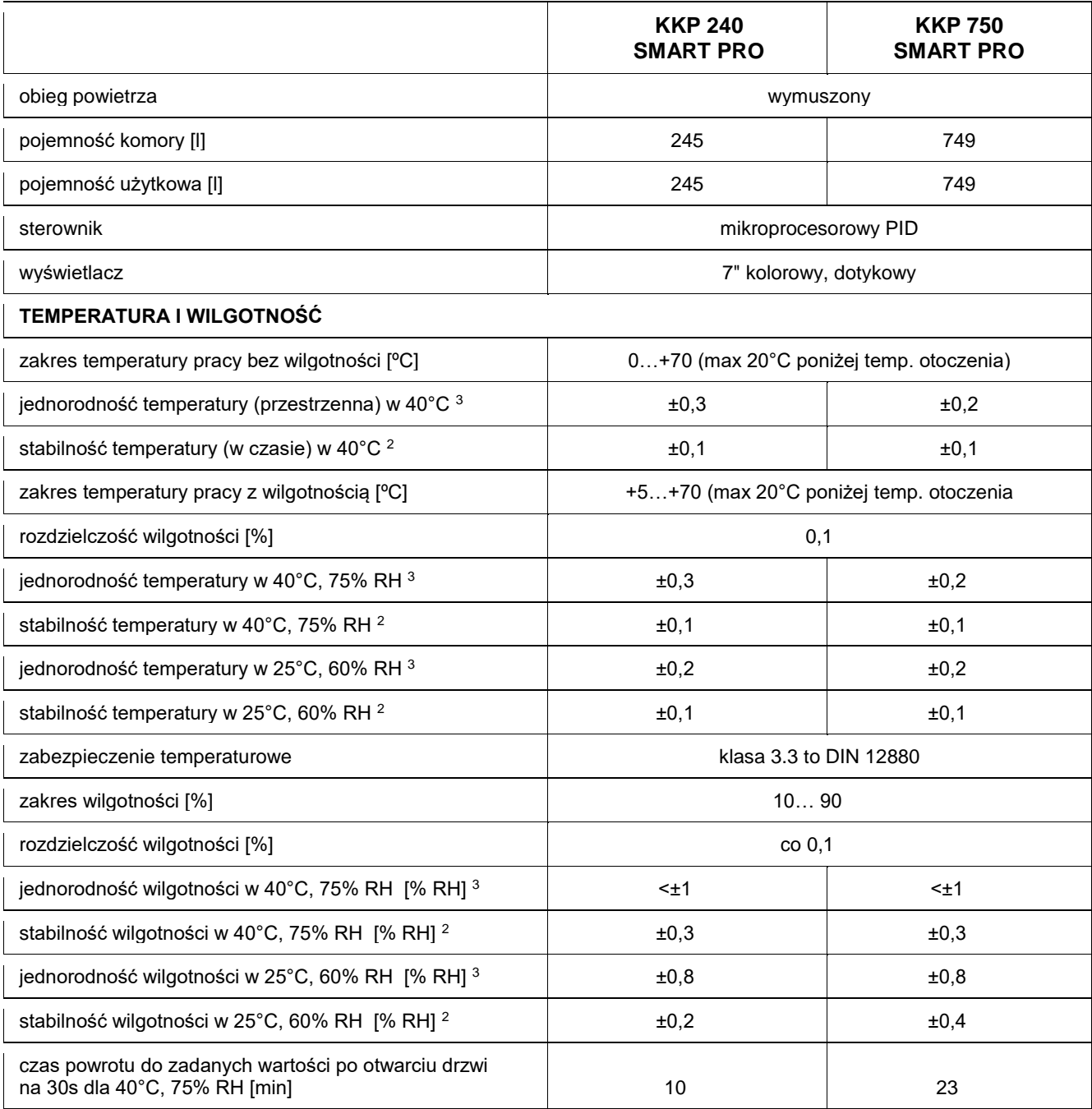

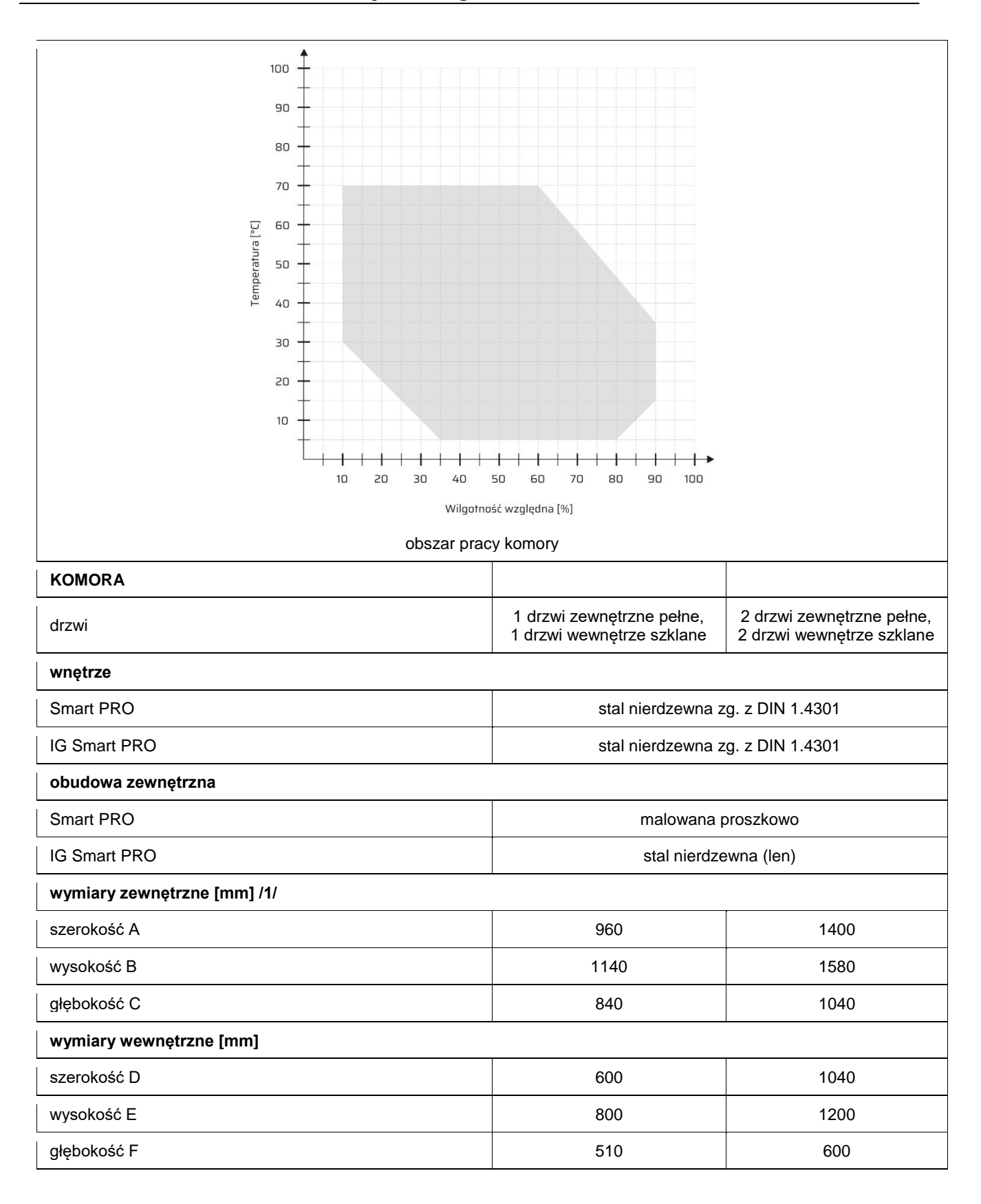

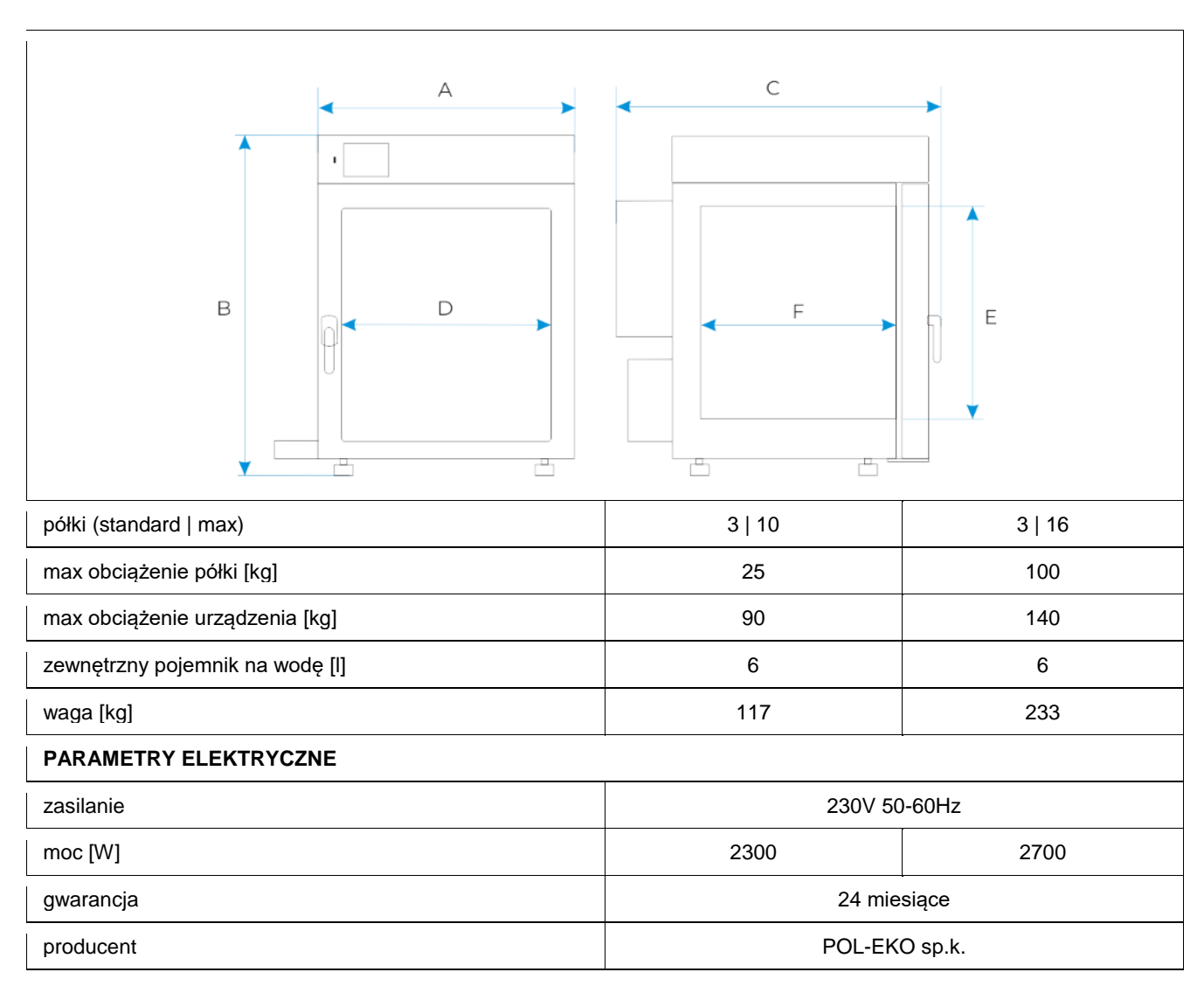

powyższe parametry dotyczą urządzeń standardowych (bez wyposażenia opcjonalnego)

1) szerokość nie uwzględnia półki na zbiornik z wodą - 140 mm

2) stabilność mierzona w geometrycznym środku komory

<sup>3)</sup> w przestrzeni, jednorodność (K) obliczana dla komory jako: *K* = +/− $\frac{\bar{T}max-\bar{T}min}{2}$ 2

# **17. DEKLARACJA CE**

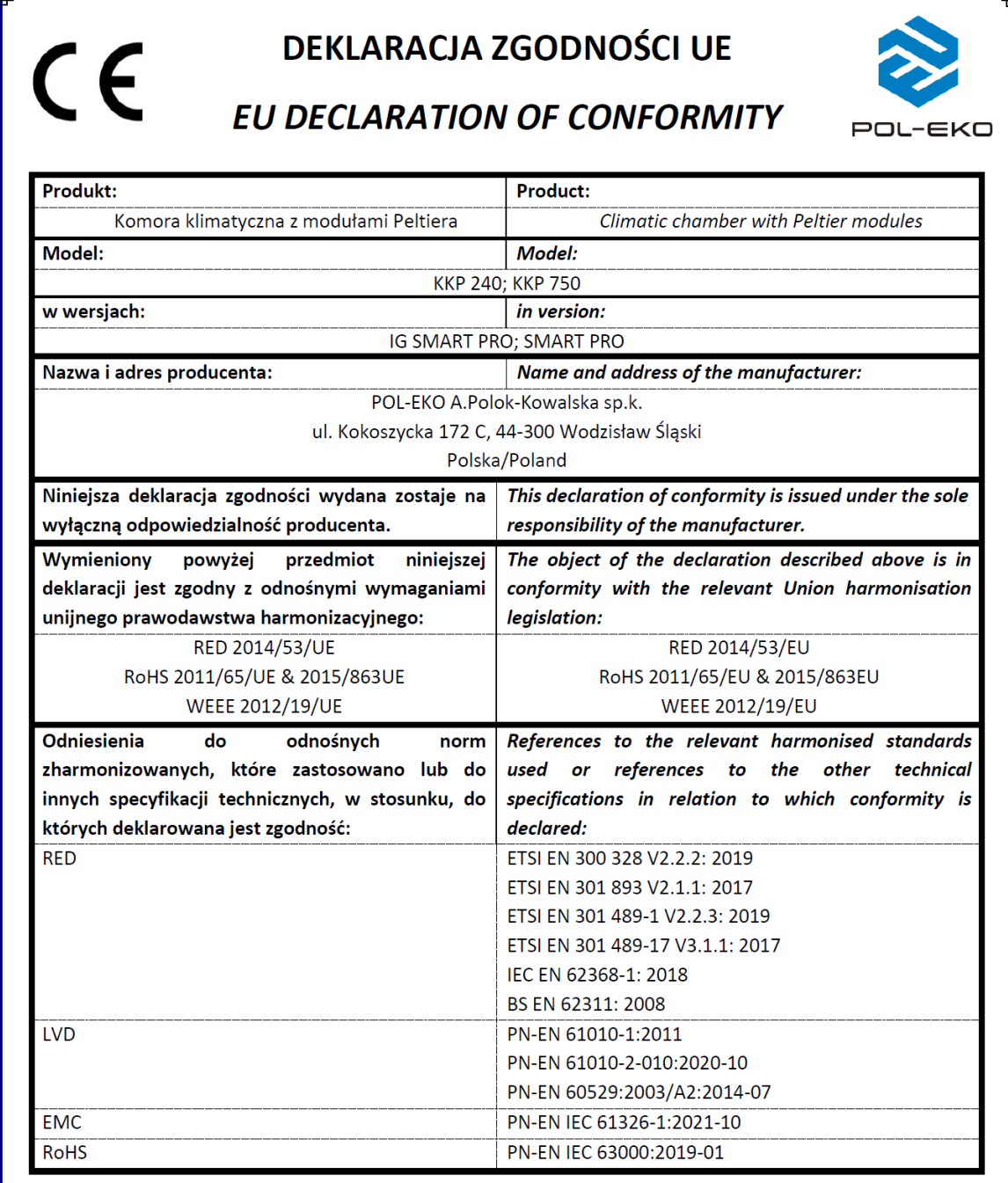

Wodzisław Śl. 08.04.2024

Podpis / Signature:

Dawid Rybarz

Dyrektor Techniczny (CTO)

Producent wyposażenia kontrolno-pomiarowego do badań laboratoryjnych i procesów technologicznych, dystrybutor w Polsce firm: HAMILTON, THERMO SCIENTIFIC, WTW/Xylem.

internet: [www.pol-eko.com.pl](http://www.pol-eko.com.pl/) \* [www.cieplarki.pl](http://www.cieplarki.pl/) \* [www.meblelab.com.pl](http://www.meblelab.com.pl/) \* [www.polekolab.pl](http://www.polekolab.pl/)

#### **Produkujemy:**

- $\Box$  szafy termostatyczne<br> $\Box$  chłodziarki laboratory
- $\Box$  chłodziarki laboratoryjne
- $\Box$  cieplarki i inkubatory<br> $\Box$  urzadzenia z fotoperi
- $\Box$  urządzenia z fotoperiodem i fitotronem<br> $\Box$  suszarki, stervlizatory
- □ suszarki, sterylizatory<br>□ suszarki z przepływen
- □ suszarki z przepływem azotu
- ❑ zamrażarki
- ❑ zamrażarki niskotemperaturowe
- $\Box$  komory klimatyczne<br> $\Box$  komory grzewcze C.
- □ komory grzewcze CALDERA<br>□ licznik kolonii bakterii
- ❑ licznik kolonii bakterii
- ❑ wytrząsarki laboratoryjne
- ❑ aparaty do pobierania próbek
- ❑ hydromaty
- □ stacje Eurodrop<br>□ stacje zlewne Fl
- $\Box$  stacje zlewne FEKO
- □ przetworniki do pomiarów on-line
- certyfikowane, metalowe i laminowane meble laboratoryjne
- ❑ dygestoria

## **Organizujemy:**<br>**D** szkole

- $\square$  szkolenia regionalne<br> $\square$  szkolenia indywidual
- □ szkolenia indywidualne
- ❑ seminaria

#### **Zapewniamy:**

- □ serwis gwarancyjny i pogwarancyjny
	- ❑ **szeroko pojęte doradztwo w zakresie doboru, konserwacji i eksploatacji wyposażenia laboratorium**

#### **Firma POL-EKO LABORATORIUM POMIAROWE Sp. z o. o. posiada akredytację Polskiego Centrum Akredytacji w zakresie wzorcowania:**

- ❑ komór termostatycznych i klimatycznych (cieplarki, suszarki,
- szafy termostatyczne, inkubatory, komory klimatyczne, zamrażarki) ❑ łaźni laboratoryjnych oraz termoreaktorów
- ❑ komór do sterylizacji parowej (autoklawów)
- ❑ termometrów elektrycznych i elektronicznych
- ❑ rejestratorów temperatury
- ❑ wysokotemperaturowych pieców laboratoryjnych
- ❑ termohigrometrów
- ❑ sit laboratoryjnych

Wzorcowanie potwierdzane jest wystawieniem "Świadectwa wzorcowania".

### **Usługi poza zakresem akredytacji:**

- ❑ sprawdzanie wyposażenia do pomiarów fizykochemicznych (mierników i sond pomiarowych),
- ❑ przeprowadzanie procedur kwalifikacyjnych IQ, OQ, PQ,
- ❑ mapowanie temperatury i wilgotności w pomieszczeniach

**Dodatkowe informacje nt. usług POL-EKO LABORATORIUM POMIAROWE znajdują się na stronie** [www.pole](http://www.polekolab.pl/)[kolab.pl](http://www.polekolab.pl/) oraz pod nr tel. 32 453 91 97.

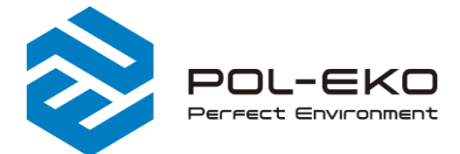

(+48) 32 453 91 70 ⊠ info@pol-eko.com.pl www.pol-eko.com.pl <sup>O</sup> POL-EKO A. Polok - Kowalska sp.k. 44-300 Wodzisław Śląski ul. Kokoszycka 172 C

OL-EKO ۹Ē PC. **POLSKIE CENTR**<br>**AKREDYTACJI**  $> <$ **WZORCOWANI** AP 115

□ mętnościomierze<br>□ elektrody pH  $\Box$  elektrody pH<br> $\Box$  czuiniki kond □ czujniki konduktometryczne<br>□ sondy tlenowe □ sondy tlenowe<br>□ łaźnie wodne ❑ łaźnie wodne

 $\Box$  fotometry i spektrofotometry

**Oferujemy urządzenia przenośne,**

**laboratoryjne i on-line:**<br> **a** pH-metry □ pH-metry<br>□ jonometry ❑ jonometry ❑ tlenomierze  $\Box$  konduktometry<br> $\Box$  fotometry i spe

❑ autoklawy

❑ termoreaktory

- ❑ bufory pH  $\Box$  standardy konduktometryczne<br> $\Box$  testy fotometryczne
- $\Box$  testy fotometryczne
- $\Box$  akcesoria laboratoryjne
- ❑ materiały eksploatacyjne